# TEW-676APBO

# **High Power Wireless Outdoor Access Point**

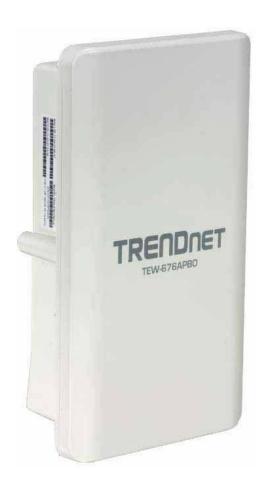

# **Table of Contents**

| INTRODUCTION                          |    |
|---------------------------------------|----|
| Features                              |    |
| Package Contents                      | 2  |
| Panel Function Descriptions           |    |
| System Concept                        | 3  |
| Applications                          |    |
| Product Benefit                       |    |
| Installation Considerations           |    |
| WEB MANAGEMENT INTERFACE INSTRUCTIONS |    |
| AP MODE CONFIGURATION                 | 10 |
| External Network Connection           | 10 |
| NETWORK REQUIREMENT                   |    |
| Configure LAN IP                      |    |
| Wireless LAN Network                  |    |
| Wireless General Setup                |    |
| Wireless Advanced Setup               |    |
| Create Virtual AP (VAP)               |    |
| Wireless MAC Filter Setup             |    |
| Wireless Network Expansion            |    |
| SYSTEM MANAGEMENT                     |    |
| Configure Management                  |    |
| Configure System Time                 |    |
| Configure SNMP Setup                  |    |
| Backup / Restore and Reset to Factory |    |
| Firmware Upgrade                      |    |
| Network Utility                       |    |
| Reboot                                |    |
| System Status.                        |    |
| System Overview                       |    |
| Associated Clients Status             |    |
| Show WDS Link Status                  |    |
| Extra Information                     |    |
| Event Log                             |    |
|                                       |    |
| WDS MODE CONFIGURATION                |    |
| External Network Connection           | 45 |
| Network Requirement                   |    |
| Configure LAN IP                      |    |
| Wireless Network Expansion            |    |
| General Setup                         |    |
| Wireless Advanced Setup               |    |
| WDS Setup                             |    |
| System Management                     |    |
| Configure Management                  |    |
| Configure System Time                 |    |
| Configure SNMP Setup                  |    |
| Backup / Restore and Reset to Factory |    |
| Firmware Upgrade                      |    |
| Network Utility                       |    |
| Reboot                                |    |
| System Status                         |    |
| System Overview                       |    |
| WDS List                              |    |
| Extra Information                     |    |
| Event Log                             | 71 |
| CPE MODE CONFIGURATION                | 71 |

| External Network Connection                                                                                                    | 72                                                                                                    |
|----------------------------------------------------------------------------------------------------|----------------------------------------------------------------------------------------------------|
| Network Requirement                                                                                                    | 72                                                                                                    |
| Configure WAN Setup                                                                                                    | 73                                                                                                    |
| Configure DDNS Setup                                                                                                    | 76                                                                                                    |
| Configure LAN Setup                                                                                                    | 77                                                                                                    |
| Access Point Association                                                                                                    | 78                                                                                                    |
| Configure Wireless General Setting                                                                                                    | 78                                                                                                    |
| Configure Wireless Advanced Setting                                                                                                    | 80                                                                                                    |
| Site Survey                                                                                                    | 81                                                                                                    |
| Create Wireless Profile                                                                                                    | 82                                                                                                    |
| System Management                                                                                                    | 84                                                                                                    |
| Configure Management                                                                                                    | 84                                                                                                    |
| Configure System Time                                                                                                    | 87                                                                                                    |
| Configure UPnP                                                                                                    | 88                                                                                                    |
| Configure SNMP Setup                                                                                                    | 89                                                                                                    |
| Backup / Restore and Reset to Factory                                                                                                    | 91                                                                                                    |
| Firmware Upgrade                                                                                                    |                                                                                                    |
| Network Utility                                                                                                    | 93                                                                                                    |
| Reboot                                                                                                    |                                                                                                    |
| Access Control List                                                                                                    |                                                                                                    |
| IP Filter Setup                                                                                                    |                                                                                                    |
| MAC Filter Setup                                                                                                    |                                                                                                    |
| Parental Control Setup                                                                                                    | 98                                                                                                    |
| QoS Setup                                                                                                    |                                                                                                    |
| RESOURCE SHARING                                                                                                    |                                                                                                    |
| DMZ                                                                                                    |                                                                                                    |
| Virtual Server (Port Forwarding)                                                                                                    |                                                                                                    |
| System Status                                                                                                    |                                                                                                    |
| Overview                                                                                                    |                                                                                                    |
| Station Statistics                                                                                                    |                                                                                                    |
| Extra Info                                                                                                    |                                                                                                    |
| QoS Plot                                                                                                    |                                                                                                    |
| Event Log                                                                                                    | 114                                                                                                    |
|                                                                                                    |                                                                                                    |
| CPE + AP MODE CONFIGURATION                                                                                                    |                                                                                                    |
|                                                                                                    | 114                                                                                                    |
| External Network Connection                                                                                                    |                                                                                                    |
| External Network Connection                                                                                                    |                                                                                                    |
| External Network Connection                                                                                                    |                                                                                                    |
| External Network Connection                                                                                                    |                                                                                                    |
| External Network Connection                                                                                                    |                                                                                                    |
| External Network Connection                                                                                                    |                                                                                                    |
| External Network Connection  Network Requirement  Configure WAN Setup  Configure LAN Setup  Access Point Association  Configure Wireless General Setting                                                                                                    |                                                                                                    |
| External Network Connection                                                                                                    |                                                                                                    |
| External Network Connection  Network Requirement  Configure WAN Setup  Configure DDNS Setup  Configure LAN Setup  Access Point Association  Configure Wireless General Setting  Wireless Advanced Setup  Site Survey                                                                                                    |                                                                                                    |
| External Network Connection  Network Requirement  Configure WAN Setup  Configure DDNS Setup  Configure LAN Setup  Access Point Association  Configure Wireless General Setting  Wireless Advanced Setup  Site Survey  Create Wireless Profile                                                                                                    |                                                                                                    |
| External Network Connection  Network Requirement  Configure WAN Setup  Configure DDNS Setup  Configure LAN Setup  Access Point Association  Configure Wireless General Setting  Wireless Advanced Setup  Site Survey  Create Wireless Profile  Wireless LAN Network Creation                                                                                                    |                                                                                                    |
| External Network Connection  Network Requirement  Configure WAN Setup  Configure LAN Setup  Access Point Association.  Configure Wireless General Setting  Wireless Advanced Setup  Site Survey  Create Wireless Profile  Wireless LAN Network Creation  Repeater AP Setup                                                                                                    |                                                                                                    |
| External Network Connection  Network Requirement  Configure WAN Setup  Configure LAN Setup  Access Point Association  Configure Wireless General Setting  Wireless Advanced Setup  Site Survey  Create Wireless Profile  Wireless LAN Network Creation  Repeater AP Setup  Wireless MAC Filter Setup                                                                                                    |                                                                                                    |
| External Network Connection  Network Requirement  Configure WAN Setup  Configure LAN Setup  Access Point Association.  Configure Wireless General Setting  Wireless Advanced Setup  Site Survey  Create Wireless Profile  Wireless LAN Network Creation  Repeater AP Setup                                                                                                    |                                                                                                    |
| External Network Connection  Network Requirement  Configure WAN Setup  Configure LAN Setup  Access Point Association  Configure Wireless General Setting  Wireless Advanced Setup  Site Survey  Create Wireless Profile  Wireless LAN Network Creation  Repeater AP Setup  Wireless MAC Filter Setup  System Management                                                                                                    |                                                                                                    |
| External Network Connection  Network Requirement  Configure WAN Setup  Configure DDNS Setup  Configure LAN Setup  Access Point Association  Configure Wireless General Setting  Wireless Advanced Setup  Site Survey  Create Wireless Profile  Wireless LAN Network Creation  Repeater AP Setup  Wireless MAC Filter Setup  System Management                                                                                                    |                                                                                                    |
| External Network Connection  Network Requirement  Configure WAN Setup  Configure LAN Setup  Access Point Association  Configure Wireless General Setting  Wireless Advanced Setup  Site Survey  Create Wireless Profile  Wireless LAN Network Creation  Repeater AP Setup  Wireless MAC Filter Setup  System Management  Configure Management  Configure System Time                                                                                                    |                                                                                                    |
| External Network Connection.  Network Requirement  Configure WAN Setup.  Configure DDNS Setup.  Configure LAN Setup.  Access Point Association.  Configure Wireless General Setting.  Wireless Advanced Setup.  Site Survey.  Create Wireless Profile.  Wireless LAN Network Creation.  Repeater AP Setup.  Wireless MAC Filter Setup.  System Management.  Configure System Time.  Configure UPnP.                                                                                                    |                                                                                                    |
| External Network Connection.  Network Requirement  Configure WAN Setup  Configure DDNS Setup  Configure LAN Setup  Access Point Association  Configure Wireless General Setting  Wireless Advanced Setup  Site Survey  Create Wireless Profile  Wireless LAN Network Creation  Repeater AP Setup  Wireless MAC Filter Setup  System Management  Configure System Time  Configure System Time  Configure SNMP Setup                                                                                                    |                                                                                                    |
| External Network Connection  Network Requirement  Configure WAN Setup  Configure LAN Setup  Access Point Association  Configure Wireless General Setting  Wireless Advanced Setup  Site Survey  Create Wireless Profile  Wireless LAN Network Creation  Repeater AP Setup  Wireless MAC Filter Setup  System Management  Configure Management  Configure System Time  Configure UPnP  Configure SNMP Setup  Backup / Restore and Reset to Factory                                                                                                    | 114         115         116         119         120         121         123         129         130         132         132         132         133         134         140         141         142         144         145                                                                                     |
| External Network Connection  Network Requirement  Configure WAN Setup  Configure DDNS Setup  Access Point Association  Configure Wireless General Setting  Wireless Advanced Setup  Site Survey  Create Wireless Profile  Wireless LAN Network Creation  Repeater AP Setup  Wireless MAC Filter Setup  System Management  Configure Wanagement  Configure System Time  Configure System Time  Configure SNMP Setup  Backup / Restore and Reset to Factory  Firmware Upgrade                                                                                                    |                                                                                                    |
| External Network Connection  Network Requirement  Configure WAN Setup  Configure DDNS Setup  Configure LAN Setup  Access Point Association  Configure Wireless General Setting  Wireless Advanced Setup  Site Survey  Create Wireless Profile  Wireless LAN Network Creation  Repeater AP Setup  Wireless MAC Filter Setup  System Management  Configure Management  Configure System Time  Configure System Time  Configure SNMP Setup  Backup / Restore and Reset to Factory  Firmware Upgrade  Network Utility                                                                                                    |                                                                                                    |
| EXTERNAL NETWORK CONNECTION.  Network Requirement  Configure WAN Setup  Configure DDNS Setup  Configure LAN Setup  ACCESS POINT ASSOCIATION  Configure Wireless General Setting  Wireless Advanced Setup  Site Survey  Create Wireless Profile  WIRELESS LAN NETWORK CREATION  Repeater AP Setup  Wireless MAC Filter Setup  SYSTEM MANAGEMENT  Configure Management  Configure System Time  Configure SNMP Setup  Backup / Restore and Reset to Factory  Firmware Upgrade  Network Utility  Reboot                                                                                                    |                                                                                                    |
| External Network Connection  Network Requirement  Configure WAN Setup  Configure DDNS Setup  Configure LAN Setup  Access Point Association  Configure Wireless General Setting  Wireless Advanced Setup  Site Survey  Create Wireless Profile  Wireless LAN Network Creation  Repeater AP Setup  Wireless MAC Filter Setup  System Management  Configure Management  Configure System Time  Configure System Time  Configure SNMP Setup  Backup / Restore and Reset to Factory  Firmware Upgrade  Network Utility  Reboot  Access Control List                                                                            | 114         115         116         119         120         121         123         129         130         132         132         133         134         137         137         140         141         142         144         145         146         147         148         148                         |
| External Network Connection  Network Requirement  Configure WAN Setup  Configure LAN Setup  Access Point Association  Configure Wireless General Setting  Wireless Advanced Setup  Site Survey  Create Wireless Profile  Wireless LAN Network Creation  Repeater AP Setup  Wireless MAC Filter Setup  System Management  Configure Management  Configure System Time  Configure System Time  Configure SNMP Setup  Backup / Restore and Reset to Factory  Firmware Upgrade  Network Utility  Reboot  Access Control List  IP Filter Setup                                                                                 | 114         115         116         119         120         121         123         129         130         132         132         133         136         137         140         141         142         144         145         146         147         148         148         149         150             |
| EXTERNAL NETWORK CONNECTION  Network Requirement  Configure WAN Setup  Configure DDNS Setup  Configure LAN Setup  ACCESS POINT ASSOCIATION  Configure Wireless General Setting  Wireless Advanced Setup  Site Survey  Create Wireless Profile  WIRELESS LAN NETWORK CREATION  Repeater AP Setup  Wireless MAC Filter Setup.  SYSTEM MANAGEMENT  Configure Management  Configure System Time  Configure System Time  Configure SNMP Setup  Backup / Restore and Reset to Factory  Firmware Upgrade  Network Utility  Reboot  ACCESS CONTROL LIST  IP Filter Setup  MAC Filter Setup  MAC Filter Setup                      | 114         115         116         119         120         121         123         129         130         132         132         133         137         137         140         141         142         144         145         146         147         148         150         151                         |
| EXTERNAL NETWORK CONNECTION  Network Requirement  Configure WAN Setup  Configure LAN Setup  Configure LAN Setup  ACCESS POINT ASSOCIATION  Configure Wireless General Setting  Wireless Advanced Setup  Site Survey  Create Wireless Profile  WIRELESS LAN NETWORK CREATION  Repeater AP Setup  Wireless MAC Filter Setup.  SYSTEM MANAGEMENT  Configure Management  Configure System Time  Configure System Time  Configure UPnP  Configure SNMP Setup  Backup / Restore and Reset to Factory  Firmware Upgrade  Network Utility  Reboot  ACCESS CONTROL LIST  IP Filter Setup  MAC Filter Setup  Parental Control Setup | 114         115         116         119         120         121         123         129         130         132         132         133         137         137         140         141         142         144         145         146         147         148         148         150         151         153 |

| Virtual Server (Port Forwarding)                                                                                                    |     |
|----------------------------------------------------------------------------------------------------|-----|
| System Status                                                                                                    | 159 |
| Overview                                                                                                    |     |
| Associated Clients Status                                                                                                    |     |
| Remote AP                                                                                                    |     |
| Extra Info                                                                                                    |     |
| QoS Plot                                                                                                    |     |
| Event Log                                                                                                    |     |
| CLIENT BRIDGE + UNIVERSAL REPEATER CONFIGURATION                                                                                     | 167 |
|                                                                                                    |     |
| External Network Connection                                                                                                    |     |
| Network Requirement                                                                                                    | 168 |
| Configure LAN IP                                                                                                    | 169 |
| Access Point Association                                                                                                    |     |
| Configure Wireless General Setting                                                                                                   |     |
| Wireless Advanced Setup                                                                                                    |     |
| Site Survey                                                                                                    |     |
| Create Wireless Profile                                                                                                    |     |
| Wireless LAN Network Creation                                                                                                    |     |
| Repeater AP Setup                                                                                                    |     |
| Wireless MAC Filter Setup                                                                                                    |     |
| System Management                                                                                                    |     |
| Configure Management                                                                                                    |     |
| Configure System Time                                                                                                    |     |
| Configure SNMP Setup                                                                                                    |     |
| Backup / Restore and Reset to Factory                                                                                                |     |
| Firmware Upgrade                                                                                                    |     |
| Network Utility                                                                                                    |     |
| Reboot                                                                                                    |     |
| System Status                                                                                                    |     |
| System Overview                                                                                                    |     |
| Associated Clients Status                                                                                                    |     |
| Remote AP                                                                                                    |     |
| Extra Information                                                                                                    |     |
| Event Log                                                                                                    |     |
| ROUTER AP MODE CONFIGURATION                                                                                                    | 204 |
| External Network Connection                                                                                                    | 205 |
| Network Requirement                                                                                                    |     |
| Configure WAN Setup                                                                                                    |     |
| Configure DDNS Setup                                                                                                    |     |
| Configure LAN Setup                                                                                                    |     |
| Wireless LAN Network Creation                                                                                                    |     |
| Wireless General Setup                                                                                                    |     |
| Wireless Advanced Setup                                                                                                    |     |
| Create Virtual AP (VAP)                                                                                                    |     |
| Wireless MAC Filter Setup                                                                                                    |     |
| Wireless Network Expansion                                                                                                    |     |
| System Management                                                                                                    |     |
| Configure Management                                                                                                    |     |
| Configure System Time                                                                                                    |     |
| Configure UPnP                                                                                                    |     |
| Configure SNMP Setup                                                                                                    |     |
|                                                                                                    |     |
| Backup / Restore and Reset to Factory                                                                                                | 231 |
| Backup / Restore and Reset to Factory<br>Firmware Upgrade                                                                            |     |
| Firmware Upgrade                                                                                                    |     |
|                                                                                                    |     |
| Firmware Upgrade<br>Network Utility<br>Reboot                                                                                        |     |
| Firmware Upgrade Network Utility                                                                                                    |     |
| Firmware Upgrade<br>Network Utility<br>Reboot                                                                                        |     |
| Firmware Upgrade Network Utility Reboot ACCESS CONTROL LIST IP Filter Setup                                                          |     |
| Firmware Upgrade  Network Utility  Reboot  ACCESS CONTROL LIST  IP Filter Setup  MAC Filter Setup                                    |     |
| Firmware Upgrade  Network Utility                                                                                                    |     |
| Firmware Upgrade  Network Utility  Reboot  ACCESS CONTROL LIST  IP Filter Setup  MAC Filter Setup  Parental Control Setup  QoS Setup |     |

| Virtual Server (Port Forwarding) | 245 |
|----------------------------------|-----|
| SYSTEM STATUS                    | 246 |
| Overview                         |     |
| Associated Clients               |     |
| Show WDS Link                    |     |
| Extra Info                       | 251 |
| QoS Plot                         |     |
| QoS Plot<br>Event Log            | 253 |
| APPENDIX                         |     |
| WINDOWS TCP/IP SETTINGS          | 254 |
| WEB GUI VALID CHARACTERS         |     |
| MCS DATA RATE                    |     |
| System Manager Privileges        | 259 |
| ENABLING UPNP IN WINDOWS XP      |     |
| Specification                    |     |
| LIMITED WARRANTY                 |     |

.

# **FCC Regulatory Information**

This equipment has been tested and found to comply with the limits for a class B digital device, pursuant to part 15 of the FCC Rules. These limits are designed to provide reasonable protection against harmful interference in a residential installation. This equipment generates, uses and can radiate radio frequency energy and, if not installed and used in accordance with the instructions, may cause harmful interference to radio communications. However, there is no guarantee that interference will not occur in a particular installation. If this equipment does cause harmful interference to radio or television reception, which can be determined by turning the equipment off and on, the user is encouraged to try to correct the interference by one or more of the following measures:

- ---Reorient or relocate the receiving antenna.
- ---Increase the separation between the equipment and receiver.
- ---Connect the equipment into an outlet on a circuit different from that to which the receiver is connected.
- ---Consult the dealer or an experienced radio/TV technician for help.

This device is restricted to INDOOR USE due to its operation in the 5.15 to 5.25GHz frequency range. According to FCC 15.407(e), requires this product to be used indoors for the frequency range 5.15 to 5.25GHz to reduce the potential for harmful interference to co-channel of the Mobile Satellite Systems. High power radars are allocated as primary user of the 5.25 to 5.35GHz and 5.65 to 5.85GHz bands. These radar stations can cause interference with and / or damage this device You are cautioned that changes or modifications not expressly approved by the party responsible for compliance could void your authority to operate the equipment. This device complies with part 15 of the FCC rules. Operation is subject to the following two conditions

- (1) This device may not cause harmful interference and
- (2) This device must accept any interference received, including interference that may cause undesired operation

FCC RF radiation exposure statement:

- 1.this transmitter must not be co-located or operating in conjunction with any other antenna or transmitter.
- 2.this equipment complies with FCC RF radiation exposure limits ser forth for an uncontrolled environment. This equipment should be installed and operated with a minimum distance of 20 centimeters between the radiator and your body.

# Introduction

The 12dBi High Power Wireless N Outdoor PoE Access Point, model TEW-676APBO, provides high speed point-to-point building connectivity. It supports a variety of installation scenarios with Access Point, Router Access Point, Wireless Distribution System (WDS), Customer Premises Equipment (CPE), and Repeater modes.

An IP-66/67 weather rating and rugged aluminum housing ensures the highest level of protection against extreme weather. An outdoor mounting kit is included and weatherproof LED indicators expedite product installation and troubleshooting.

No need to install this access point near a power source—PoE technology transmits both power and data over an Ethernet cable. Support for the latest wireless security protocols ensures the highest level of network protection. Install this access point with TRENDnet's Outdoor Lightning Arrestor Kit, model TEW-ASAL1, to protect your entire network from catastrophic lightning strikes.

# **Features**

- PoE compliant device
- 1 x 10/100Mbps PoE Auto-MDIX LAN port
- 1 x reset button
- LED indicators: Power, WLAN, LAN, Internal high powered 12dBi patch antenna (polarization: V30°, H30°)
- Compliant with 802.11n/a technology (5 GHz spectrum) with data rates up to 300Mbps
- Rugged IP66/67 rated weather proof aluminum housing
- Supports Router Access Point (AP), Access Point (AP), Wireless Distribution System (WDS), Customer Premises Equipment (CPE), Client Bridge + Repeater, and CPE + AP modes
- Multiple SSID or Virtual Access Points with Layer 2 VLAN client isolation
- Access restriction with Internet Access Control, MAC, and IP filtering
- Universal Plug and Play (UPnP) for auto discovery and support for device configuration of Internet applications
- Complete wireless security with WPA/WPA2-RADIUS, WPA /WPA2-PSK, and WEP
- Multiple pass-through sessions for popular VPN applications (IPSec, L2TP, and PPTP)
- Quality of Service technology: IEEE 802.11p COS, IEEE 802.11q Tag VLAN priority control and Wi-Fi Multimedia (WMM)
- Supports IEEE 802.11f IAPP (Inter Access Point Protocol), IEEE 802.11h (Transmission Power Control) and IEEE 802.11d (Multi-country roaming)
- Easy setup via Web browser using the latest versions of Internet Explorer, FireFox, and Safari
- Supports SNMP (v2c and v3), Telnet, SSH, and HTTP/HTTPS management
- Surface mounting hardware
- Electrical ground cable
- 3-year limited warranty

# **Package Contents**

The standard package contents of :

- TEW-676APBO
- Multi-Language Quick Installation Guide
- CD-ROM (User's Guide)
- PoE Injector &Power cord (All in one type)
- Mounting Kit
- Grounding wire
- Waterproof kit

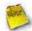

It is highly recommended to use all the supplies in the package instead of substituting any components by other suppliers to guarantee best performance.

# **Panel Function Descriptions**

#### Front Panel

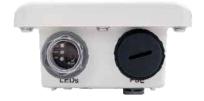

#### **Rear Panel**

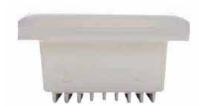

- Reboot : Unscrew the screw and click Reset button to restart system or reset to default configurations.
  - → Press and hold the Reset button for 2 seconds and release to restart system. The LED except Power indicator will be off before restarting.
  - → Press and hold the Reset button for more than 10 seconds to reset the system to default configurations.
- 2. Power: Red LED ON indicates power on, and OFF indicates power off.
- WLAN :Yellow LED FLASH indicates Wireless Transmit.
- 4. Ethernet: Green LED ON indicates connection, OFF indicates no connection, FLASH indicates Packets transmit
- PoE Connector: For connecting to PSE

# **System Concept**

The TEW-676APBO is not only designed and used as a traditional outdoor AP, but also with rich features tailored for WISP applications. The two-level management capability and access control ease WISP and owners to maintain and manage wireless network in a more controllable fashion. Main applications are listed as follows with illustration:

- Wireless CPE for Multi Dwelling Unit/Multi Tenant Unit(MDU/MTU) complexes including apartments, dormitories, and office complexes.
- Outdoor Access Point for school campuses, enterprise campuses, or manufacture plants.
- Indoor Access Point for hotels, factories, or warehouses where industrial grade devices are preferred.
- Public hotspot operation for café, parks, convention centers, shopping malls, or airports.
- Wireless coverage for indoor and outdoor grounds in private resorts, home yards, or gulf course communities.

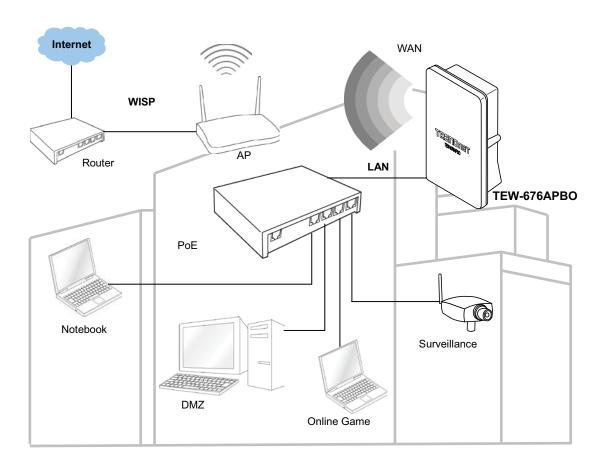

# **Applications**

TEW-676APBO is multiple mode system which can be configured either as a wireless gateway or an access point as desired. It also can be used as a WDS link for Ethernet network expansion. This section depicts different applications on Router AP Mode, AP Mode, WDS Mode, CPE Mode, Client Bridge + Universal Repeater Mode and CPE + AP Mode.

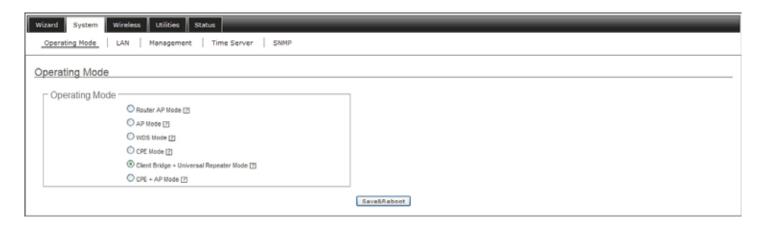

- Configuration on Router AP Mode (Gateway + Access Point + WDS)
  - → Example 1 : Router AP without WDS
    - ✓ It can be deployed as a gateway with wireless Access Point

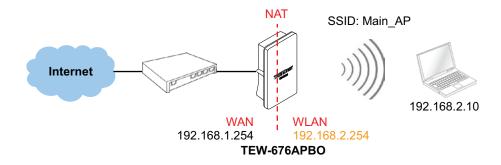

- → Example 2 : Router AP with WDS
  - ✓ It can be deployed as a gateway with wireless Access Point and provides WDS link for network extension.

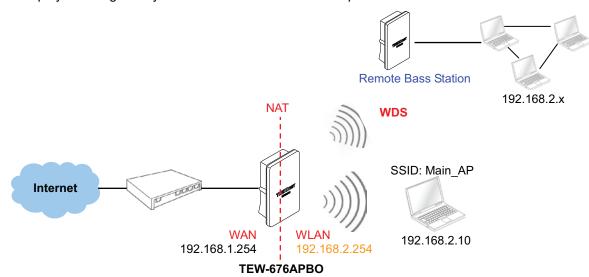

#### Configuration in AP Mode (including Access Point + WDS)

An access point can be either a main, relay or remote base station. A main base station is typically connected to a wired network via the Ethernet port. A relay base station relays data between main base stations and relay stations or remote base stations with clients. A remote base station is the end point to accept connections from wireless clients and pass data upwards to a network wirelessly.

#### → Example 1 : Access Point without WDS

It can be deployed as a tradition fixed wireless Access Point

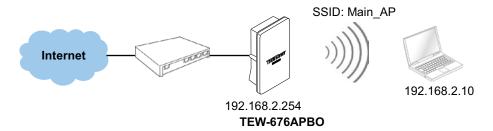

#### → Example 2 : Access Point with WDS

It can be deployed as a tradition fixed wireless Access Point and provides WDS link to expand network

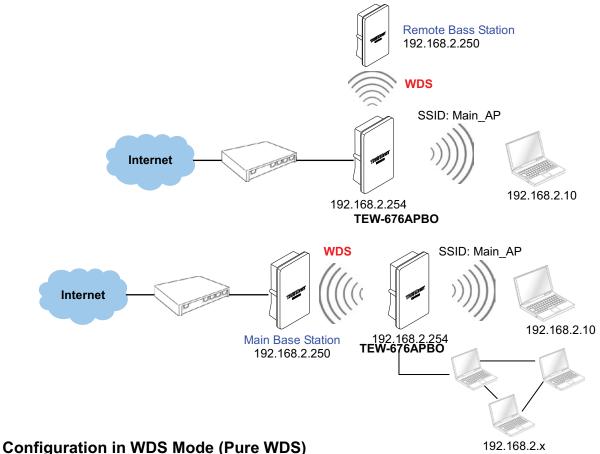

An access point can be either a main, relay or remote base station. A main base station is typically connected to a wired network via the Ethernet port. A relay base station relays data between main base stations and relay stations or remote base stations with clients. A remote base station is the end point to accept connections from wireless clients and pass data upwards to a network wirelessly. In this mode, it can support single or multiple WDS links and no wireless clients can associate with it.

#### → Example 1 : Point-to-Point

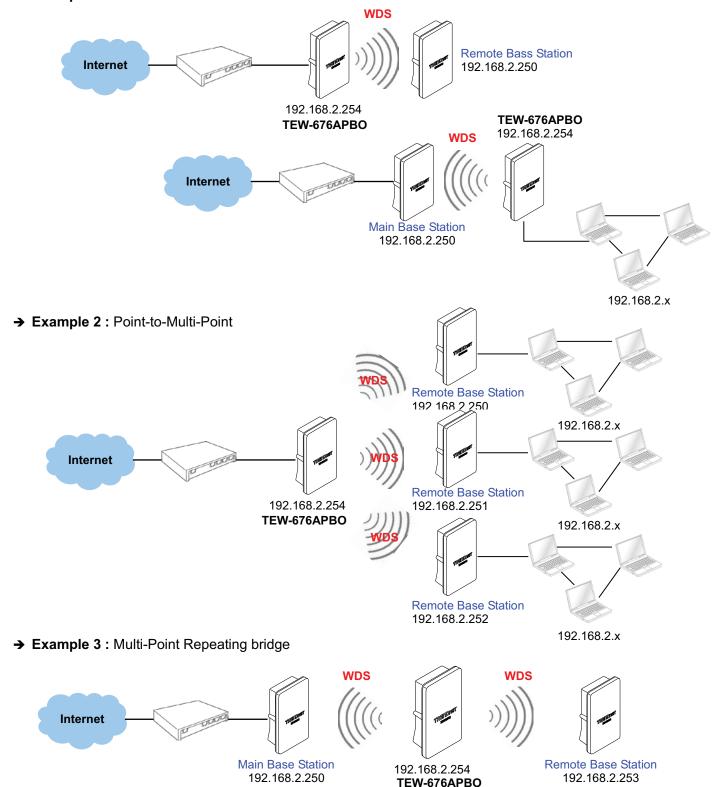

## ■ Configuration in CPE Mode

It can be used as an Outdoor Customer Premises Equipment (CPE) to receive wireless signal over last mile application, helping WISPs deliver wireless broadband Internet service to residents and business customers. In the CPE mode, TEW-676APBO is a gateway enabled with NAT and DHCP Server functions. The wired clients connected to TEW-676APBO are in different subnet from those connected to Main Base Station, and, in CPE mode, it does not accept wireless association from wireless clients.

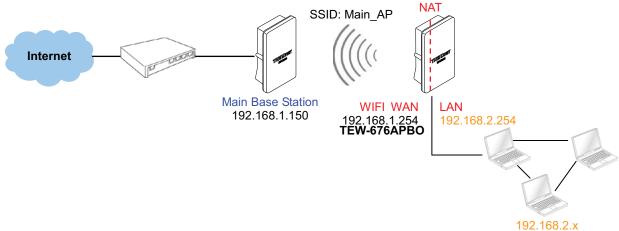

#### ■ Configuration in Client Bridge + Universal Repeater Mode

It can be used as an Client Bridge + Universal Repeater to receive wireless signal over last mile applications, helping WISPs deliver wireless broadband Internet service to new residential and business customers. In this mode, TEW-676APBO is enabled with DHCP Server functions. The wired clients of WCB1200H2PX are in **the same subnet** from Main Base Station and it **accepts** wireless connections from client devices.

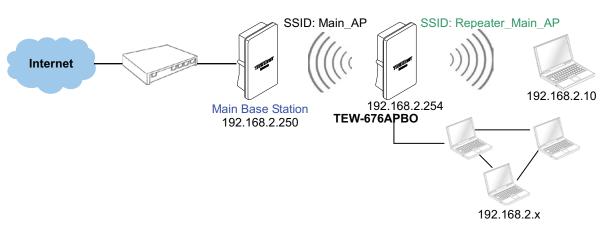

#### Configuration on CPE + AP Mode (Router Client + Access Point)

It can be used as an Outdoor Customer Premised Equipment(CPE) to receive wireless signal over the last mile, helping WISPs deliver wireless broadband Internet service to new residential and business customers. In this mode, the TEW-676APBO is a gateway with NAT and DHCP Server functions. The wireless and wired clients of TEW-676APBO are on the **different subnet** from Main Base Station and it **accepts** wireless connections from client devices.

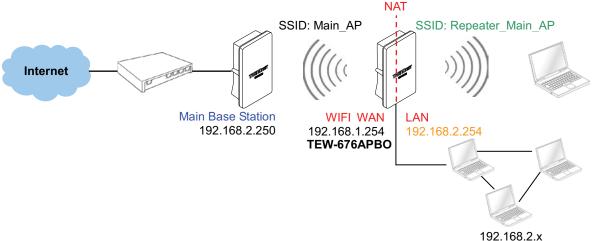

# **Product Benefit**

The 12dBi High Power Wireless N Outdoor PoE Access Point is the point of connection to Wireless Outdoor Network for service provider deploying last mile services to business or residential broadband subscribers.. Network administrators can create multiple subscriber service tier using per-subscriber rate limiting features, and manage centrally. WCB1200H2PX outdoor bridge utilizes a 200mW output Tx Power to connect to the WiFi mesh or WDS infrastructure and provides the subscriber with an Ethernet connection for a local access.

The 12dBi High Power Wireless N Outdoor PoE Access Point can be used for nine different purposes in six different modes, the Router AP mode, AP mode, the WDS mode, the CPE mode, Client Bridge + Universal Repeater mode and CPE + AP mode.

# **Installation Considerations**

There are a number of factors that can impact the range of wireless devices.

- 1. Adjust your wireless devices so that the signal is traveling in a straight path, rather than at an angle. The more material the signal has to pass through the more signal you will lose.
- 2. Keep the number of obstructions to a minimum. Each obstruction can reduce the range of a wireless device. Position the wireless devices in a manner that will minimize the amount of obstructions between them.
- 3. Building materials can have a large impact on your wireless signal. In an indoor environment, try to position the wireless devices so that the signal passes through less dense material such as dry wall. Dense materials like metal, solid wood, glass or even furniture may block or degrade the signal.
- 4. Antenna orientation can also have a large impact on your wireless signal. Use the wireless adapter's site survey tool to determine the best antenna orientation for your wireless devices.
- 5. Interference from devices that produce RF (radio frequency) noise can also impact your signal. Position your wireless devices away from anything that generates RF noise, such as microwaves, radios and baby monitors.
- 6. Any device operating on the 2.4GHz frequency will cause interference. Devices such as 2.4GHz cordless phones or other wireless remotes operating on the 2.4GHz frequency can potentially drop the wireless signal. Although the phone may not be in use, the base can still transmit wireless signal. Move the phone's base station as far away as possible from your wireless devices.

If you are still experiencing low or no signal consider repositioning the wireless devices or installing additional access points. The use of higher gain antennas may also provide the necessary coverage depending on the environment.

# **Web Management Interface Instructions**

TEW-676APBO supports web-based configuration. Upon the completion of hardware installation, WCB1200H2PX can be configured through a PC/NB by using its web browser such as Internet Explorer version 6.0.

Default IP Address: 192.168.2.254
 Default IP Netmask: 255.255.255.0

#### Default User Name and Password :

The default user name and password for both root manager account and admin manager account are as follows:

| Mode               | Router AP       | CPE             |                  | AP              | WDS             | UR + CB         | CPE + AF        | •                |
|--------------------|-----------------|-----------------|------------------|-----------------|-----------------|-----------------|-----------------|------------------|
| Management Account | Root<br>Account | Root<br>Account | Admin<br>Account | Root<br>Account | Root<br>Account | Root<br>Account | Root<br>Account | Admin<br>Account |
| User Name          | root            | root            | admin            | root            | root            | root            | root            | admin            |
| Password           | default         | default         | admin            | default         | default         | default         | default         | admin            |

#### Step

#### ■ IP Segment Set-up for Administrator's PC/NB

Set the IP segment of the administrator's computer to be in the same range as TEW-676APBO for accessing the system. Do not duplicate the IP Address used here with IP Address of TEW-676APBO or any other device within the network

#### **Example of Segment:**

The valid range is  $1 \sim 254$  and 192.168.2.254 shall be avoided because it is already assigned to TEW-676APBO . 192.168.2.10 is used in the example below.

IP Address: 192.168.2.10
 IP Netmask: 255.255.255.0

#### ■ Launch Web Browser

Launch web browser to access the web management interface of system by entering the default IP Address, <a href="http://192.168.2.254">http://192.168.2.254</a>, in the URL field, and then press *Enter*.

#### ■ System Login

The system manager Login Page then appears.

Enter "*root*" as **User name** and "*root*" as **Password**, and then click OK to login to the system; the root manager account is used as an example here.

#### ■ Login Success

System Overview page will appear after successful login.

# **AP Mode Configuration**

When AP mode is chosen, the system can be configured as an Access Point. This section provides detailed explanation for users to configure in the AP mode with help of illustrations. In the AP mode, functions listed in the table below are also available from the Web-based GUI interface.

| Option    | System         | Wireless       | Utilities         | Status          |
|-----------|----------------|----------------|-------------------|-----------------|
|           | Operating Mode | General Setup  | Profiles Settings | System Overview |
|           | LAN            | Advanced Setup | Firmware Upgrade  | Clients         |
| Functions | Management     | Virtual AP     | Network Utility   | WDS Status      |
|           | Time Server    | WDS Setup      | Reboot            | Extra Info      |
|           | SNMP           |                |                   | Event Log       |

Table 3-1: AP Mode Functions

# **External Network Connection Network Requirement**

Normally, TEW-676APBO connects to a wired LAN and provides a wireless connection point to associate with wireless client as shown in Figure 3-1. Then, Wireless clients could access to LAN or Internet by associating themselves with TEW-676APBO set in AP mode.

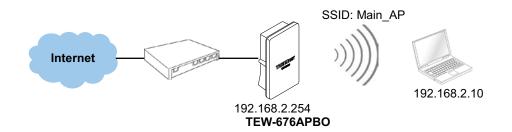

Figure 3-1 Access Point on a Wired LAN Configuration

# **Configure LAN IP**

Here are the instructions to setup the local IP Address and Netmask.

Please click on **System -> LAN** and follow the below setting.

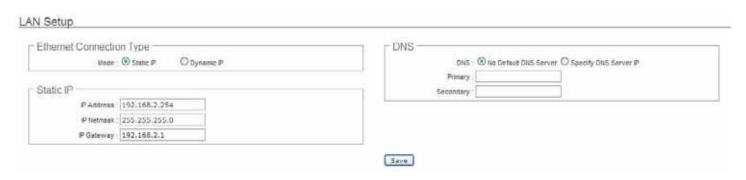

- Mode : Check either "Static IP" or "Dynamic IP" button as desired to set up the system IP of LAN port .
  - → Static IP: The administrator can manually setup the LAN IP address when static IP is available/ preferred.
    - ✓ IP Address: The IP address of the LAN port; default IP address is 192.168.2.254
    - ✓ IP Netmask : The Subnet mask of the LAN port; default Netmask is 255.255.255.0
    - ✓ IP Gateway: The default gateway of the LAN port; default Gateway is 192.168.2.1
  - → **Dynamic IP**: This configuration type is applicable when the TEW-676APBO is connected to a network with the presence of a DHCP server; all related IP information will be provided by the DHCP server automatically.

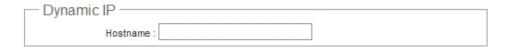

- ✓ Hostname: The Hostname of the LAN port
- **DNS**: Check either "No Default DNS Server" or "Specify DNS Server IP" button as desired to set up the system DNS.
  - → Primary : The IP address of the primary DNS server.
  - → Secondary: The IP address of the secondary DNS server.

#### ■ 802.1d Spanning Tree

The spanning tree network protocol provides a loop free topology for a bridged LAN between LAN interface and 4 WDS interfaces from wds0 to wds3. The Spanning Tree Protocol, which is also referred to as STP, is defined in the IEEE Standard 802.1d. The Spanning tree always enabled on TEW-676APBO. Below Figures depict a loop for a bridged LAN between LAN and WDS link

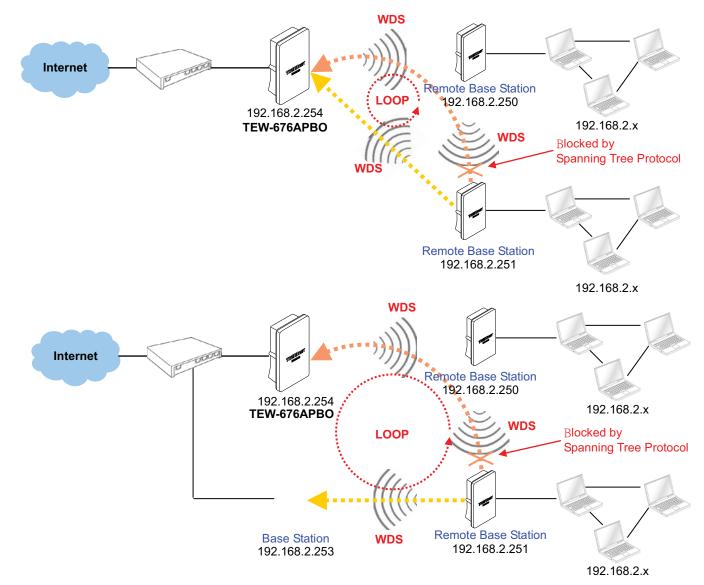

Click Save button to save your changes. Click Reboot button to activate your changes

## Wireless LAN Network

The network manager can configure related wireless settings, **General Settings**, **Advanced Settings**, **Virtual AP(VAP)**Setting, Security Settings and MAC Filter Settings.

## Wireless General Setup

The administrator can change the data transmission, channel and output power settings for the system. Please click on **Wireless -> General Setup** and follow the below setting.

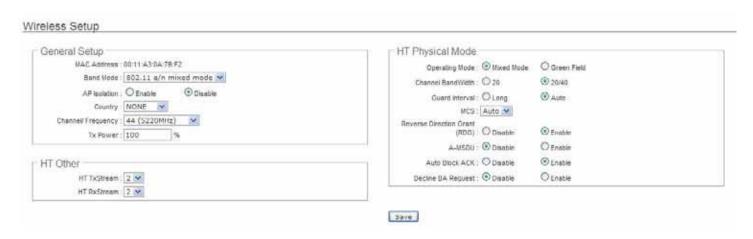

- MAC Address : The MAC address of the Wireless interface is displayed here.
- Band Mode: Select an appropriate wireless band; bands available are 801.11a or 802.11a/n mixed mode.
- **AP Isolation**: Select **Enable**, all clients will be isolated from each VAP, that means different VAP's clients can not reach to each other.
- Transmit Rate Control: Select the desired rate from the drop-down list; the options are auto or ranging from 6 to 54Mbps only for 802.11a mode.
- Country: Select the desired country code from the drop-down list; the options are US, ETSI, JP and NONE.
- Channel/Frequency: The channel range will be changed by selecting different country code. Below depicts the channel range for different *Country*. When "Band Mode" selected in "802.11a/n", the Channel 140 and 165 does not shown-up on list.

# Country Channel US 36, 40, 44, 48, 52, 56, 60, 64, 149, 153, 157, 161, 165 ETSI 36, 40, 44, 48, 52, 56, 60, 64, 100, 104, 108, 112, 116, 120, 124, 128, 132, 136, 140 JP 36, 40, 44, 48 NONE 36, 40, 44, 48, 52, 56, 60, 64, 100, 104, 108, 112, 116, 120, 124, 128, 132, 136, 140, 149, 153, 157, 161, 165

■ Tx Power: You can adjust the output power of the system to get the appropriate coverage for your wireless network. Specify digit numbers between 1 to 100 (the unit is %) for your environment. If you are not sure which setting to choose, then keep the default setting, 100%.

When Band Mode select in 802.11a only mode, the HT(High Throughput) settings should be hidden immediately.

- HT TxStream/RxStream : By default, it's 2.
- Operating Mode : By default, it's Mixed Mode.
  - → Mixed Mode: In this mode packets are transmitted with a preamble compatible with the legacy 802.11a/g, the rest of the packet has a new format. In this mode the receiver shall be able to decode both the Mixed Mode packets and legacy packets.
  - → Green Field: In this mode high throughput packets are transmitted without a legacy compatible part.
- Channel Bandwidth: The "20/40" MHz option is usually best. The other option is available for special circumstances.
- **Guard Interval**: Using "**Auto**" option can increase throughput. However, it can also increase error rate in some installations, due to increased sensitivity to radio-frequency reflections. Select the option that works best for your installation.
- MCS: This parameter represents transmission rate. By default (Auto) the fastest possible transmission rate will be selected. You have the option of selecting the speed if necessary. (Refer to Appendix C. MCS Data Rate)
- Reverse Direction Grant(RDG): Disable or enable reserve direction grant. Default is enabled.
- **A-MSDU**: Aggregated Mac Service Data Unit. Select **Enable** to allow aggregation for multiple MSDUs in one MPDU Default is disabled.
- Auto Block ACK: Disable or enable auto block ACK. Default is enabled.
- Decline BA Request : Disable or enable decline BA request. Default is disabled.

Change these settings as described here and click *Save* button to save your changes. Click *Reboot* button to activate your changes. The items in this page are for AP's RF general settings and will be applied to all VAPs and WDS Links.

## Wireless Advanced Setup

To achieve optimal wireless performance, it is necessary to tweak advance setting per requirements properly, not necessary higher the better or lower.

The administrator can change the RTS threshold and fragmentation threshold settings for the system. Please click on **Wireless -> Advanced Setup** and follow the below setting.

| Advanced Setup —                   |  |
|------------------------------------|--|
| Short Slot :   Enable Disable      |  |
| Extra Slot Time : 9 us             |  |
| ACK Timeout : 32 us                |  |
| Beacon Interval : 100 ms           |  |
| DTIM Interval: 1 ms                |  |
| Fragment Threshold : 2346          |  |
| RTS Threshold : 2347               |  |
| Short Preamble :   Enable  Disable |  |
| Tx Burst : ● Enable □ Disable      |  |
| Pkt_Aggregate :   Enable Disable   |  |
| IEEE 802.11H(DFS) : ○ Enable       |  |
| WMM: O Enable O Disable            |  |

■ Short Slot: By default, it's "*Enable*" for educing the slot time from the standard **20** *microseconds* to the **9** *microsecond* short slot time

Slot time is the amount of time a device waits after a collision before retransmitting a packet. Reducing the slot time decreases the overall back-off, which increases throughput. Back-off, which is a multiple of the slot time, is the random length of time a station waits before sending a packet on the LAN. For a sender and receiver own right of the channel the shorter slot time help manage shorter wait time to re-transmit from collision because of hidden wireless clients or other causes. When collision sources can be removed sooner and other senders attempting to send are listening the channel(CSMA/CA) the owner of the channel should continue ownership and finish their transmission and release the channel. Then, following ownership of the channel will be sooner for the new pair due to shorter slot time. However, when long duration of existing collision sources and shorter slot time exist the owners might experience subsequent collisions. When adjustment to longer slot time can't improve performance then RTS/CTS could supplement and help improve performance.

■ Extra Slot Time: Slot time is in the range of 1~255 and set in unit of *microsecond*. The default value is 9 microsecond.

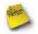

When you enable Short Slot and set Extra Slot time to "10", the actual Slot Time=9+10 us. When you disable Short Slot and set Extra Slot time to "10", the actual Slot Time=20+10 us.

■ ACK Timeout : ACK timeout is in the range of 1~255 and set in unit of *microsecond*. The default value is 32 microsecond.

All data transmission in 802.11b/g request an "Acknowledgement" (ACK) send by receiving radio. The transmitter will resend the original packet if correspondent ACK failed to arrive within specific time interval, also refer to as "ACK Timeout".

ACK Timeout is adjustable due to the fact that distance between two radio links may vary in different deployment. ACK Timeout makes significant influence in performance of long distance radio link. If ACK Timeout is set too short, transmitter will start to "Resend" packet before ACK is received, and throughputs become low due to excessively high re-transmission.

ACK Timeout is best determined by distance between the radios, data rate of average environment. The Timeout value is calculated based on round-trip time of packet with a little tolerance, So, if experiencing re-transmissions or poor performance the ACK Timeout could be made longer to accommodate.

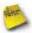

Slot Time and ACK Timeout settings are for long distance links. It is important to tweak settings to achieve the optimal result based on requirement.

■ Beacon Interval: Beacon Interval is in the range of 20~1024 and set in unit of *millisecond*. The default value is 100 msec.

Access Point (AP) in IEEE 802.11 will send out a special approximated 50-byte frame, called "Beacon". Beacon is broadcast to all the stations, provides the basic information of AP such as SSID, channel, encryption keys, signal strength, time stamp, support data rate.

All the radio stations received beacon recognizes the existence of such AP, and may proceed next actions if the information from AP matches the requirement. Beacon is sent on a periodic basis, the time interval can be adjusted.

By increasing the beacon interval, you can reduce the number of beacons and associated overhead, but that will likely delay the association and roaming process because stations scanning for available access points may miss the beacons. You can decrease the beacon interval, which increases the rate of beacons. This will make the association and roaming process very responsive; however, the network will incur additional overhead and throughput will go down.

■ **DTIM Interval**: The DTIM interval is in the range of 1~255. The default is 1.

DTIM is defined as *Delivery Traffic Indication Message*. It is used to notify the wireless stations, which support power saving mode, when to wake up to receive multicast frame. DTIM is necessary and critical in wireless environment as a mechanism to fulfill power-saving synchronization.

A DTIM interval is a count of the number of beacon frames that must occur before the access point sends the buffered multicast frames. For instance, if DTIM Interval is set to 3, then the Wi-Fi clients will expect to receive a multicast frame after receiving three Beacon frame. The higher DTIM interval will help power saving and possibly decrease wireless throughput in multicast applications.

■ Fragment Threshold: The Fragment Threshold is in the range of 256~2346 byte. The default is 2346 byte.

Each Wi-Fi packet can be divided into smaller packets, marked with a sequential fragment number and re-assemble in the receiving ends. The purpose is to make a short frame, instead of long frame, transmitting by radio in a heavy noisy environment. Because of sending smaller frames, corruptions are much less likely to occur. The pros is obvious, the cons is the overhead for transmission. So, in a clean environment, higher fragment threshold can be an option to increase throughput.

Fragmentation will be triggered by setting the Fragment Threshold, usually in Byte-length. Only when the frame size is over the Threshold, fragmentation will take place automatically.

■ RTS Threshold: TRTS Threshold is in the range of 1~2347 byte. The default is 2347 byte.

The main purpose of enabling RTS by changing RTS threshold is to reduce possible collisions due to hidden wireless clients. RTS in AP will be enabled automatically if the packet size is larger than the Threshold value. By default, RTS is disabled in a normal environment supports non-jumbo frames.

- Short Preamble: By default, it's "*Enable*". To *Disable* is to use Long 128-bit Preamble Synchronization field.

  The preamble is used to signal "here is a train of data coming" to the receiver. The short preamble provides 72-bit Synchronization field to improve WLAN transmission efficiency with less overhead.
- Tx Burst : By default, it's "Enable". To Disable is to deactivate Tx Burst.

With TX burst enabled, AP will send many packets in a burst, without collision detection and RTS/CTS for each packet. TX Burst have better throughput but cause interference with other APs in channel.

■ Pkt\_Aggregate : By default, it's "Enable"

Increase efficiency by aggregating multiple packets of application data into a single transmission frame. In this way, 802.11n networks can send multiple data packets with the fixed overhead cost of just a single frame.

■ IEEE802.11H (DFS): By default, it's "Disable". To Enable is to use IEEE802.11H(DFS)

With DFS(Dynamic Frequency Selection) enabled, radio is operating on one of the following channels, the wireless device uses DFS to monitor the operating frequency and switch to another frequency or reduce power as necessary:

**DFS Channels** 52, 56, 60, 64, 100, 104, 108, 112, 116, 120, 124, 128, 136, 140

The maximum legal transmit power is greater for some 5 GHz channels than for others. When the wireless device randomly selects a 5 GHz channel on which power is restricted, the wireless device automatically reduces transmit power to comply with power limits for that channel in that regulatory domain.

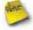

The Channel **52-140** is DFS channel. If tuen on IEEE802.11H, AP Will have **60** sec to do channel available check, and will not send beacon and can not be connect. When WCB1200H2PX detect radar(5GHz) signal, the AP will switch channel and stop beacon trasmit between **15** sec.

■ WMM: By default, it's "Disable". To Enable is to use WMM and the WMM parameters should appears.

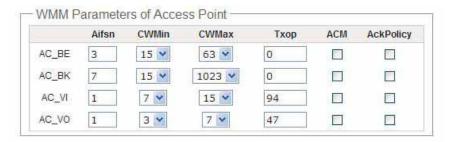

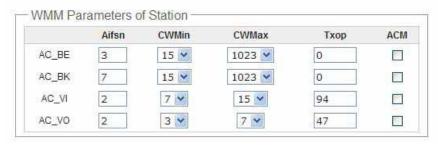

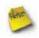

When you enable WMM, the "Tx Burst" will be Disabled automatically by system.

→ WMM Parameters of Access Point: This affects traffic flowing from the access point to the client station

| Queue | Data Transmitted AP to Clients | Priority | Description                                                                                                    |
|-------|--------------------------------|----------|----------------------------------------------------------------------------------------------------|
| AC_BK | Background.                    | Low      | High throughput. Bulk data that requires maximum throughput and is not time-<br>sensitive is sent to this queue (FTP data, for example). |
| AC_BE | Best Effort                    | Medium   | Medium throughput and delay. Most traditional IP data is sent to this queue                                                              |
| AC_VI | Video                          | High     | Minimum delay. Time-sensitive video data is automatically sent to this queue                                                             |
| AC_VO | Voice                          | High     | Time-sensitive data like VoIP and streaming media are automatically sent to this queue                                                   |

Configuring QoS options consists of setting parameters on existing queues for different types of wireless traffic. You can configure different minimum and maximum wait times for the transmission of packets in each queue based on the requirements of the media being sent. Queues automatically provide minimum transmission delay for Voice, Video, multimedia, and mission critical applications, and rely on best-effort parameters for traditional IP data.

As an Example, time-sensitive Voice & Video, and multimedia are given effectively higher priority for transmission (lower wait times for channel access), while other applications and traditional IP data which are less time-sensitive but often more data-intensive are expected to tolerate longer wait times.

- ✓ Aifsn: The Arbitration Inter-Frame Spacing Number specifies a wait time (in milliseconds) for data frames
- ✓ **CWmin**: Minimum Contention Window. This parameter is input to the algorithm that determines the initial random back-off wait time ("window") for retry of a transmission. The value specified here in the Minimum Contention Window is the upper limit (in milliseconds) of a range from which the initial random back-off wait time is determined.
- ✓ **CWmax**: Maximum Contention Window. The value specified here in the Maximum Contention Window is the upper limit (in milliseconds) for the doubling of the random back-off value. This doubling continues until either the data frame is sent or the Maximum Contention Window size is reached. Once the Maximum Contention Window size is reached, retries will continue until a maximum number of retries allowed is reached. Valid values for the "cwmax" are 1, 3, 7, 15, 31, 63, 127, 255, 511, or 1024. The value for "cwmax" must be higher than the value for "cwmin".
- ✓ **Txop**: Transmission Opportunity is an interval of time when a WME AP has the right to initiate transmissions onto the wireless medium (WM). This value specifies (in milliseconds) the Transmission Opportunity (TXOP) for AP; that is, the interval of time when the WMM AP has the right to initiate transmissions on the wireless network.
- ✓ **ACM**: Admission Control Mandatory, ACM only takes effect on AC\_VI and AC\_VO. When you do not click Checkbox, it means that the ACM is controlled by the connecting AP. If you click Checkbox, it means that the Client is in charge.
- ✓ AckPolicy : Acknowledgment Policy, WMM defines two ACK policies: Normal ACK and No ACK. Click "Checkbox" indicates "No ACK"

When the no acknowledgment (No ACK) policy is used, the recipient does not acknowledge received packets during wireless packet exchange. This policy is suitable in the environment where communication quality is fine and interference is weak. While the No ACK policy helps improve transmission efficiency, it can cause increased packet loss when communication quality deteriorates. This is because when this policy is used, a sender does not retransmit packets that have not been received by the recipient.

When the Normal ACK policy is used, the recipient acknowledges each received unicast packet.

→ WMM Parameters of Station: This affects traffic flowing from the client station to the access point.

| Queue | Data Transmitted<br>Clients to AP | Priority | Description                                                                                                    |
|-------|-----------------------------------|----------|----------------------------------------------------------------------------------------------------|
| AC_BK | Background.                       | Low      | High throughput. Bulk data that requires maximum throughput and is not time-<br>sensitive is sent to this queue (FTP data, for example). |
| AC_BE | Best Effort                       | Medium   | Medium throughput and delay. Most traditional IP data is sent to this queue                                                              |
| AC_VI | Video                             | High     | Minimum delay. Time-sensitive video data is automatically sent to this queue                                                             |
| AC_VO | Voice                             | High     | Time-sensitive data like VoIP and streaming media are automatically sent to this queue                                                   |

- ✓ Aifsn : The Arbitration Inter-Frame Spacing Number specifies a wait time (in milliseconds) for data frames
- ✓ **CWmin**: Minimum Contention Window. This parameter is input to the algorithm that determines the initial random backoff wait time ("window") for retry of a transmission. The value specified here in the Minimum Contention Window is the upper limit (in milliseconds) of a range from which the initial random backoff wait time is determined.

- ✓ **CWmax**: Maximum Contention Window. The value specified here in the Maximum Contention Window is the upper limit (in milliseconds) for the doubling of the random backoff value. This doubling continues until either the data frame is sent or the Maximum Contention Window size is reached. Once the Maximum Contention Window size is reached, retries will continue until a maximum number of retries allowed is reached. Valid values for the "cwmax" are 1, 3, 7, 15, 31, 63, 127, 255, 511, or 1024. The value for "cwmax" must be higher than the value for "cwmin".
- ▼ Txop: Transmission Opportunity is an interval of time when a WME AP has the right to initiate transmissions onto the wireless medium (WM). This value specifies (in milliseconds) the Transmission Opportunity (Txop) for AP; that is, the interval of time when the WMM AP has the right to initiate transmissions on the wireless network.
- ✓ **ACM**: Admission Control Mandatory, ACM only takes effect on AC\_VI and AC\_VO. When you do not click Checkbox, it means that the ACM is controlled by the connecting AP. If you click Checkbox, it means that the Client is in charge.

Click **Save** button to save your changes. Click **Reboot** button to activate your changes. The items in this page are for AP's RF advanced settings and will be applied to **all VAPs** and **WDS Links**.

# **Create Virtual AP (VAP)**

The TEW-676APBO support broadcasting multiple SSIDs, allowing the creation of Virtual Access Points, partitioning a single physical access point into 7 logical access points, each of which can have a different set of security, VLAN Tag(ID) and network settings. **Figure 3-2** shows multiple SSIDs with different security type and VLAN settings.

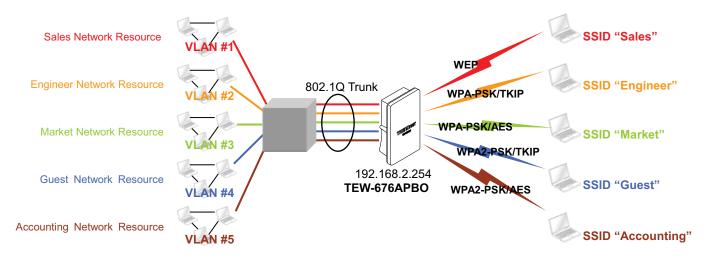

Figure 3-2 Multiple SSIDs with different Security Type and VLAN Tag

#### **Virtual AP Overview**

The administrator can view all of the Virtual AP's settings via this page.

Virtual AP Overview

Please click on Wireless -> Virtual AP Setup and the Virtual AP Overview Page appears.

| VAP        | ESSID   | MAC Address       | Status | Security Type | MAC Filter | Edit |
|------------|---------|-------------------|--------|---------------|------------|------|
| Primary AP | Main_AP | 00:26:CE:01:C6:92 | On     | Disable       | Disable    | Edit |
| VAP1       |         | 00:00:00:00:00:00 | Off    | Disable       | Disable    | Edit |
| VAP2       |         | 00:00:00:00:00:00 | Off    | Disable       | Disable    | Edit |
| VAP3       |         | 00:00:00:00:00:00 | Off    | Disable       | Disable    | Edit |
| VAP4       |         | 00:00:00:00:00:00 | Off    | Disable       | Disable    | Edit |
| VAP5       |         | 00:00:00:00:00:00 | Off    | Disable       | Disable    | Edit |
| VAP6       |         | 00:00:00:00:00:00 | Off    | Disable       | Disable    | Edit |

- VAP : Indicate the system's Virtual AP.
- ESSID : Indicate the ESSID of the respective Virtual AP
- MAC Address: The MAC address of the VAP Interface is displayed here. When you enable AP and reboot system, the MAC address will display here.
- Status: Indicate the Status of the respective Virtual AP. The Primary AP always on.
- Security Type : Indicate an used security type of the respective Virtual AP.
- MAC Filter: Indicate an used MAC filter of the respective Virtual AP.
- Edit: Click Edit button to configure Virtual AP's settings, including security type and MAC Filter.

#### **Virtual AP Setup**

For each Virtual AP, administrators can configure SSID, VLAN tag(ID), SSID broadcasting, Maximum number of client associations, security type settings.

Click Edit button on the Edit column, and then a Virtual AP setup page appears.

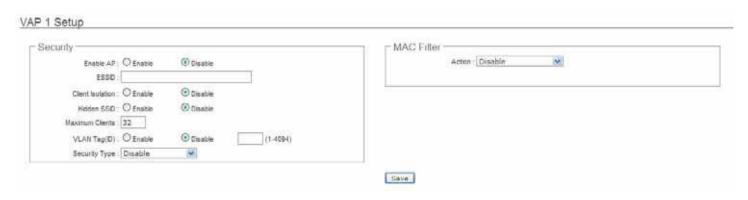

- Enable AP: By default, it's "Disable" for VAP1 ~ VAP6. The Primary AP always enabled.
  - Select "Enable" to activate VAP or click "Disable" to deactivate this function
- **ESSID**: Extended Service Set ID, When clients are browsing for available wireless networks, this is the SSID that will appear in the list. ESSID will determine the service type available to AP's clients associated with the specified VAP.
- Client Isolation: Select Enable, all clients will be isolated from each other, that means all clients can not reach to other clients. Below Figures depict Client Isolation and AP Isolation

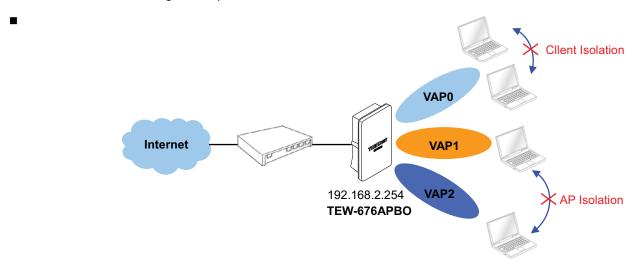

- Hidden SSID : By default, it's "Disable".
  - Enable this option to stop the SSID broadcast in your network. When disabled, people could easily obtain the SSID information with the site survey software and get access to the network if security is not turned on. When enabled, network security is enhanced. It's suggested to enable it after AP security settings are archived and setting of AP clients could make to associate to it.
- Maximum Clients: The default value is 32. You can enter the number of wireless clients that can associate to a particular SSID. When the number of client is set to 5, only 5 clients at most are allowed to connect to this VAP.

■ VLAN Tag(ID): By default, it's selected "Disable".

This system supports tagged Virtual LAN(VLAN). A valid number of **1** to **4094** can be entered after it's enabled. If your network utilize VLANs you could tie a VLAN Tag to a specific SSID, and packets from/to wireless clients belonging to that SSID will be tagged with that VLAN Tag. This enables security of wireless applications by applying VLAN Tag.

- Security Type: Select the desired security type from the drop-down list; the options are Disable, WEP, WPA-PSK, WPA2-PSK, WPA2-Enterprise, WPA2-Enterprise and WEP 802.1X.
  - → **Disable**: Data are unencrypted during transmission when this option is selected.
  - → WEP: Wired Equivalent Privacy(WEP) is a data encryption mechanism based on a 64-bit or 128-bit shared key.

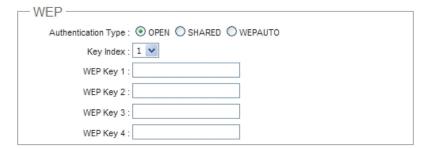

- Authentication Method : Enable the desire option among OPEN, SHARED or WEPAUTO.
  - → Key Index: Key index is used to designate the WEP key during data transmission. 4 different WEP keys can be entered at the same time, but only one is chosen.
  - → WEP Key #: Enter HEX or ASCII format WEP key value; the system supports up to 4 sets of WEP keys.

| Key Length | Hex           | ASCII         |
|------------|---------------|---------------|
| 64-bit     | 10 characters | 5 characters  |
| 128-bit    | 26 characters | 13 characters |

→ WPA-PSK (or WPA2-PSK): WPA (or WPA2) Algorithms, allows the system accessing the network by using the WPA-PSK protected access.

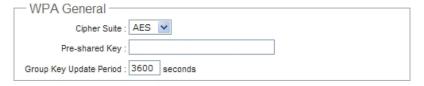

- ✓ Cipher Suite : By default, it is AES. Select either AES or TKIP cipher suites
- ✓ Pre-shared Key: Enter the pre-shared key; the format shall go with the selected key type.

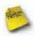

Pre-shared key can be entered with either a 256-bit secret in 64 HEX digits format, or 8 to 63 ASCII characters.

✓ **Group Key Update Period :** By default, it is **3600** seconds. This time interval for rekeying GTK, broadcast/multicast encryption keys, in seconds. Entering the time-length is required.

→ WPA-Enterprise (or WPA2-Enterprise): The RADIUS authentication and encryption will be both enabled if this is selected.

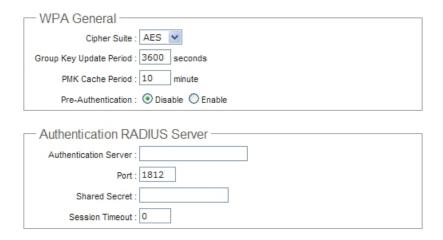

#### ✓ WPA General Settings:

- Cipher Suite: By default, it is AES. Select either AES or TKIP cipher suites
- Group Key Update Period: By default, it's 3600 seconds. This time interval for rekeying GTK, broadcast/multicast encryption keys, in seconds. Entering the time-length is required.
- PMK Cache Period: By default, it's 10 minutes. Set WPA2 PMKID cache timeout period, after time
  out, the cached key will be deleted.
- **Pre-Authentication**: By default, it's "Disable". To Enable is use to speed up roaming before preauthenticating IEEE 802.1X/EAP part of the full RSN authentication and key handshake before actually associating with a new AP.

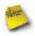

PMK Cache Period and Pre-Authentication is used in WPA2-Enterprise

#### ✓ Radius Server Settings :

- IP Address: Enter the IP address of the Authentication RADIUS server.
- Port : By default, it's 1812. The port number used to communicate with RADIUS server.
- Shared secret: A secret key used between system and RADIUS server. Supports 8 to 64 characters.
- **Session Timeout :** The Session timeout is in the range of **0~60** seconds. The default is **0** to disable re-authenticate service.

Amount of time before a client will be required to re-authenticate.

→ WEP 802.1X: When WEP 802.1x Authentication is enabled, please refer to the following Dynamic WEP and RADIUS settings to complete configuration.

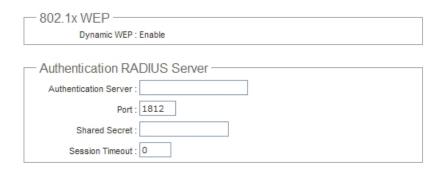

#### ✓ Radius Server Settings :

- IP Address: Enter the IP address of the Authentication RADIUS server.
- Port: By default, it's 1812. The port number used to communicate with RADIUS server.
- Shared secret: A secret key used between system and RADIUS server. Supports 8 to 64 characters.
- **Session Timeout**: The Session timeout is in the range of **0~60** seconds. The default is **0** to disable re-authenticate service.

Amount of time before a client will be required to re-authenticate.

Click Save button to save your changes. Click Reboot button to activate your changes

## **Wireless MAC Filter Setup**

Continue **Virtual AP Setup** section. For each Virtual AP setting, the administrator can allow or reject clients to access each Virtual AP.

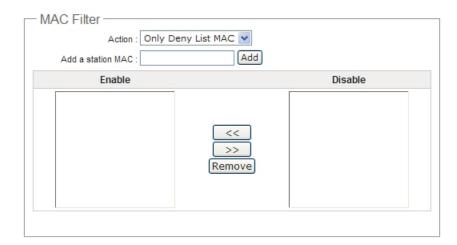

- MAC Filter Setup: By default, it's "Disable". Options are Disable, Only Deny List MAC or Only Allow List MAC.

  Two ways to set MAC filter rules:
  - → Only Allow List MAC.

The wireless clients in the "Enable" list will be allowed to access the Access Point; All others or clients in the "Disable" list will be denied.

→ Only Deny List MAC.

The wireless clients in the "Enable" list will be denied to access the Access Point; All others or clients in the "Disable" list will be allowed.

■ Add a station MAC : Enter MAC address (e.g. aa:bb:cc:00:00:0a) and click "Add" button, then the MAC address should display in the "Enable" List.

There are a maximum of **20** clients allowed in this "Enable" List. The MAC addresses of the wireless clients can be added and removed to the list using the **Add** and **Remove** buttons.

Click **Reboot** button to activate your changes

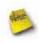

MAC Access Control is the weakest security approach. WPA and WPA2 security method is highly recommended.

# Wireless Network Expansion

The administrator could create WDS Links to expand wireless network. When WDS is enabled, access point functions as a wireless bridge and is able to communicate with other access points via WDS links. A WDS link is bidirectional and both side must support WDS. Access points know each other by MAC Address. In other words, each access point needs to include MAC address of its peer. Ensure all access points are configured with the same channel and own same security type settings.

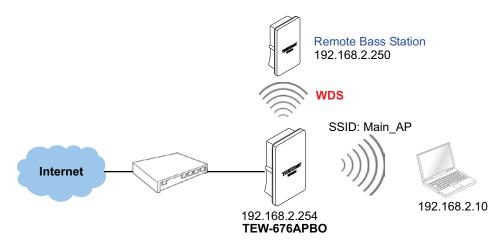

Please click on Wireless -> WDS Setup and follow the below setting.

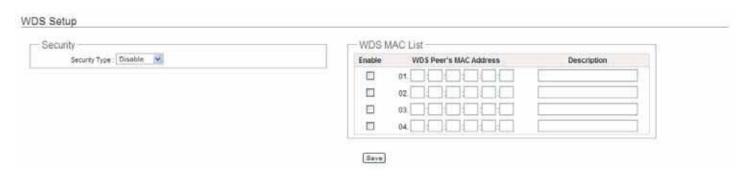

- Security Type: Option is "Disable", "WEP", "TKIP" or "AES" from drop-down list. Needs the same type to build WDS links. Security type takes effect when WDS is enabled.
  - → WEP Key: Enter 5 / 13 ASCII or 10 / 26 HEX format WEP key.
  - → TKIP Key : Enter 8 to 63 ASCII or 64 HEX format TKIP key.
  - → AES Key: Enter 8 to 63 ASCII or 64 HEX format AES key.
- **WDS MAC List** 
  - → Enable : Click Enable to create WDS link.
  - → WDS Peer's MAC Address : Enter the MAC address of WDS peer.
  - → **Description**: Description of WDS link.

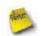

The WDS link needs to be set at same Channel and with same Security Type.

Click Save button to save your changes. Click Reboot button to activate your changes

# **System Management**

## **Configure Management**

Administrator could specify geographical location of the system via instructions in this page. Administrator could also enter new Root and Admin passwords and allow multiple login methods.

Please click **System -> Management** and follow the below settings.

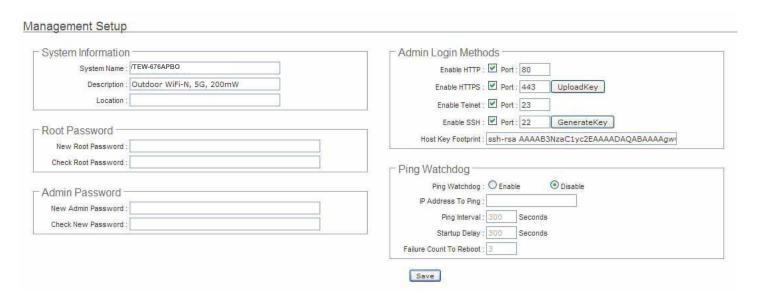

#### ■ System Information

- → System Name : Enter a desired name or use the default one.
- → **Description**: Provide description of the system.
- → Location: Enter geographical location information of the system. It helps administrator to locate the system easier.

The system supports **two** management accounts, root and admin. The network manager is assigned with full administrative privileges, when logging in as **root** user, to manage the system in all aspects. While logging in as an **admin** user, only subset of privileges is granted such as basic maintenance. For example, root user can change passwords for both root and admin account, and admin user can only manage its own. For more information about covered privileges for these two accounts, please refer to **Appendix D. Network manager Privileges**.

- Root Password : Log in as a root user and is allowed to change its own, plus admin user's password.
  - → New Password : Enter a new password if desired
  - → Check New Password : Enter the same new password again to check.
- Admin Password : Log in as a admin user and is allowed to change its own,
  - → New Password : Enter a new password if desired
  - → Check New Password : Enter the same new password again to check.

- Admin Login Methods: Only root user can enable or disable system login methods and change services port.
  - → Enable HTTP: Check to select HTTP Service.
  - → HTTP Port: The default is 80 and the range is between 1 ~ 65535.
  - → Enable HTTPS: Check to select HTTPS Service
  - → HTTPS Port : The default is 443 and the range is between 1 ~ 65535.

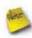

If you already have an SSL Certificate, please click "UploadKey" button to select the file and upload it.

- → Enable Telnet : Check to select Telnet Service
- → Telnet Port: The default is 23 and the range is between 1 ~ 65535.
- → Enable SSH: Check to select SSH Service
- → SSH Port : Please The default is 22 and the range is between 1 ~ 65535.

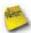

Click "GenerateKey" button to generate RSA private key. The "host key footprint" gray blank will display content of RSA key.

■ **Ping Watchdog**: The ping watchdog sets the TEW-676APBO Device to continuously ping a user defined IP address (it can be the internet gateway for example). If it is unable to ping under the user defined constraints, the TEW-676APBO device will automatically reboot. This option creates a kind of "fail-proof" mechanism.

Ping Watchdog is dedicated for continuous monitoring of the particular connection to remote host using the Ping tool. The Ping works by sending ICMP "echo request" packets to the target host and listening for ICMP "echo response" replies. If the defined number of replies is not received, the tool reboots the device.

- → Enable Ping Watchdog: control will enable Ping Watchdog Tool.
- → IP Address To Ping: specify an IP address of the target host which will be monitored by Ping Watchdog Tool.
- → **Ping Interval**: specify time interval (in seconds) between the ICMP "echo requests" are sent by the Ping Watchdog Tool. Default is **300** seconds.
- → Startup Delay: specify initial time delay (in seconds) until first ICMP "echo requests" are sent by the Ping Watchdog Tool. The value of Startup Delay should be at least 60 seconds as the network interface and wireless connection initialization takes considerable amount of time if the device is rebooted. Default is 300 seconds.
- → Failure Count To Reboot: specify the number of ICMP "echo response" replies. If the specified number of ICMP "echo response" packets is not received continuously, the Ping Watchdog Tool will reboot the device.

Click Save button to save your changes. Click Reboot button to activate your changes

Without a valid certificate, users may encounter the following problem in IE7 when they try to access system's WMI (<a href="https://192.168.2.254">https://192.168.2.254</a>). There will be a "Certificate Error", because the browser treats system as an illegal website.

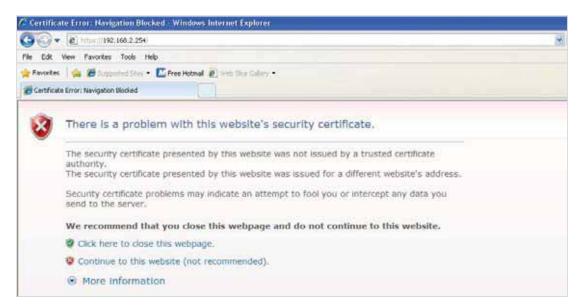

Click "Continue to this website" to access the system's WMI. The system's Overview page will appear.

## **Configure System Time**

System time can be configured via this page, and manual setting or via a NTP server is supported.

Please click on **System -> Time Server** and follow the below setting.

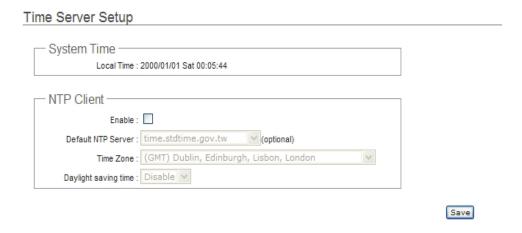

- Local Time : Display the current system time.
- NTP Client : To synchronize the system time with NTP server.
  - → Enable: Check to select NTP client.
  - → Default NTP Server : Select the NTP Server from the drop-down list.
  - → Time Zone : Select a desired time zone from the drop-down list.
  - → Daylight saving time : Enable or disable Daylight saving.

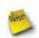

If the system time from NTP server seems incorrect, please verify your network settings, like default Gateway and DNS settings

Click Save button to save your changes. Click Reboot button to activate your changes

## **Configure SNMP Setup**

SNMP is an application-layer protocol that provides a message format for communication between SNMP manager and agent. By enabling SNMP function, the administrator can obtain the system information remotely.

Please click on System -> SNMP Setup and follow the below setting.

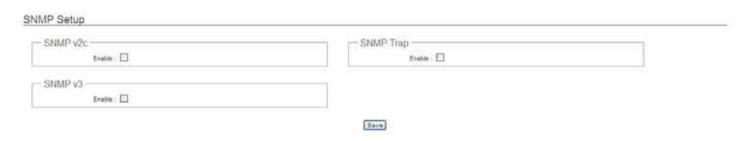

■ SNMP v2c Enable: Check to enable SNMP v2c.

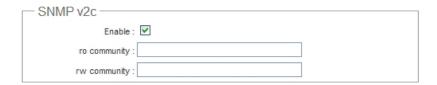

- → ro community : Set a community string to authorize read-only access.
- **rw community**: Set a community string to authorize read/write access.
- SNMP v3 Enable: Check to enable SNMP v3.

SNMPv3 supports the highest level SNMP security.

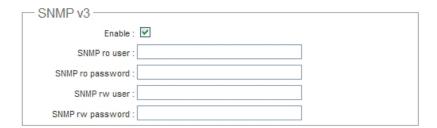

- → SNMP ro user : Set a community string to authorize read-only access.
- → SNMP ro password : Set a password to authorize read-only access.
- → SNMP rw user : Set a community string to authorize read/write access.
- → SNMP rw password : Set a password to authorize read/write access.

■ **SNMP Trap**: Events such as cold start, interface up & down, and association & disassociation will report to an assigned server.

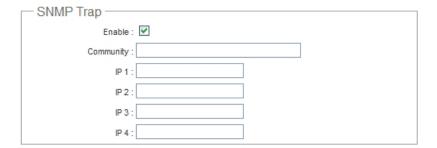

- → Community: Set a community string required by the remote host computer that will receive trap messages or notices send by the system.
- → IP: Enter the IP addresses of the remote hosts to receive trap messages.

Click Save button to save changes and click Reboot button to activate.

## Backup / Restore and Reset to Factory

Backup current configuration, restore prior configuration or reset back to factory default configuration can be executed via this page.

Please click on **Utilities -> Profile Setting** and follow the below setting.

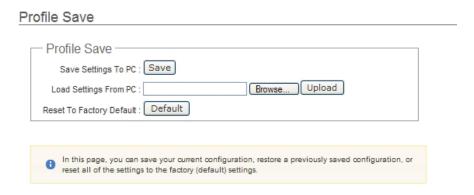

■ Save Settings To PC : Click Save button to save the current configuration to a local disk.

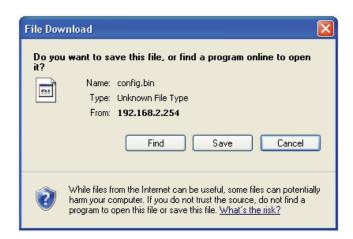

- Load Settings from PC : Click *Browse* button to locate a configuration file to restore, and then click *Upload* button to upload.
- Reset To Factory Default : Click *Default* button to reset back to the factory default settings and expect **Successful** loading message. Then, click *Reboot* button to activate.

## Firmware Upgrade

Firmware is the main software image that system needs to respond to requests and to manage real time operations. Firmware upgrades are sometimes required to include new features or bugs fix. It takes around **2 minutes** to upgrade due to complexity of firmware. To upgrade system firmware, click **Browse** button to locate the new firmware, and then click **Upgrade** button to upgrade.

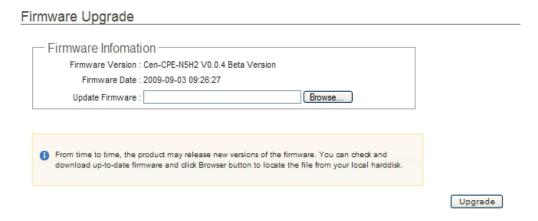

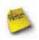

- 1. To prevent data loss during firmware upgrade, please back up current settings before proceeding
- 2. Do not interrupt during firmware upgrade including power on/off as this may damage system.
- 3. Never perform firmware upgrade over wireless connection or via remote access connection.

## **Network Utility**

The administrator can diagnose network connectivity via the PING or TRACEROUTE utility.

Please click on Utilities -> Network Utility and follow the below setting.

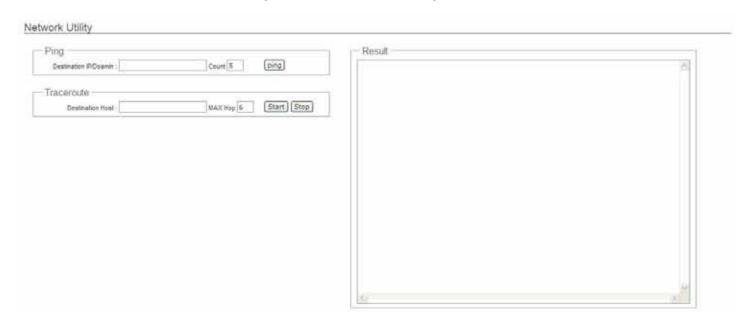

- **Ping**: This utility will help ping other devices on the network to verify connectivity. Ping utility, using ICMP packets, detects connectivity and latency between two network nodes. As result of that, packet loss and latency time are available in the **Result** field while running the PING test.
  - → Destination IP/Domain: Enter desired domain name, i.e. www.google.com, or IP address of the destination, and click ping button to proceed. The ping result will be shown in the Result field.
  - → Count : By default, it's 5 and the range is from 1 to 50. It indicates number of connectivity test.
- **Traceroute**: Allows tracing the hops from the TEW-676APBO device to a selected outgoing IP address. It should be used for the finding the route taken by ICMP packets across the network to the destination host. The test is started using the **Start** button, click **Stop** button to stopped test
  - → Destination Host: Specifies the Destination Host for the finding the route taken by ICMP packets across the network.
  - → MAX Hop: Specifies the maximum number of hops( max time-to-live value) traceroute will probe.

#### Reboot

This function allows user to restart system with existing or most current settings when changes are made. Click *Reboot* button to proceed and take around three minutes to complete.

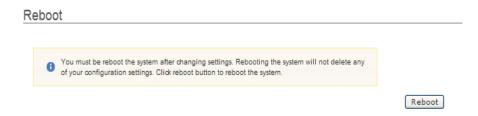

A reminder will be available for remaining time to complete. If power cycle is necessary, please wait till completion of the reboot process.

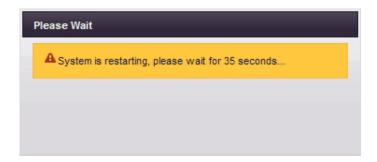

The **System Overview** page appears upon the completion of reboot.

## **System Status**

This section breaks down into subsections of **System Overview**, **Associated Clients Status**, **WDS Link Status**, **Extra Information** and **Event Log**.

### **System Overview**

Display detailed information of System, Network, LAN and Wireless in the System Overview page.

System : Display the information of the system.

Host Name : TEW-676APBO
Operating Mode : AP Mode
Location :
Description : Outdoor WiFi-N, 5G, 200mW
Firmware Version : Cen-CPE-N5H2 V1.0.1 Version
Firmware Date : 2009-10-27 15:50:04
Device Time : 2000-01-01 00:00:33
System Up Time : 33

- → System Name : The name of the system.
- → Operating Mode : The mode currently in service.
- → Location : Deployed geographical location.
- → **Description**: A description of the system.
- → Firmware Version : The current installed firmware version.
- → Firmware Date : The build time of installed firmware.
- → **Device Time**: The current time of the system.
- → System Up Time : The time period that system has been in service since last reboot.
- Network Information : Supports Static or Dynamic modes on the LAN interface.

Network

Mode: Static Mode

IP Address: 192.168.2.254

IP Netmask: 255.255.255.0

IP Gateway: 192.168.2.1

Primary DNS:

Secondary DNS:

- → IP Address: The management IP of system. By default, it's 192.168.2.254.
- → IP Netmask: The network mask. By default, it's 255.255.255.0.
- → IP Gateway: The gateway IP address and by default, it's 192.168.2.1.
- → **Primary DNS**: The primary DNS server in service.
- → Secondary DNS : The secondary DNS server in service.

■ LAN Information: Display total received and transmitted statistics on the LAN interface.

MAC Address: 00:0C:43:28:60:30
Receive Bytes: 75821
Receive Packets: 585
Transmit Bytes: 113309
Transmit Packets: 375

→ MAC Address: The MAC address of the LAN port.

→ Receive bytes: The total received packets in bytes on the LAN port.

→ Receive packets: The total received packets of the LAN port.

→ Transmit bytes: The total transmitted packets in bytes of the LAN port.

→ Transmit packets: The total transmitted packets of the LAN port.

Wireless Information: Display total received and transmitted statistics on available Virtual AP.

Wireless Information

MAC Address: 00:11:A3:0A:7B:FA

Channel: 44

Rate: 300 Mb/s

Receive Bytes: 3430846

Receive Packets: 15801

Transmit Bytes: 28677

Transmit Packets: 493

→ MAC Address : The MAC address of the Wireless port.

→ Channel : The current channel on the Wireless port.

→ Rate : The current Bit Rate on the Wireless port.

→ Receive bytes: The total received packets in bytes on the Wireless port.

→ Receive packets: The total received packets on the Wireless port.

→ Transmit bytes : The total transmitted packets in bytes on the Wireless port.

→ Transmit packets: The total transmitted packets on the Wireless port.

#### **Associated Clients Status**

It displays ESSID, on/off Status, Security Type, total number of wireless clients associated with all Virtual AP.

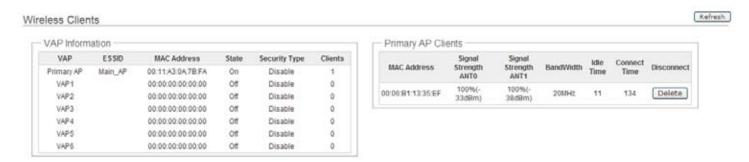

- VAP Information : Highlights key VAP information.
  - → VAP : Available VAP from Primary AP to VAP6.
  - → ESSID : Display name of ESSID for each VAP.
  - → MAC Address : Display MAC address for each VAP.
  - → Status : On/Off
  - → Security Type: Display chosen security type; WEP, WPA/WPA2-PSK, WPA/WPA2-Enterprise.
  - → Clients : Display total number of wireless connections for each VAP.
- VAP Clients: Display all associated clients on each Virtual AP.
  - → MAC Address : MAC address of associated clients
  - → Signal Strength ANT0/ANT1 : Signal Strength of from associated clients.
  - → Bandwidth : Channel bandwidth of from associated clients
  - → Idle Time: Last inactive time period in seconds for a wireless connection.
  - → Connect Time: Total connection time period in seconds for a wireless connection.
  - → Disconnect : Click "Delete" button to manually disconnect a wireless client in a Virtual AP.

#### **Show WDS Link Status**

Peers MAC Address, antenna 0/1 received signal strength, phy mode and channel bandwidth for each WDS are available.

#### WDS Information

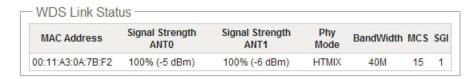

- MAC Address : Display MAC address of WDS peer.
- Signal Strength ANT0/ANT1: Indicate the signal strength of the respective WDS links.
- Phy Mode: Indicate the phy mode of the respective WDS linked.
- BandWidth: Indicate the channel bandwidth of the respective WDS linked.
- MCS: Indicate the MCS of the respective WDS linked.
- **SGI**: Indicate the SGI (Short Guard Interval) of the respective WDS linked. "1" indicate the Short Guard Interval, "0" indicate the Long Guard Interval.

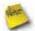

If display "no signal" Signal Strength ANTO/ANT1, you need check WDS configuration. Things to verify are MAC Address, Channel and Security type. Also, adjust antenna angle and Tx Power.

#### **Extra Information**

Users could pull out information such as Route table, ARP table, MAC table, Bridge table or STP available in the drop-down list from system. The "Refresh" button is used to retrieve latest table information.

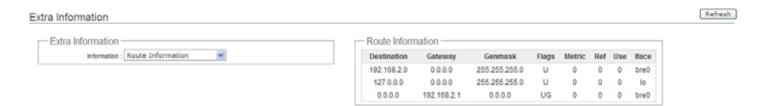

■ Route table information: Select "Route table information" on the drop-down list to display route table.

TEW-676APBO could be used as a L2 or L3 device. It doesn't support dynamic routing protocols such as RIP or OSPF. Static routes to specific hosts, networks or default gateway are set up automatically according to the IP configuration of system's interfaces. When used as a L2 device, it could switch packets and, as L3 device, it's capable of being a gateway to route packets inward and outward.

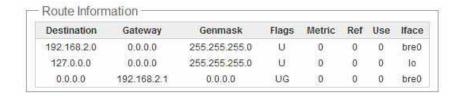

ARP table Information: Select "ARP Table Information" on the drop-down list to display ARP table.

ARP associates each IP address to a unique hardware address (MAC) of a device. It is important to have a unique IP address as final destination to switch packets to.

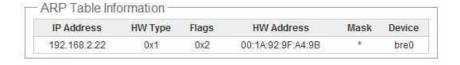

■ Bridge table information : Select "Bridge Table information" on the drop-down list to display bridge table.

Bridge table will show Bridge ID and STP's Status on the each Ethernet bridge and its attached interfaces, the Bridge Port should be attached to some interfaces (e.g. eth2, ra0~ra6 and wds0~wds3).

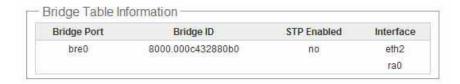

■ Bridge MAC information : Select "Bridge MACs Information" on the drop-down list to display MAC table.

This table displays local MAC addresses associated with wired or wireless interfaces, but also remember non-local MAC addresses learned from wired or wireless interfaces.

Ageing timers will be reset when existing MAC addresses in table are learned again or added when new MAC addresses are seen from wired or wireless interfaces as well. When time runs out for a particular entry, it will be pruned from the table. In that situation, switching packet to that particular MAC address will be dropped.

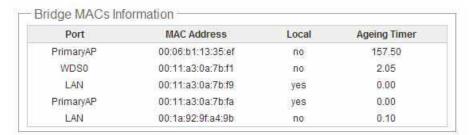

Bridge STP Information : Select "Bridge STP Information" on the drop-down list to display a list of bridge STP information.

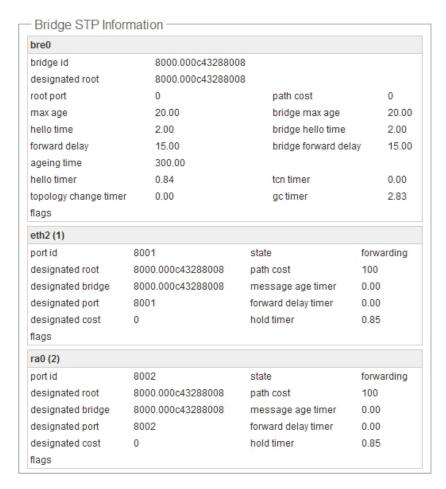

## **Event Log**

The Event log displays system events when system is up and running. Also, it becomes very useful as a troubleshooting tool when issues are experienced in system.

Refresh Clear

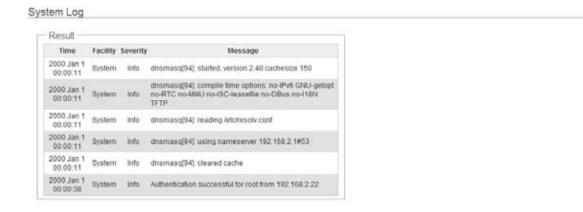

- Time: The date and time when the event occurred.
- Facility: It helps users to identify source of events such "System" or "User"
- Severity: Severity level that a specific event is associated such as "info", "error", "warning", etc.
- Message : Description of the event.

Click *Refresh* button to renew the log, or click *Clear* button to clear all the record.

# WDS Mode Configuration

Please refer to illustrations of the section 1.3 for possible applications in the WDS mode. This section provides detailed explanation for users to configure in the WDS mode with help of illustrations. In the WDS mode, functions listed in the table below are also available from the Web-based GUI interface.

| Option    | System         | Wireless       | Utilities         | Status          |
|-----------|----------------|----------------|-------------------|-----------------|
| Functions | Operating Mode | General Setup  | Profiles Settings | System Overview |
|           | LAN            | Advanced Setup | Firmware Upgrade  | WDS Status      |
|           | Management     | WDS Setup      | Network Utility   | Extra Info      |
|           | Time Server    |                | Reboot            | Event Log       |
|           | SNMP           |                |                   |                 |

WDS Mode Functions

# **External Network Connection**

## **Network Requirement**

You could expand your Ethernet network via WDS link. In this mode, the TEW-676APBO connects directly to a wired LAN, and wirelessly bridges to a remote access point via a WDS link as shown in Figure 4-1. In the mode, it can't associate with any wireless clients.

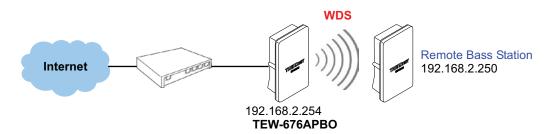

Point to Point network Configuration

## **Configure LAN IP**

Here are the instructions for how to setup the local IP Address and Netmask.

Please click on System -> LAN and follow the below setting.

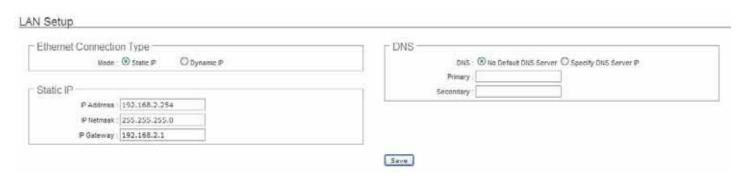

- Mode: Check either "Static IP" or "Dynamic IP" button as desired to set up the system IP of LAN port.
  - → Static IP : The administrator can manually setup the LAN IP address when static IP is available/ preferred.
    - ✓ IP Address: The IP address of the LAN port; default IP address is 192.168.2.254
    - ✓ IP Netmask : The Subnet mask of the LAN port; default Netmask is 255.255.255.0
    - ✓ IP Gateway: The default gateway of the LAN port; default Gateway is 192.168.2.1
  - → **Dynamic IP**: This configuration type is applicable when the WCB1200H2PX is connected to a network with the presence of a DHCP server; all related IP information will be provided by the DHCP server automatically.

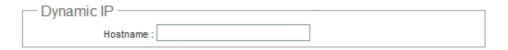

- ✓ Hostname: The Hostname of the LAN port
- **DNS**: Check either "No Default DNS Server" or "Specify DNS Server IP" button as desired to set up the system DNS.
  - → **Primary**: The IP address of the primary DNS server.
  - → Secondary: The IP address of the secondary DNS server.

Click Save button to save your changes. Click Reboot button to activate your changes

# **Wireless Network Expansion**

The network manager can configure related wireless settings, **General Settings**, **Advanced Settings** and **WDS Settings**.

### **General Setup**

The administrator can change the data transmission, channel and output power settings for the system. Please click on **Wireless -> General Setup** and follow the below setting.

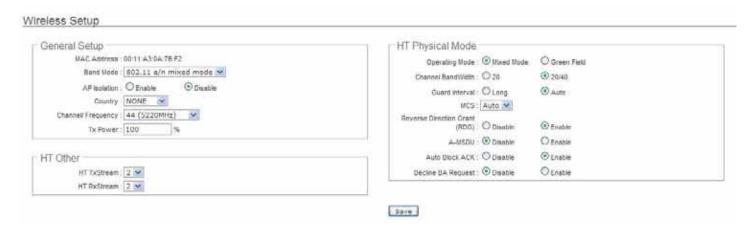

- MAC Address: The MAC address of the Wireless interface is displayed here.
- Band Mode: Select an appropriate wireless band; bands available are 801.11a or 802.11a/n mixed mode.
- Transmit Rate Control: Select the desired rate from the drop-down list; the options are auto or ranging from 6 to 54Mbps only for 802.11a mode.
- Country: Select the desired country code from the drop-down list; the options are US, ETSI, JP and NONE.
- Channel/Frequency: The channel range will be changed by selecting different country code. Below depicts the channel range for different *Country*. When "Band Mode" selected in "802.11a/n", the Channel 140 and 165 does not shown-up on list.

| Country | Channel                                                                                                    |
|---------|----------------------------------------------------------------------------------------------------|
| US      | 36, 40, 44, 48, 52, 56, 60, 64, 149, 153, 157, 161, 165                                                        |
| ETSI    | 36, 40, 44, 48, 52, 56, 60, 64, 100, 104, 108, 112, 116, 120, 124, 128, 132, 136, 140                          |
| JP      | 36, 40, 44, 48                                                                                                 |
| NONE    | 36, 40, 44, 48, 52, 56, 60, 64, 100, 104, 108, 112, 116, 120, 124, 128, 132, 136, 140, 149, 153, 157, 161, 165 |

■ **Tx Power**: You can adjust the output power of the system to get the appropriate coverage for your wireless network. Specify digit number between **1** to **100** (the unit is %) for your environment. If you are not sure which setting to choose, then keep the default setting, **100**%.

When Band Mode select in 802.11a only mode, the HT(High Throughput) settings should be hidden immediately.

- HT TxStream/RxStream : By default, it's 2.
- Operating Mode: By default, it's Mixed mode
  - → Mixed Mode: In this mode packets are transmitted with a preamble compatible with the legacy 802.11a/g, the rest of the packet has a new format. In this mode the receiver shall be able to decode both the Mixed Mode packets and legacy packets.
  - → Green Field: In this mode high throughput packets are transmitted without a legacy compatible part.
- Channel Bandwidth: The "20/40" MHz option is usually best. The other option is available for special circumstances.
- **Guard Interval**: Using "**Auto**" option can increase throughput. However, it can also increase error rate in some installations, due to increased sensitivity to radio-frequency reflections. Select the option that works best for your installation.
- MCS: This parameter represents transmission rate. By default (Auto) the fastest possible transmission rate will be selected. You have the option of selecting the speed if necessary. (Refer to *Appendix C. MCS Data Rate*)
- Reverse Direction Grant(RDG): Disable or enable reserve direction grant. Default is enabled.
- **A-MSDU**: Aggregated Mac Service Data Unit . Select **Enable** to allow aggregation for multiple MSDUs in one MPDU Default is disabled.
- Auto Block ACK : Disable or enable auto block ACK. Default is enabled.
- **Decline BA Request**: Disable or enable decline BA request. Default is disabled.

Change these settings as described here and click *Save* button to save your changes. Click *Reboot* button to activate your changes. The items in this page are for AP's RF general settings and will be applied to **all WDS Links**.

### Wireless Advanced Setup

To achieve optimal wireless performance, it is necessary to tweak advance setting per requirements properly, not necessary higher the better or lower.

The administrator can change the RTS threshold and fragmentation threshold settings for the system. Please click on **Wireless -> Advanced Setup** and follow the below setting.

| Wireless Setup                 |      |
|--------------------------------|------|
| Advanced Setup                 |      |
| Short Slot : ● Enable          |      |
| Extra Slot Time : 9 us         |      |
| ACK Timeout : 32 us            |      |
| Beacon Interval: 100 ms        |      |
| DTIM Interval : 1 ms           |      |
| Fragment Threshold : 2346      |      |
| RTS Threshold : 2347           |      |
| Short Preamble : ● Enable      |      |
| Tx Burst : ● Enable  O Disable |      |
| Pkt_Aggregate : ● Enable       |      |
| IEEE 802.11H(DFS) : ○ Enable   |      |
| WMM: Enable Disable            |      |
|                                | Save |

■ Short Slot: By default, it's "*Enable*" for educing the slot time from the standard **20** *microseconds* to the **9** *microsecond* short slot time

Slot time is the amount of time a device waits after a collision before retransmitting a packet. Reducing the slot time decreases the overall back-off, which increases throughput. Back-off, which is a multiple of the slot time, is the random length of time a station waits before sending a packet on the LAN. For a sender and receiver own right of the channel the shorter slot time help manage shorter wait time to re-transmit from collision because of hidden wireless clients or other causes. When collision sources can be removed sooner and other senders attempting to send are listening the channel(CSMA/CA) the owner of the channel should continue ownership and finish their transmission and release the channel. Then, following ownership of the channel will be sooner for the new pair due to shorter slot time. However, when long duration of existing collision sources and shorter slot time exist the owners might experience subsequent collisions. When adjustment to longer slot time can't improve performance then RTS/CTS could supplement and help improve performance.

■ Extra Slot Time: Slot time is in the range of 1~255 and set in unit of *microsecond*. The default value is 9 microsecond.

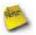

When you enable Short Slot and set Extra Slot time to "10", the actual Slot Time=9+10 us. When you disable Short Slot and set Extra Slot time to "10", the actual Slot Time=20+10 us.

■ ACK Timeout : ACK timeout is in the range of 1~255 and set in unit of *microsecond*. The default value is 32 microsecond.

All data transmission in 802.11b/g request an "Acknowledgement" (ACK) send by receiving radio. The transmitter will resend the original packet if correspondent ACK failed to arrive within specific time interval, also refer to as "ACK Timeout".

ACK Timeout is adjustable due to the fact that distance between two radio links may vary in different deployment. ACK Timeout makes significant influence in performance of long distance radio link. If ACK Timeout is set too short, transmitter will start to "Resend" packet before ACK is received, and throughputs become low due to excessively high re-transmission.

ACK Timeout is best determined by distance between the radios, data rate of average environment. The Timeout value is calculated based on round-trip time of packet with a little tolerance, So, if experiencing re-transmissions or poor performance the ACK Timeout could be made longer to accommodate.

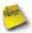

Slot Time and ACK Timeout settings are for long distance links. It is important to tweak settings to achieve the optimal result based on requirement.

■ Beacon Interval: Beacon Interval is in the range of 20~1024 and set in unit of *millisecond*. The default value is 100 msec.

Access Point (AP) in IEEE 802.11 will send out a special approximated 50-byte frame, called "Beacon". Beacon is broadcast to all the stations, provides the basic information of AP such as SSID, channel, encryption keys, signal strength, time stamp, support data rate.

All the radio stations received beacon recognizes the existence of such AP, and may proceed next actions if the information from AP matches the requirement. Beacon is sent on a periodic basis, the time interval can be adjusted.

By increasing the beacon interval, you can reduce the number of beacons and associated overhead, but that will likely delay the association and roaming process because stations scanning for available access points may miss the beacons. You can decrease the beacon interval, which increases the rate of beacons. This will make the association and roaming process very responsive; however, the network will incur additional overhead and throughput will go down.

■ **DTIM Interval**: The DTIM interval is in the range of 1~255. The default is 1.

DTIM is defined as *Delivery Traffic Indication Message*. It is used to notify the wireless stations, which support power saving mode, when to wake up to receive multicast frame. DTIM is necessary and critical in wireless environment as a mechanism to fulfill power-saving synchronization.

A DTIM interval is a count of the number of beacon frames that must occur before the access point sends the buffered multicast frames. For instance, if DTIM Interval is set to 3, then the Wi-Fi clients will expect to receive a multicast frame after receiving three Beacon frame. The higher DTIM interval will help power saving and possibly decrease wireless throughput in multicast applications.

■ Fragment Threshold: The Fragment Threshold is in the range of 256~2346 byte. The default is 2346 byte.

Each Wi-Fi packet can be divided into smaller packets, marked with a sequential fragment number and re-assemble in the receiving ends. The purpose is to make a short frame, instead of long frame, transmitting by radio in a heavy noisy environment. Because of sending smaller frames, corruptions are much less likely to occur. The pros is obvious, the cons is the overhead for transmission. So, in a clean environment, higher fragment threshold can be an option to increase throughput.

Fragmentation will be triggered by setting the Fragment Threshold, usually in Byte-length. Only when the frame size is over the Threshold, fragmentation will take place automatically.

■ RTS Threshold: TRTS Threshold is in the range of 1~2347 byte. The default is 2347 byte.

The main purpose of enabling RTS by changing RTS threshold is to reduce possible collisions due to hidden wireless clients. RTS in AP will be enabled automatically if the packet size is larger than the Threshold value. By default, RTS is disabled in a normal environment supports non-jumbo frames.

- Short Preamble: By default, it's "*Enable*". To *Disable* is to use Long 128-bit Preamble Synchronization field.

  The preamble is used to signal "here is a train of data coming" to the receiver. The short preamble provides 72-bit Synchronization field to improve WLAN transmission efficiency with less overhead.
- Tx Burst : By default, it's "Enable". To Disable is to deactivate Tx Burst.

With TX burst enabled, AP will send many packets in a burst, without collision detection and RTS/CTS for each packet. TX Burst have better throughput but cause interference with other APs in channel.

■ Pkt\_Aggregate : By default, it's "Enable"

Increase efficiency by aggregating multiple packets of application data into a single transmission frame. In this way, 802.11n networks can send multiple data packets with the fixed overhead cost of just a single frame.

■ IEEE802.11H (DFS): By default, it's "Disable". To Enable is to use IEEE802.11H(DFS)

With DFS(Dynamic Frequency Selection) enabled, radio is operating on one of the following channels, the wireless device uses DFS to monitor the operating frequency and switch to another frequency or reduce power as necessary:

**DFS Channels** 52, 56, 60, 64, 100, 104, 108, 112, 116, 120, 124, 128, 136, 140

The maximum legal transmit power is greater for some 5 GHz channels than for others. When the wireless device randomly selects a 5 GHz channel on which power is restricted, the wireless device automatically reduces transmit power to comply with power limits for that channel in that regulatory domain.

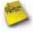

The Channel **52-140** is DFS channel. If tuen on IEEE802.11H, AP Will have **60** sec to do channel available check, and will not send beacon and can not be connect. When WCB1200H2PX detect radar(5GHz) signal, the AP will switch channel and stop beacon trasmit between **15** sec.

■ WMM: By default, it's "Disable". To Enable is to use WMM and the WMM parameters should appears.

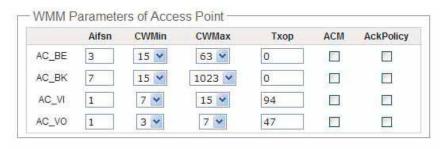

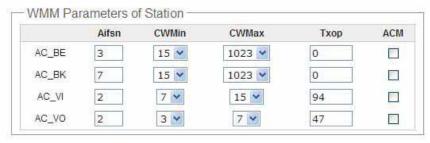

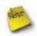

When you enable WMM, the "Tx Burst" will be Disabled automatically by system.

→ WMM Parameters of Access Point: This affects traffic flowing from the access point to the client station

| Queue | Data Transmitted AP to Clients | Priority | Description                                                                                                    |
|-------|--------------------------------|----------|----------------------------------------------------------------------------------------------------|
| AC_BK | Background.                    | Low      | High throughput. Bulk data that requires maximum throughput and is not time-<br>sensitive is sent to this queue (FTP data, for example). |
| AC_BE | Best Effort                    | Medium   | Medium throughput and delay. Most traditional IP data is sent to this queue                                                              |
| AC_VI | Video                          | High     | Minimum delay. Time-sensitive video data is automatically sent to this queue                                                             |
| AC_VO | Voice                          | High     | Time-sensitive data like VoIP and streaming media are automatically sent to this queue                                                   |

Configuring QoS options consists of setting parameters on existing queues for different types of wireless traffic. You can configure different minimum and maximum wait times for the transmission of packets in each queue based on the requirements of the media being sent. Queues automatically provide minimum transmission delay for Voice, Video, multimedia, and mission critical applications, and rely on best-effort parameters for traditional IP data.

As an Example, time-sensitive Voice & Video, and multimedia are given effectively higher priority for transmission (lower wait times for channel access), while other applications and traditional IP data which are less time-sensitive but often more data-intensive are expected to tolerate longer wait times.

- ✓ Aifsn : The Arbitration Inter-Frame Spacing Number specifies a wait time (in milliseconds) for data frames
- ✓ **CWmin**: Minimum Contention Window. This parameter is input to the algorithm that determines the initial random backoff wait time ("window") for retry of a transmission. The value specified here in the Minimum Contention Window is the upper limit (in milliseconds) of a range from which the initial random backoff wait time is determined.
- ✓ **CWmax**: Maximum Contention Window. The value specified here in the Maximum Contention Window is the upper limit (in milliseconds) for the doubling of the random backoff value. This doubling continues until either the data frame is sent or the Maximum Contention Window size is reached. Once the Maximum Contention Window size is reached, retries will continue until a maximum number of retries allowed is reached. Valid values for the "cwmax" are 1, 3, 7, 15, 31, 63, 127, 255, 511, or 1024. The value for "cwmax" must be higher than the value for "cwmin".
- ✓ **Txop**: Transmission Opportunity is an interval of time when a WME AP has the right to initiate transmissions onto the wireless medium (WM). This value specifies (in milliseconds) the Transmission Opportunity (TXOP) for AP; that is, the interval of time when the WMM AP has the right to initiate transmissions on the wireless network.
- ✓ **ACM**: Admission Control Mandatory, ACM only takes effect on AC\_VI and AC\_VO. When you do not click Checkbox, it means that the ACM is controlled by the connecting AP. If you click Checkbox, it means that the Client is in charge.
- ✓ AckPolicy : Acknowledgment Policy, WMM defines two ACK policies: Normal ACK and No ACK. Click "Checkbox" indicates "No ACK"

When the no acknowledgment (No ACK) policy is used, the recipient does not acknowledge received packets during wireless packet exchange. This policy is suitable in the environment where communication quality is fine and interference is weak. While the No ACK policy helps improve transmission efficiency, it can cause increased packet loss when communication quality deteriorates. This is because when this policy is used, a sender does not retransmit packets that have not been received by the recipient.

When the Normal ACK policy is used, the recipient acknowledges each received unicast packet.

→ WMM Parameters of Station: This affects traffic flowing from the client station to the access point.

| Queue | Data Transmitted<br>Clients to AP | Priority | Description                                                                                                    |
|-------|-----------------------------------|----------|----------------------------------------------------------------------------------------------------|
| AC_BK | Background.                       | Low      | High throughput. Bulk data that requires maximum throughput and is not time-<br>sensitive is sent to this queue (FTP data, for example). |
| AC_BE | Best Effort                       | Medium   | Medium throughput and delay. Most traditional IP data is sent to this queue                                                              |
| AC_VI | Video                             | High     | Minimum delay. Time-sensitive video data is automatically sent to this queue                                                             |
| AC_VO | Voice                             | High     | Time-sensitive data like VoIP and streaming media are automatically sent to this queue                                                   |

- ✓ Aifsn : The Arbitration Inter-Frame Spacing Number specifies a wait time (in milliseconds) for data frames
- ✓ **CWmin**: Minimum Contention Window. This parameter is input to the algorithm that determines the initial random backoff wait time ("window") for retry of a transmission. The value specified here in the Minimum Contention Window is the upper limit (in milliseconds) of a range from which the initial random backoff wait time is determined.

- ✓ **CWmax**: Maximum Contention Window. The value specified here in the Maximum Contention Window is the upper limit (in milliseconds) for the doubling of the random backoff value. This doubling continues until either the data frame is sent or the Maximum Contention Window size is reached. Once the Maximum Contention Window size is reached, retries will continue until a maximum number of retries allowed is reached. Valid values for the "cwmax" are 1, 3, 7, 15, 31, 63, 127, 255, 511, or 1024. The value for "cwmax" must be higher than the value for "cwmin".
- ▼ Txop: Transmission Opportunity is an interval of time when a WME AP has the right to initiate transmissions onto the wireless medium (WM). This value specifies (in milliseconds) the Transmission Opportunity (Txop) for AP; that is, the interval of time when the WMM AP has the right to initiate transmissions on the wireless network.
- ✓ **ACM**: Admission Control Mandatory, ACM only takes effect on AC\_VI and AC\_VO. When you do not click Checkbox, it means that the ACM is controlled by the connecting AP. If you click Checkbox, it means that the Client is in charge.

Change these settings as described here and click *Save* button to save your changes. Click *Reboot* button to activate your changes. The items in this page are for AP's RF advanced settings and will be applied to **all WDS Links**.

### **WDS Setup**

The administrator could create WDS Links to expand wireless network. When WDS is enabled, access point functions as a wireless bridge and is able to communicate with other access points via WDS links. A WDS link is bidirectional and both side must support WDS. Access points know each other by MAC Address. In other words, each access point needs to include MAC address of its peer. Ensure all access points are configured with the same channel and own same security type settings.

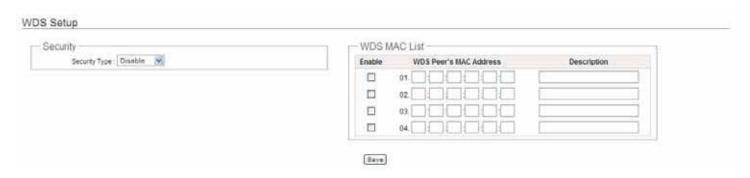

- Security Type: Option is "Disable", "WEP", "TKIP" or "AES" from drop-down list. Needs the same type to build WDS links. Security type takes effect when WDS is enabled.
  - → WEP Key: Enter 5 / 13 ASCII or 10 / 26 HEX format WEP key.
  - → TKIP Key : Enter 8 to 63 ASCII or 64 HEX format TKIP key.
  - → AES Key : Enter 8 to 63 ASCII or 64 HEX format AES key.

#### **■ WDS MAC List**

- → Enable : Click Enable to create WDS link.
- → WDS Peer's MAC Address : Enter the MAC address of WDS peer.
- → Description : Description of WDS link.

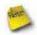

The WDS link needs to be set at same Channel and Security Type between WDS link.

Click Save button to save your changes. Click Reboot button to activate your changes

# **System Management**

### **Configure Management**

Administrator could specify geographical location of the system via instructions in this page. Administrator could also enter new Root and Admin passwords and allow multiple login methods.

Please click **System -> Management** and follow the below settings.

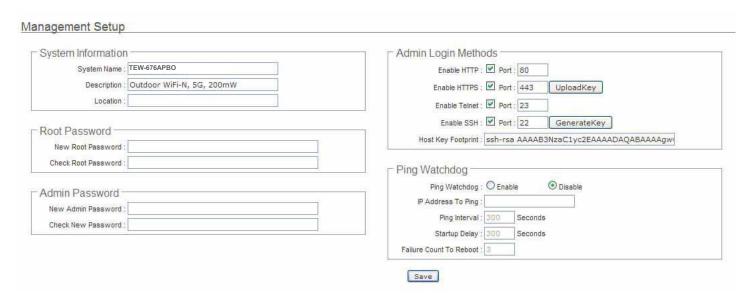

#### ■ System Information

- → System Name : Enter a desired name or use the default one.
- → **Description**: Provide description of the system.
- → **Location**: Enter geographical location information of the system. It helps administrator to locate the system easier.

The system supports **two** management accounts, root and admin. The network manager is assigned with full administrative privileges, when logging in as **root** user, to manage the system in all aspects. While logging in as an **admin** user, only subset of privileges is granted such as basic maintenance. For example, root user can change passwords for both root and admin account, and admin user can only manage its own. For more information about covered privileges for these two accounts, please refer to **Appendix D. Network manager Privileges**.

- Root Password: Log in as a root user and is allowed to change its own, plus admin user's password.
  - → New Password : Enter a new password if desired
  - → Check New Password : Enter the same new password again to check.
- Admin Password : Log in as a admin user and is allowed to change its own,
  - → New Password : Enter a new password if desired
  - → Check New Password : Enter the same new password again to check.
- Admin Login Methods : Only root user can enable or disable system login methods and change services port.

- → Enable HTTP: Check to select HTTP Service.
- → HTTP Port: The default is 80 and the range is between 1 ~ 65535.
- → Enable HTTPS: Check to select HTTPS Service
- → HTTPS Port: The default is 443 and the range is between 1 ~ 65535.

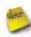

If you already have an SSL Certificate, please click "UploadKey" button to select the file and upload it.

- → Enable Telnet : Check to select Telnet Service
- → Telnet Port: The default is 23 and the range is between 1 ~ 65535.
- → Enable SSH: Check to select SSH Service
- → SSH Port : Please The default is 22 and the range is between 1 ~ 65535.

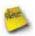

Click "GenerateKey" button to generate RSA private key. The "host key footprint" gray blank will display content of RSA key.

■ **Ping Watchdog**: The ping watchdog sets the TEW-676APBO Device to continuously ping a user defined IP address (it can be the internet gateway for example). If it is unable to ping under the user defined constraints, the TEW-676APBO device will automatically reboot. This option creates a kind of "fail-proof" mechanism.

Ping Watchdog is dedicated for continuous monitoring of the particular connection to remote host using the Ping tool. The Ping works by sending ICMP "echo request" packets to the target host and listening for ICMP "echo response" replies. If the defined number of replies is not received, the tool reboots the device.

- → Enable Ping Watchdog: control will enable Ping Watchdog Tool.
- → IP Address To Ping: specify an IP address of the target host which will be monitored by Ping Watchdog Tool.
- → Ping Interval: specify time interval (in seconds) between the ICMP "echo requests" are sent by the Ping Watchdog Tool. Default is 300 seconds.
- → Startup Delay: specify initial time delay (in seconds) until first ICMP "echo requests" are sent by the Ping Watchdog Tool. The value of Startup Delay should be at least 60 seconds as the network interface and wireless connection initialization takes considerable amount of time if the device is rebooted. Default is 300 seconds.
- → Failure Count To Reboot: specify the number of ICMP "echo response" replies. If the specified number of ICMP "echo response" packets is not received continuously, the Ping Watchdog Tool will reboot the device.

Click Save button to save your changes. Click Reboot button to activate your changes

Without a valid certificate, users may encounter the following problem in IE7 when they try to access system's WMI (<a href="https://192.168.2.254">https://192.168.2.254</a>). There will be a "Certificate Error", because the browser treats system as an illegal website.

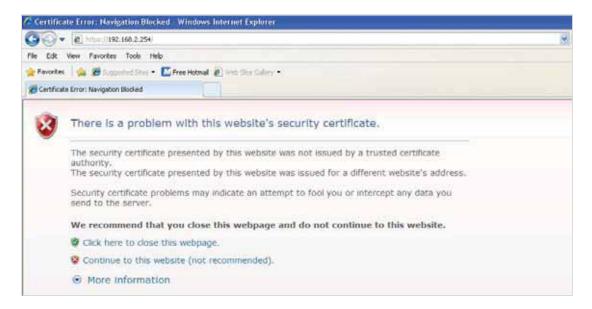

Click "Continue to this website" to access the system's WMI. The system's Overview page will appear.

## **Configure System Time**

System time can be configured via this page, and manual setting or via a NTP server is supported.

Please click on **System -> Time Server** and follow the below setting.

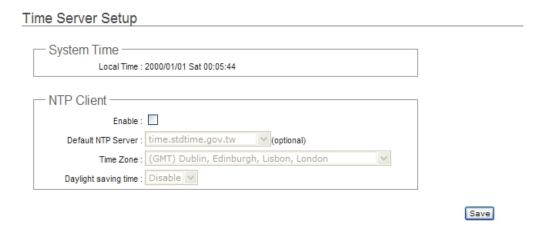

- Local Time : Display the current system time.
- NTP Client : To synchronize the system time with NTP server.
  - → Enable: Check to select NTP client.
  - → Default NTP Server : Select the NTP Server from the drop-down list.
  - → Time Zone : Select a desired time zone from the drop-down list.
  - → Daylight saving time : Enable or disable Daylight saving.

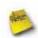

If the system time from NTP server seems incorrect, please verify your network settings, like default Gateway and DNS settings

Click Save button to save your changes. Click Reboot button to activate your changes

## **Configure SNMP Setup**

SNMP is an application-layer protocol that provides a message format for communication between SNMP managers and agents. By enabling SNMP function, the administrator can obtain the system information remotely.

Please click on System -> SNMP Setup and follow the below setting.

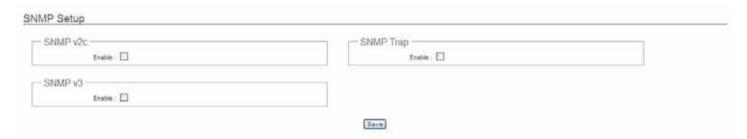

■ SNMP v2c Enable : Check to enable SNMP v2c.

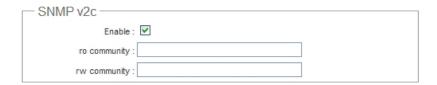

- → ro community : Set a community string to authorize read-only access.
- **rw community**: Set a community string to authorize read/write access.
- SNMP v3 Enable: Check to enable SNMP v3.

SNMPv3 supports the highest level SNMP security.

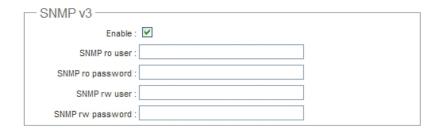

- → SNMP ro user : Set a community string to authorize read-only access.
- → SNMP ro password : Set a password to authorize read-only access.
- → SNMP rw user : Set a community string to authorize read/write access.
- → SNMP rw password : Set a password to authorize read/write access.

■ **SNMP Trap**: Events such as cold start, interface up & down, and association & disassociation will report to an assigned server.

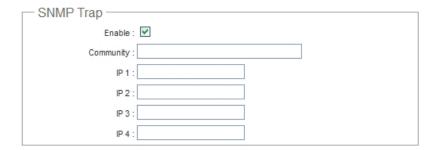

- → Community: Set a community string required by the remote host computer that will receive trap messages or notices send by the system.
- → IP: Enter the IP addresses of the remote hosts to receive trap messages.

Click Save button to save changes and click Reboot button to activate.

## Backup / Restore and Reset to Factory

Backup current configuration, restore prior configuration or reset back to factory default configuration can be executed via this page.

Please click on **Utilities -> Profile Setting** and follow the below setting.

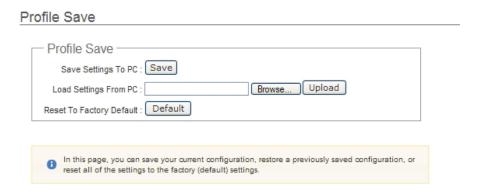

■ Save Settings to PC : Click Save button to save the current configuration to a local disk.

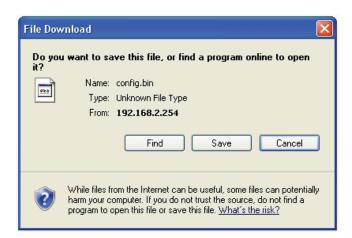

- Load Settings from PC : Click *Browse* button to locate a configuration file to restore, and then click *Upload* button to upload.
- Reset To Factory Default : Click *Default* button to reset back to the factory default settings and expect **Successful** loading message. Then, click *Reboot* button to activate.

## Firmware Upgrade

Firmware is the main software image that system needs to respond to requests and to manage real time operations. Firmware upgrades are sometimes required to include new features or bugs fix. It takes around **2 minutes** to upgrade due to complexity of firmware. To upgrade system firmware, click **Browse** button to locate the new firmware, and then click **Upgrade** button to upgrade.

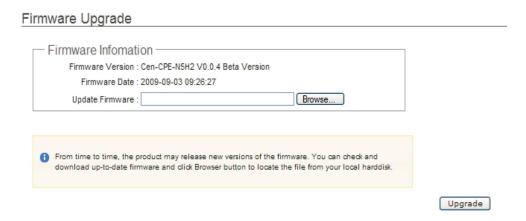

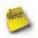

- 1. To prevent data loss during firmware upgrade, please back up current settings before proceeding.
- 2. Do not interrupt during firmware upgrade including power on/off as this may damage system.
- 3. Never perform firmware upgrade over wireless connection or via remote access connection.

## **Network Utility**

The administrator can diagnose network connectivity via the PING and TRACEROUTE utility.

Please click on Utilities -> Network Utility and follow the below setting.

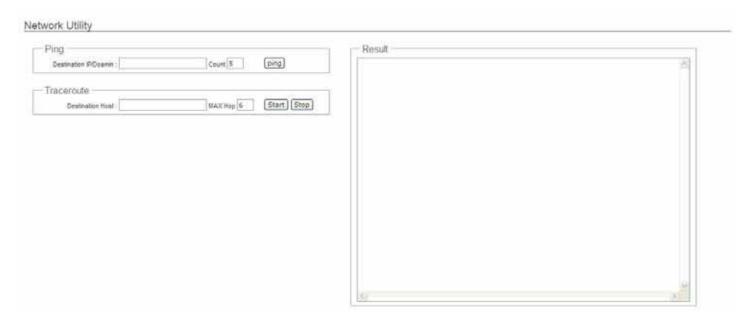

- **Ping**: This utility will help ping other devices on the network to verify connectivity. Ping utility, using ICMP packets, detects connectivity and latency between two network nodes. As result of that, packet loss and latency time are available in the **Result** field while running the PING test.
  - → Destination IP/Domain: Enter desired domain name, i.e. www.google.com, or IP address of the destination, and click ping button to proceed. The ping result will be shown in the Result field.
  - → Count : By default, it's 5 and the range is from 1 to 50. It indicates number of connectivity test.
- Traceroute: Allows tracing the hops from the TEW-676APBO device to a selected outgoing IP address. It should be used for the finding the route taken by ICMP packets across the network to the destination host. The test is started using the Start button, click Stop button to stopped test
  - → Destination Host: Specifies the Destination Host for the finding the route taken by ICMP packets across the network.
  - → MAX Hop: Specifies the maximum number of hops( max time-to-live value) traceroute will probe.

#### Reboot

This function allows user to restart system with existing or most current settings when changes are made. Click *Reboot* button to proceed and take around three minutes to complete.

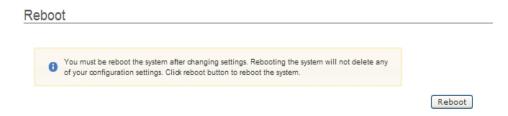

A reminder will be available for remaining time to complete. If power cycle is necessary, please wait till completion of the reboot process.

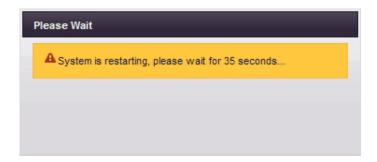

The **System Overview** page appears upon the completion of reboot.

# **System Status**

This section breaks down into subsections of System Overview, WDS Link Status, Extra Information and Event Log.

### **System Overview**

Detailed information on System, Network, LAN Information and Wireless Information can be reviewed via this page.

■ **System**: Display the information of the system.

System

Host Name :/TEW-676APBO

Operating Mode : WDS Mode

Location :

Description : Outdoor WiFi-N, 5G, 200mW

Firmware Version : Cen-CPE-N5H2 V1.0.1 Version

Firmware Date : 2009-10-27 15:50:04

Device Time : 2000-01-01 00:07:48

System Up Time : 07:48

- → System Name : The name of the system.
- → Operating Mode : The mode currently in service.
- → Location : The reminding note on the geographical location of the system.
- → Description : The reminding note of the system.
- → Firmware Version : The current firmware version installed.
- → Firmware Date: The build time of the firmware installed.
- → **Device Time**: The current time of the system.
- → System Up Time : The time period that system has been in service since last reboot.
- Network Information : Display the information of the Network.

Network

Mode: Static Mode

IP Address: 192.168.2.254

IP Netmask: 255.255.255.0

IP Gateway: 192.168.2.1

Primary DNS:

Secondary DNS:

- → Mode : Supports Static or Dynamic modes on the LAN interface.
- → IP Address: The management IP of system. By default, it's 192.168.2.254.
- → IP Netmask : The network mask. By default, it's 255.255.255.0.
- → IP Gateway: The gateway IP address and by default, it's 192.168.2.1.
- → **Primary DNS**: The primary DNS server in service.
- → Secondary DNS : The secondary DNS server in service.

■ LAN Information: Display total received and transmitted statistics on the LAN interface.

MAC Address: 00:0C:43:28:60:30
Receive Bytes: 2888
Receive Packets: 22
Transmit Bytes: 3610
Transmit Packets: 22

→ MAC Address: The MAC address of the LAN port.

→ Receive bytes: The total received packets in bytes on the LAN port.

→ Receive packets: The total received packets of the LAN port.

→ Transmit bytes: The total transmitted packets in bytes of the LAN port.

→ Transmit packets: The total transmitted packets of the LAN port.

Wireless Information: Display the detailed receive and transmit statistics of Wireless interface.

Wireless Information

MAC Address: 00:11:A3:0A:7B:FA

Channel: 44

Rate: 300 Mb/s

Receive Bytes: 167110

Receive Packets: 706

Transmit Bytes: 15373

Transmit Packets: 104

→ MAC Address : The MAC address of the Wireless port.

→ Channel : The current channel on the Wireless port.

→ Rate : The current Bit Rate on the Wireless port.

→ Receive bytes: The total received packets in bytes on the Wireless port.

→ Receive packets: The total received packets of the Wireless port.

→ Transmit bytes: The total transmitted packets in bytes of the Wireless port.

→ Transmit packets : The total transmitted packets of the Wireless port.

#### **WDS List**

Peers MAC Address, antenna 0/1 received signal strength, phy mode and channel bandwidth for each WDS are available.

#### WDS Information

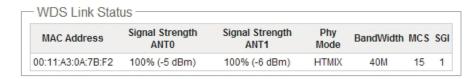

- MAC Address : Display MAC address of WDS peer.
- Signal Strength ANT0/ANT1: Indicate the signal strength of the respective WDS links.
- Phy Mode: Indicate the phy mode of the respective WDS linked.
- BandWidth: Indicate the channel bandwidth of the respective WDS linked.
- MCS: Indicate the MCS of the respective WDS linked.
- **SGI**: Indicate the SGI (Short Guard Interval) of the respective WDS linked. "1" indicate the Short Guard Interval, "0" indicate the Long Guard Interval.

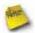

If display "no signal" Signal Strength ANTO/ANT1, you need check WDS configuration. Things to verify are MAC Address, Channel and Security type. Also, adjust antenna angle and Tx Power.

#### **Extra Information**

Users could pull out information such as Route table, ARP table, MAC table, Bridge table or STP available in the drop-down list from system. The "Refresh" button is used to retrieve latest table information.

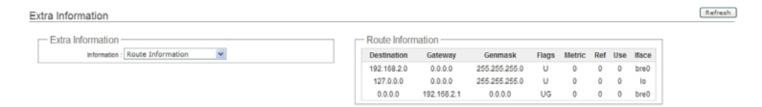

■ Route table information : Select "Route table information" on the drop-down list to display route table.

WCB1200H2PX could be used as a L2 or L3 device. It doesn't support dynamic routing protocols such as RIP or OSPF. Static routes to specific hosts, networks or default gateway are set up automatically according to the IP configuration of system's interfaces. When used as a L2 device, it could switch packets and, as L3 device, it's capable of being a gateway to route packets inward and outward.

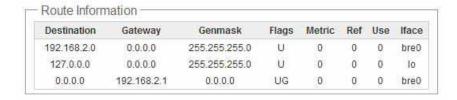

■ ARP table Information : Select "ARP Table Information" on the drop-down list to display ARP table.

ARP associates each IP address to a unique hardware address (MAC) of a device. It is important to have a unique IP address as final

ARP Table Information

IP Address HW Type Flags HW Address Mask Device

192.168.2.22 0x1 0x2 00:1A:92:9F:A4:9B \* bre0

destination to switch packets to.

■ Bridge table information: Select "Bridge Table information" on the drop-down list to display bridge table.

Bridge table will show Bridge ID and STP's Status on the each Ethernet bridge and its attached interfaces, the Bridge Port should be attached to some interfaces (e.g. eth2, ra0 and wds0~wds3).

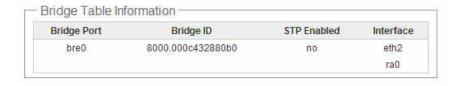

■ Bridge MAC information : Select "Bridge MACs Information" on the drop-down list to display MAC table.

This table displays local MAC addresses associated with wired or wireless interfaces, but also remember non-local MAC addresses learned from wired or wireless interfaces.

Ageing timers will be reset when existing MAC addresses in table are learned again or added when new MAC addresses are seen from wired or wireless interfaces as well. When time runs out for a particular entry, it will be pruned from the table. In that situation, switching packet to that particular MAC address will be discontinued.

| Port | MAC Address       | Local | Ageing Timer |
|------|-------------------|-------|--------------|
| NDS0 | 00:11:a3:0a:7b:f1 | no    | 1.69         |
| LAN  | 00:11:a3:0a:7b:f9 | yes   | 0.00         |
| LAN  | 00:12:cf:51:ea:27 | no    | 68.68        |
| LAN  | 00:16:d4:33:32:6b | no    | 15.71        |
| LAN  | 00:1a:4b:1e:e5:15 | no    | 273.04       |
| LAN  | 00:1a:92:9f:a4:9b | no    | 0.19         |
| LAN  | 00:21:9b:df:d9:31 | no    | 24.29        |

■ **Bridge STP Information**: Select "**Bridge STP Information**" on the drop-down list to display a list of bridge STP information.

| bre0                  |                   |                     |            |
|-----------------------|-------------------|---------------------|------------|
| bridge id             | 8000.000c432880   | 08                  |            |
| designated root       | 8000.000c432880   | 08                  |            |
| root port             | 0                 | path cost           | 0          |
| max age               | 20.00             | bridge max age      | 20.00      |
| hello time            | 2.00              | bridge hello time   | 2.00       |
| forward delay         | 15.00             | bridge forward de   | lay 15.00  |
| ageing time           | 300.00            |                     |            |
| hello timer           | 0.84              | tcn timer           | 0.00       |
| topology change timer | 0.00              | gc timer            | 2.83       |
| flags                 |                   |                     |            |
| eth2 (1)              |                   |                     |            |
| port id               | 8001              | state               | forwarding |
| designated root       | 8000.000c43288008 | path cost           | 100        |
| designated bridge     | 8000.000c43288008 | message age timer   | 0.00       |
| designated port       | 8001              | forward delay timer | 0.00       |
| designated cost       | 0                 | hold timer          | 0.85       |
| flags                 |                   |                     |            |
| ra0 (2)               |                   |                     |            |
| port id               | 8002              | state               | forwarding |
| designated root       | 8000.000c43288008 | path cost           | 100        |
| designated bridge     | 8000.000c43288008 | message age timer   | 0.00       |
| designated port       | 8002              | forward delay timer | 0.00       |
| designated cost       | 0                 | hold timer          | 0.85       |
| flags                 |                   |                     |            |

### **Event Log**

The Event log displays system events when system is up and running. Also, it becomes very useful as a troubleshooting tool when issues are experienced in system.

Refresh Clear

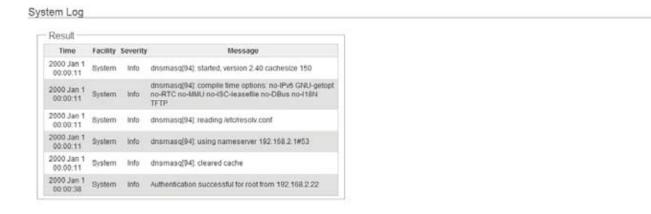

- Time: The date and time when the event occurred.
- Facility: It helps users to identify source of events such "System" or "User"
- Severity: Severity level that a specific event is associated such as "info", "error", "warning", etc.
- Message : Description of the event.

Click *Refresh* button to renew the log, or click *Clear* button to clear all the record.

# **CPE Mode Configuration**

When CPE mode is chosen, the system can be configured as a Customer Premises Equipment(CPE). This section provides detailed explanation for users to configure in the CPE mode with help of illustrations. In the CPE mode, functions listed in the table below are also available from the Web-based GUI interface.

| OPTION    | System         | Wireless         | Advance          | Utilities         | Status             |
|-----------|----------------|------------------|------------------|-------------------|--------------------|
|           | Operating Mode | General Setup    | DMZ              | Profiles Settings | System Overview    |
|           | WAN            | Wireless Profile | IP Filter        | Firmware Upgrade  | Station Statistics |
|           | LAN            | Site Survey      | MAC Filter       | Network Utility   | Extra Info         |
| Functions | DDNS           |                  | Virtual Server   | Reboot            | QoS Plot           |
|           | Management     |                  | Parental Control |                   | Event Log          |
|           | Time Server    |                  | QoS              |                   |                    |
|           | UPNP           |                  |                  |                   |                    |
|           | SNMP           |                  |                  |                   |                    |

**CPE Mode Functions** 

## **External Network Connection**

#### **Network Requirement**

It can be used as an Outdoor Customer Premises Equipment (CPE) to receive wireless signal over last mile application, helping WISPs deliver wireless broadband Internet service to residents and business customers. In the CPE mode, TEW-676APBO is a gateway enabled with NAT and DHCP Server functions. The wired clients connected to TEW-676APBO are in **different** subnet from those connected to Main Base Station, and, in CPE mode, it **does not** accept wireless association from wireless clients.

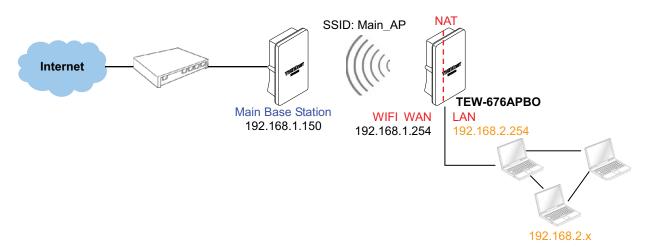

Figure 5-1 CPE mode network configuration

#### **Configure WAN Setup**

There are three connection types for the WAN port: Static IP, Dynamic IP, PPPoE and PPTP.

Please click on **System -> WAN** and follow the below setting.

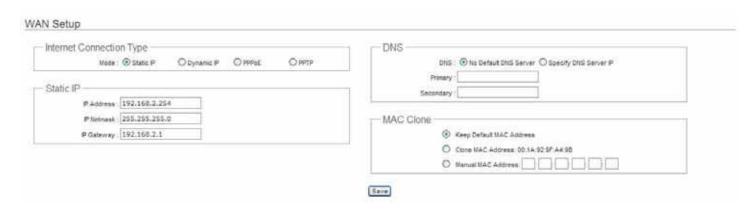

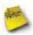

In CPE mode, the WAN Port is the Wireless interface.

- Mode: By default, it's "Static IP". Check "Static IP", "Dynamic IP", "PPPoE" or "PPTP"to set up system WAN IP.
  - → Static IP: Users can manually setup the WAN IP address with a static IP provided by WISP.
    - ✓ IP Address: The IP address of the WAN port; default IP address is 192.168.1.254
    - ✓ IP Netmask: The Subnet mask of the WAN port; default Netmask is 255.255.255.0
    - ✓ IP Gateway: The default gateway of the WAN port; default Gateway is 192.168.1.1
  - → Dynamic IP: Please consult with WISP for correct wireless settings to associate with WISP AP before a dynamic IP, along with related IP settings including DNS can be available from DHCP server. If IP Address is not assigned, please double check with your wireless settings and ensure successful association. Also, you may go to "WAN Information" in the Overview page to click *Release* button to release IP address and click *Renew* button to renew IP address again.

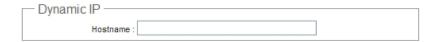

✓ Hostname: The Hostname of the WAN port

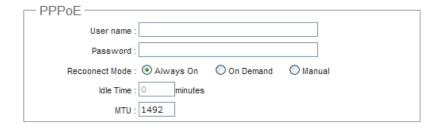

→ PPPoE : To create wireless PPPoE WAN connection to a PPPoE server in network.

- ✓ **User Name**: Enter User Name for PPPoE connection
- ✓ Password : Enter Password for PPPoE connection
- ✓ Reconnect Mode :
  - Always on A connection to Internet is always maintained.
  - On Demand A connection to Internet is made as needed.

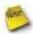

When Time Server is enabled at the "On Demand" mode, the "Reconnect Mode" will turn out "Always on".

- Manual Click the "Connect" button on "WAN Information" in the Overview page to connect to the Internet.
- ✓ **Idle Time**: Time to last before disconnecting PPPoE session when it is idle. Enter preferred Idle Time in minutes. Default is "0", indicates disabled. When Idle time is disabled, the "**Reconnect Mode**" will turn out "**Always on**"
- ✓ MTU: By default, it's 1492 bytes. MTU stands for Maximum Transmission Unit. Consult with WISP for a correct MTU setting.
- → PPTP: The Point-to-Point Tunneling Protocol (PPTP) mode enables the implementation of secure multi-protocol Virtual Private Networks (VPNs) through public networks.

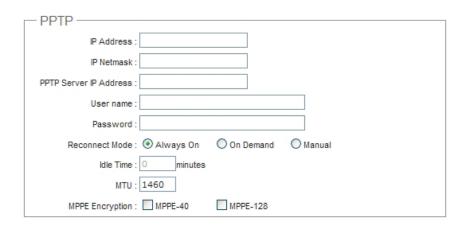

- ✓ IP Address : The IP address of the WAN port
- ✓ IP Netmask : The Subnet mask of the WAN port
- ✓ PPTP Server IP Address : The IP address of the PPTP server
- ✓ **User Name :** Enter User Name for PPTP connection
- ✓ Password : Enter Password for PPTP connection
- ✓ Reconnect Mode :
  - Always on A connection to Internet is always maintained.
  - On Demand A connection to Internet is made as needed.

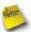

When Time Server is enabled at the "On Demand" mode, the "Reconnect Mode" will turn out "Always on".

- Manual Click the "Connect" button on "WAN Information" in the Overview page to connect to the Internet.
- ✓ **Idle Time**: Time to last before disconnecting PPPoE session when it is idle. Enter preferred Idle Time in minutes. Default is "0", indicates disabled. When Idle time is disabled, the "Reconnect Mode" will turn out "Always on"
- ✓ MTU: By default, it's 1460 bytes. MTU stands for Maximum Transmission Unit. Consult with WISP for a correct MTU setting.
- ✓ MPPE Encryption: Microsoft Point-to-Point Encryption (MPPE) encrypts data in Point-to-Point Protocol(PPP)-based dial-up connections or Point-to-Point Tunneling Protocol (PPTP) virtual private network (VPN) connections. 128-bit key (strong) and 40-bit key (standard) MPPE encryption schemes are supported. MPPE provides data security for the PPTP connection that is between the VPN client and the VPN server.
- DNS: Check "No Default DNS Server" or "Specify DNS Server IP" radial button as desired to set up system DNS.
  - → **Primary**: The IP address of the primary DNS server.
  - → Secondary : The IP address of the secondary DNS server.
- MAC Clone: The MAC address is a 12-digit HEX code uniquely assigned to hardware as identification. Some ISPs require you to register a MAC address in order to access to Internet. If not, you could use default MAC or clone MAC from a PC. (CPE+AP Mode does not support MAC Clone function)

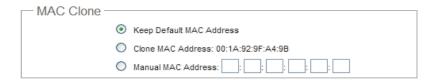

- → Keep Default MAC Address : Keep the default MAC address of WAN port on the system.
- → Clone MAC Address: If you want to clone the MAC address of the PC, then click the Clone MAC Address button. The system will automatically detect your PC's MAC address.

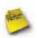

The Clone MAC Address field will display MAC address of the PC connected to system. Click "Save" button can make clone MAC effective.

→ Manual MAC Address : Enter the MAC address registered with your ISP.

### **Configure DDNS Setup**

Dynamic DNS allows you to map domain name to dynamic IP address.

Please click on **System -> DDNS Setup** and follow the below setting.

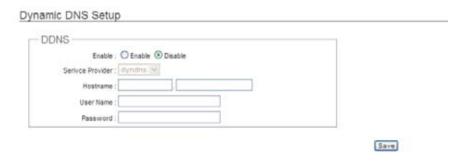

- Enabled: By default, it's "*Disable*". The mapping domain name won't change when dynamic IP changes. The beauty of it is no need to remember the dynamic WAP IP while accessing to it.
- Service Provider: Select the preferred Service Provider from the drop-down list including dyndns, dhs, ods and tzo
- **Hostname:** Host Name that you register to Dynamic-DNS service and export.
- User Name & Password: User Name and Password are used to login DDNS service.

#### **Configure LAN Setup**

Here are the instructions for how to setup the local IP Address and Netmask.

Please click on System -> LAN and follow the below setting.

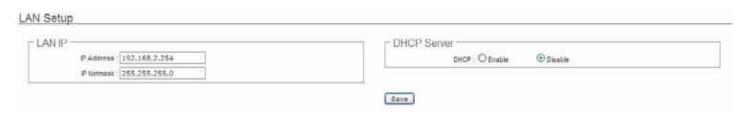

- LAN IP: The administrator can manually setup the LAN IP address.
  - → IP Address: The IP address of the LAN port; default IP address is 192.168.2.254
  - → IP Netmask : The Subnet mask of the LAN port; default Netmask is 255.255.255.0
- **DHCP Setup**: Devices connected to the system can obtain an IP address automatically when this service is enabled.

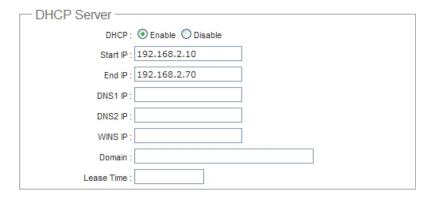

- → DHCP: Check *Enable* button to activate this function or *Disable* to deactivate this service.
- → Start IP / End IP: Specify the range of IP addresses to be used by the DHCP server when assigning IP address to clients. The default range IP address is 192.168.2.10 to 192.168.2.70, the netmask is 255.255.255.0
- → DNS1 IP: Enter IP address of the first DNS server; this field is required.
- → DNS2 IP : Enter IP address of the second DNS server; this is optional.
- → WINS IP: Enter IP address of the Windows Internet Name Service (WINS) server; this is optional.
- → **Domain**: Enter the domain name for this network.
- → Lease Time: The IP addresses given out by the DHCP server will only be valid for the duration specified by the lease time. Increasing the time ensure client operation without interruptions, but could introduce potential conflicts. Lowering the lease time will avoid potential address conflicts, but might cause more interruptions to the client while it will acquire new IP addresses from the DHCP server. Default is 86400 seconds

## **Access Point Association**

#### **Configure Wireless General Setting**

The administrator can change the data transmission, channel and output power settings for the system. Please click on **Wireless -> General Setup** and follow the below setting.

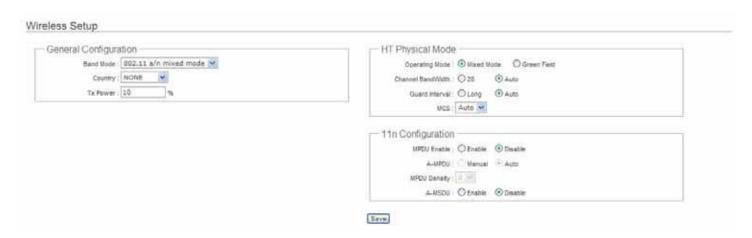

- Band Mode: Select an appropriate wireless band; bands available are 801.11a or 802.11a/n mixed mode.
- Country: Select the desired country code from the drop-down list; the options are US, ETSI, JP and NONE.
- **Tx Power**: You can adjust the output power of the system to get the appropriate coverage for your wireless network. Specify digit number between *1* to *100* (the unit is %) for your environment. If you are not sure of which setting to choose, then keep the default setting, *100*%.

When Band Mode select in 802.11a only mode, the HT(High Throughput) Physical Mode and 11n Configuration settings should be hidden immediately.

- Operating Mode : By default, it's Mixed Mode.
  - → Mixed Mode: In this mode packets are transmitted with a preamble compatible with the legacy 802.11a/g, the rest of the packet has a new format. In this mode the receiver shall be able to decode both the Mixed Mode packets and legacy packets.
  - → Green Field: In this mode high throughput packets are transmitted without a legacy compatible part.
- Channel Bandwidth: The "Auto" MHz option is usually best. The other option is available for special circumstances.
- **Guard Interval**: Using "**Auto**" option can increase throughput. However, it can also increase error rate in some installations, due to increased sensitivity to radio-frequency reflections. Select the option that works best for your installation.

- MCS: This parameter represents transmission rate. By default (Auto) the fastest possible transmission rate will be selected. You have the option of selecting the speed if necessary. (Refer to *Appendix C. MCS Data Rate*)
- MPDU Enable : Check *Enable* button to activate this function, and *Disable* to deactivate.
- **A-MPDU**: A-MPDU (Aggregated Mac Protocol Data Unit) allows the transmissions of multiple Ethernet frames to a single location as burst of up to 64kbytes This is performed on the hardware itself. Select "Manual" to set "MPDU Density"
- MPDU Density: Minimum separation of MPDUs in an A-MPDU.

0 1 2 3 4 5 6 7 No Restriction  $\frac{1}{4} \mu s$   $\frac{1}{2} \mu s$  1  $\mu s$  2  $\mu s$  4  $\mu s$  8  $\mu s$  16  $\mu s$ 

■ **A-MSDU**: Aggregated Mac Service Data Unit, A-MSDU. Select **Enable** to allows aggregation for multiple MSDUs in one MPDU. Default is disabled.

#### Configure Wireless Advanced Setting

To achieve optimal wireless performance, it is necessary to tweak advance setting per requirements properly, not necessary higher the better or lower.

The administrator can change the RTS threshold and fragmentation threshold settings for the system. Please click on **Wireless -> Advanced Setup** and follow the below setting.

| Advanced Setup            |          |  |
|---------------------------|----------|--|
| Fragment Threshold: 2346  |          |  |
| RTS Threshold: 2347       |          |  |
| Short Preamble :   Enable | Opisable |  |
| Tx Burst :   Enable       | ODisable |  |
| WMM : O Enable            | Disable  |  |

■ **Fragment Threshold**: The Fragment Threshold is in the range of **256~2346** byte. The default is **2346** byte.

Each Wi-Fi packet can be divided into smaller packets, marked with a sequential fragment number and re-assemble in the receiving ends. The purpose is to make a short frame, instead of long frame, transmitting by radio in a heavy noisy environment. Because of sending smaller frames, corruptions are much less likely to occur. The pros is obvious, the cons is the overhead for transmission. So, in a clean environment, higher fragment threshold can be an option to increase throughput.

Fragmentation will be triggered by setting the Fragment Threshold, usually in Byte-length. Only when the frame size is over the Threshold, fragmentation will take place automatically.

■ RTS Threshold: RTS Threshold is in the range of 1~2347 byte. The default is 2347 byte.

The main purpose of enabling RTS by changing RTS threshold is to reduce possible collisions due to hidden wireless clients. RTS in AP will be enabled automatically if the packet size is larger than the Threshold value. By default, RTS is disabled in a normal environment supports non-jumbo frames.

- Short Preamble: By default, it's "Auto". To Disable is to use Long 128-bit Preamble Synchronization field.
  - The preamble is used to signal "here is a train of data coming" to the receiver. The short preamble provides 72-bit Synchronization field to improve WLAN transmission efficiency with less overhead.
- Tx Burst: By default, it's "Enable". To Disable is to deactivate Tx Burst.
  - With TX burst enabled, AP will send many packets in a burst, without collision detection and RTS/CTS for each packet. TX Burst have better throughput but cause interference with other APs in channel.
- WMM: By default, it's "Disable". Select Enable, the packets with QoS WMM will have higher priority.

### **Site Survey**

Use this tool to scan and locate WISP Access Points and select one to associate with.

Please click on Wireless -> Site Survey. Below depicts an example for site survey.

#### Station Site Survey

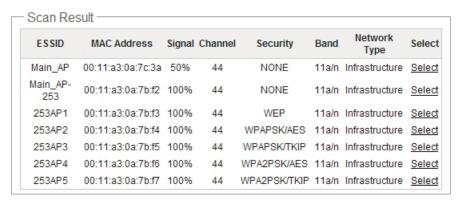

- ESSID : Available Extend Service Set ID of surrounding Access Points.
- MAC Address: MAC addresses of surrounding Access Points.
- Signal: Received signal strength of all found Access Points.
- Channel: Channel numbers used by all found Access Points.
- Security: Security type by all found Access Points.
- Band: Wireless band used by all found Access Points.
- Network Type: Network type used by all found Access Points.
- Select : Click "Select" to configure settings and associate with chosen AP.

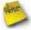

While clicking "Select" button in the Site Survey Table, the "ESSID" and "Security Type" will apply in the Wireless Profile Setup. However, more settings are needed including Security Key.

#### **Create Wireless Profile**

The administrator can configure station profiles via this page.

Please click on Wireless -> Wireless Profile and follow the below setting.

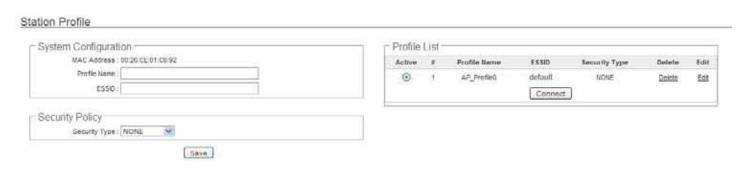

- MAC Address: The MAC address of the Wireless Station is displayed here.
- **Profile Name :** Set different profiles for quick connection uses.
- **ESSID**: Assign Service Set ID for the wireless system.
- Security Type: Select an appropriate security type for association, the Security Type can be selected in "NONE", "OPEN", "SHARED", "WPA-PSK", or "WPA2-PSK" from drop-down list; the type needs to be the same as that associated access point.
  - → OPEN / SHARED : OPEN and SHARED require the user to set a WEP key to exchange data.

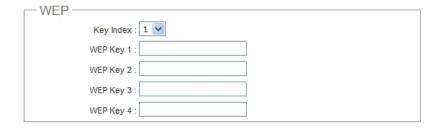

- ✓ **Key Index**: key index is used to designate the WEP key during data transmission. 4 different WEP keys can be entered at the same time, but only one is chosen.
- ✓ WEP Key # : Enter HEX or ASCII format WEP key value; the system supports up to 4 sets of WEP keys.

| Key Length | Hex           | ASCII         |
|------------|---------------|---------------|
| 64-bit     | 10 characters | 5 characters  |
| 128-bit    | 26 characters | 13 characters |

→ WPA-PSK (or WPA2-PSK): WPA (or WPA2) Algorithms, allows the system accessing the network by using the WPA-PSK protected access.

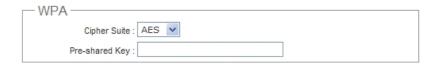

- ✓ Cipher Suite : Select the desired cipher suite from the drop-down list; the options are AES and TKIP
- ✓ Pre-shared Key: Enter the information for pre-shared key; the key can be either entered as a 256-bit secret in 64 HEX digits format, or 8 to 63 ASCII characters.
- **Profile List**: The user can manage the created profiles for home, work or public areas. Below depict an example for Profile List

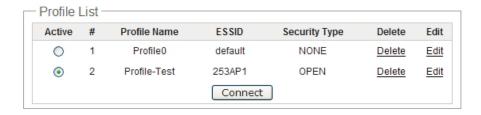

- → Click "Edit" an exist profile on the Profile List. The field of System Configuration and Security Policy will display profile's content. Edit profile's content and then click "Save" button to save the profile.
- → Click "**Delete**" to remove profile.
- → Click and Select a profile from list, then click the "Connect" button to connecting to the wireless network with the profile setting. After clicking "Connect" button, the system should be jump to Station Statistic Page, you can verify connecting status on Station Statistic Page.

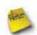

When you click "Save" button on this page, the system will connect to specify AP and jump to Station Statistic Page

## **System Management**

#### **Configure Management**

Administrator could specify geographical location of the system via instructions in this page. Administrator could also enter new Root and Admin passwords and allow multiple login methods.

Please click **System -> Management** and follow the below settings.

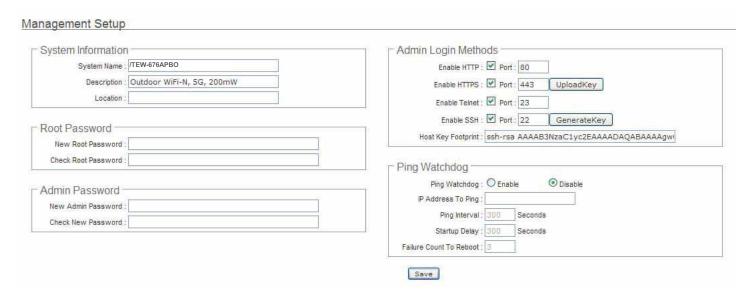

#### ■ System Information

- → System Name : Enter a desired name or use the default one.
- → **Description**: Provide description of the system.
- → **Location**: Enter geographical location information of the system. It helps administrator to locate the system easier.

The system supports **two** management accounts, root and admin. The network manager is assigned with full administrative privileges, when logging in as **root** user, to manage the system in all aspects. While logging in as an **admin** user, only subset of privileges is granted such as basic maintenance. For example, root user can change passwords for both root and admin account, and admin user can only manage its own. For more information about covered privileges for these two accounts, please refer to **Appendix D. Network manager Privileges**.

- Root Password : Log in as a root user and is allowed to change its own, plus admin user's password.
  - → New Password : Enter a new password if desired
  - → Check New Password : Enter the same new password again to check.
- Admin Password : Log in as a admin user and is allowed to change its own,
  - → New Password : Enter a new password if desired
  - → Check New Password : Enter the same new password again to check.
- Admin Login Methods : Only root user can enable or disable system login methods and change services port.

- → Enable HTTP: Check to select HTTP Service.
- → HTTP Port: The default is 80 and the range is between 1 ~ 65535.
- → Enable HTTPS : Check to select HTTPS Service
- → HTTPS Port: The default is 443 and the range is between 1 ~ 65535.

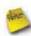

If you already have an SSL Certificate, please click "UploadKey" button to select the file and upload it.

- → Enable Telnet : Check to select Telnet Service
- → Telnet Port: The default is 23 and the range is between 1 ~ 65535.
- → Enable SSH: Check to select SSH Service
- → SSH Port : Please The default is 22 and the range is between 1 ~ 65535.

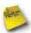

Click "GenerateKey" button to generate RSA private key. The "host key footprint" gray blank will display content of RSA key.

■ **Ping Watchdog**: The ping watchdog sets the TEW-676APBO Device to continuously ping a user defined IP address (it can be the internet gateway for example). If it is unable to ping under the user defined constraints, the

TEW-676APBO device will automatically reboot. This option creates a kind of "fail-proof" mechanism.

Ping Watchdog is dedicated for continuous monitoring of the particular connection to remote host using the Ping tool. The Ping works by sending ICMP "echo request" packets to the target host and listening for ICMP "echo response" replies. If the defined number of replies is not received, the tool reboots the device.

- **→ Enable Ping Watchdog:** control will enable Ping Watchdog Tool.
- → IP Address To Ping: specify an IP address of the target host which will be monitored by Ping Watchdog Tool.
- → Ping Interval: specify time interval (in seconds) between the ICMP "echo requests" are sent by the Ping Watchdog Tool. Default is 300 seconds.
- → Startup Delay: specify initial time delay (in seconds) until first ICMP "echo requests" are sent by the Ping Watchdog Tool. The value of Startup Delay should be at least 60 seconds as the network interface and wireless connection initialization takes considerable amount of time if the device is rebooted. Default is 300 seconds.
- → Failure Count To Reboot: specify the number of ICMP "echo response" replies. If the specified number of ICMP "echo response" packets is not received continuously, the Ping Watchdog Tool will reboot the device.

Click Save button to save your changes. Click Reboot button to activate your changes

Without a valid certificate, users may encounter the following problem in IE7 when they try to access system's WMI (<a href="https://192.168.2.254">https://192.168.2.254</a>). There will be a "Certificate Error", because the browser treats system as an illegal website.

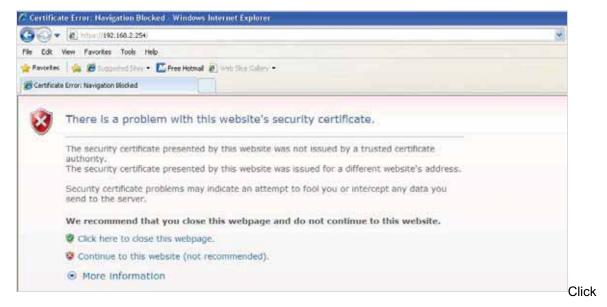

<sup>&</sup>quot;Continue to this website" to access the system's WMI. The system's Overview page will appear.

### **Configure System Time**

System time can be configured via this page, and manual setting or via a NTP server is supported.

Please click on **System -> Time Server** and follow the below setting.

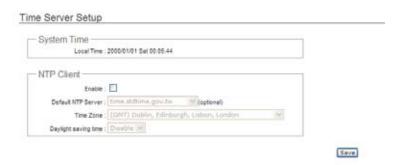

- Local Time : Display the current system time.
- NTP Client: To synchronize the system time with NTP server.
  - → Enable : Check to select NTP client.
  - → Default NTP Server : Select the NTP Server from the drop-down list.
  - → Time Zone : Select a desired time zone from the drop-down list.
  - → Daylight saving time : Enable or disable Daylight saving.

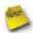

If the system time from NTP server seems incorrect, please verify your network settings, like default Gateway and DNS settings

## **Configure UPnP**

Universal Plug and Play(UPnP) is an architecture to enable pervasive peer-to-peer network connectivity between PCs, intelligent devices and appliances when UPnP is supported. UPnP works on TCP/IP network to enable UPnP devices to connect and access to each other, very well adopted in home networking environment.

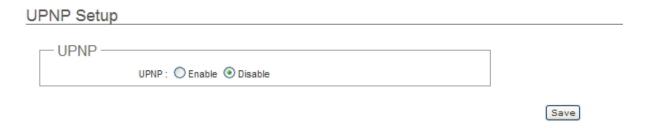

■ UPnP: By default, it's "Disable". Select "Enable" or "Disable" of UPnP Service.

Click Save button to save changes and click Reboot button to activate changes

For UPnP to work in Windows XP, the "TEW-676APBO" must be available in "*My Network Places*", as shown here: (your specific model may vary)

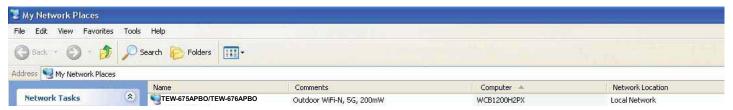

If these devices are not available, you should verify that the correct components and services are loaded in Windows XP. Please refer to *Appendix E. Using UPnP on Windows XP* 

## **Configure SNMP Setup**

SNMP is an application-layer protocol that provides a message format for communication between SNMP managers and agents. By enabling SNMP function, the administrator can obtain the system information remotely.

Please click on System -> SNMP Setup and follow the below setting.

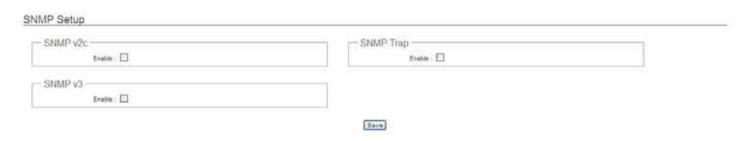

■ SNMP v2c Enable: Check to enable SNMP v2c.

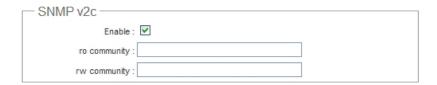

- → ro community : Set a community string to authorize read-only access.
- **rw community**: Set a community string to authorize read/write access.
- SNMP v3 Enable: Check to enable SNMP v3.

SNMPv3 supports the highest level SNMP security.

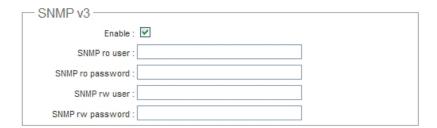

- → SNMP ro user : Set a community string to authorize read-only access.
- → SNMP ro password : Set a password to authorize read-only access.
- → SNMP rw user : Set a community string to authorize read/write access.
- → SNMP rw password : Set a password to authorize read/write access.
- **SNMP Trap**: Events such as cold start, interface up & down, and association & disassociation will report to an assigned server.

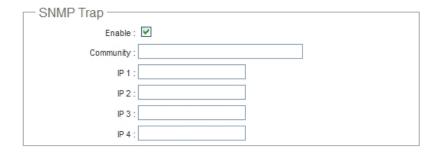

- → Community: Set a community string required by the remote host computer that will receive trap messages or notices send by the system.
- → IP: Enter the IP addresses of the remote hosts to receive trap messages.

Click **Save** button to save changes and click **Reboot** button to activate.

## **Backup / Restore and Reset to Factory**

Backup current configuration, restore prior configuration or reset back to factory default configuration can be executed via this page.

Please click on **Utilities -> Profile Setting** and follow the below setting.

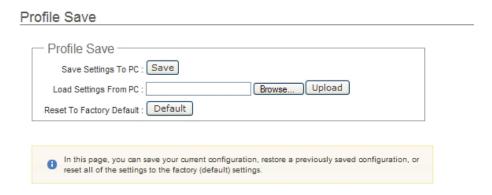

■ Save Settings to PC : Click Save button to save the current configuration to a local disk.

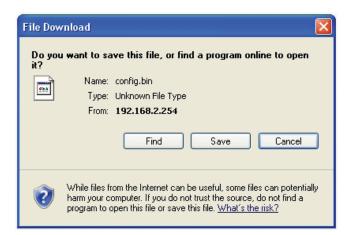

- Load Settings from PC : Click *Browse* button to locate a configuration file to restore, and then click *Upload* button to upload.
- Reset To Factory Default : Click *Default* button to reset back to the factory default settings and expect **Successful** loading message. Then, click *Reboot* button to activate.

### Firmware Upgrade

Firmware is the main software image that system needs to respond to requests and to manage real time operations. Firmware upgrades are sometimes required to include new features or bugs fix. It takes around **2 minutes** to upgrade due to complexity of firmware. To upgrade system firmware, click **Browse** button to locate the new firmware, and then click **Upgrade** button to upgrade.

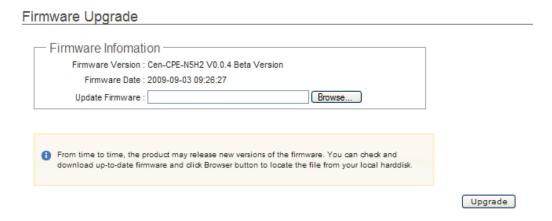

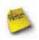

- 1. To prevent data loss during firmware upgrade, please back up current settings before proceeding.
- 2. Do not interrupt during firmware upgrade including power on/off as this may damage system.
- 3. Never perform firmware upgrade over wireless connection or via remote access connection.

### **Network Utility**

The administrator can diagnose network connectivity via the PING and TRACEROUTE utility.

Please click on Utilities -> Network Utility and follow the below setting

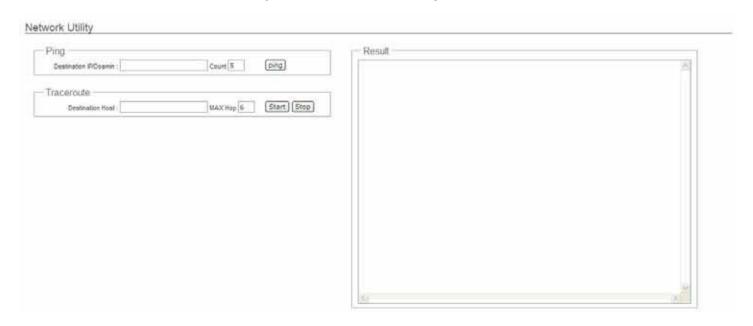

- **Ping**: This utility will help ping other devices on the network to verify connectivity. Ping utility, using ICMP packets, detects connectivity and latency between two network nodes. As result of that, packet loss and latency time are available in the **Result** field while running the PING test.
  - → Destination IP/Domain: Enter desired domain name, i.e. <u>www.google.com</u>, or IP address of the destination, and click *ping* button to proceed. The ping result will be shown in the Result field.
  - → Count : By default, it's 5 and the range is from 1 to 50. It indicates number of connectivity test.
- Traceroute: Allows tracing the hops from the TEW-676APBO device to a selected outgoing IP address. It should be used for the finding the route taken by ICMP packets across the network to the destination host. The test is started using the Start button, click Stop button to stopped test
  - → **Destination Host**: Specifies the Destination Host for the finding the route taken by ICMP packets across the network.
  - → MAX Hop: Specifies the maximum number of hops( max time-to-live value) traceroute will probe.

#### Reboot

This function allows user to restart system with existing or most current settings when changes are made. Click *Reboot* button to proceed and take around three minutes to complete.

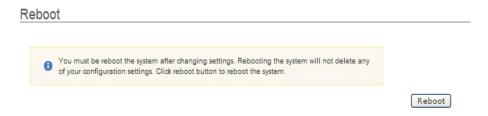

A reminder will be available for remaining time to complete. If power cycle is necessary, please wait till completion of the reboot process.

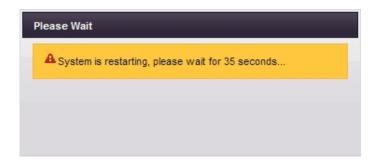

The **System Overview** page appears upon the completion of reboot.

#### Access Control List

#### **IP Filter Setup**

Allows to create deny or allow rules to filter ingress or egress packets from specific source and/or to destination IP address on wired (LAN) or Wireless (WAN) ports. Filter rules could be used to filter unicast or multicast packets on different protocols as shown in the IP Filter Setup. Important to note that IP filter rules has precedence over Virtual server rules.

Please click on Advance -> IP Filter Setup and follow the below setting.

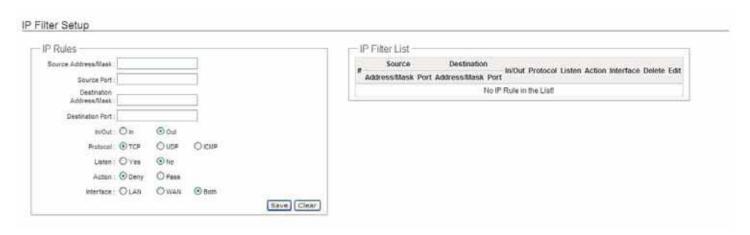

- Source Address/Mask: Enter desired source IP address and netmask; i.e. 192.168.2.10/32.
- Source Port : Enter a port or a range of ports as *start:end*; i.e. port 20:80
- Destination Address/Mask: Enter desired destination IP address and netmask; i.e. 192.168.1.10/32
- **Destination Port**: Enter a port or a range of ports as **start:end**; i.e. port 20:80
- In/Out : Applies to Ingress or egress packets
- Protocol : Supports *TCP*, *UDP* or *ICMP*.
- Listen: Click Yes radial button to match TCP packets only with the SYN flag.
- Active : Deny to drop and Pass to allow per filter rules
- Interface : The interface that a filter rule applies

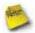

All packets are allowed by default. Deny rules could be added to the filter list to filter out unwanted packets and leave remaining allowed.

Click "Save" button to add IP filter rule. Total of 20 rules maximum allowed in the IP Filter List. All rules can be edited or removed from the List. Click *Reboot* button to activate your changes.

When you create rules in the IP Filter List, the prior rules maintain higher priority. To allow limited access from a subnet to a destination network manager needs to create allow rules first and followed by deny rules. So, if you just want one IP address to access the system via telnet from your subnet, not others, the Example 1 demonstrates it, not rules in the Example 2.

→ Example 1 : Create a higher priority rule to allow IP address 192.168.2.2 Telnet access from LAN port first, and deny Telnet access from remaining IP addresses in the same subnet.

| ъ.   | Source         |      | Destination      |      |        |          |        |        |      |
|------|----------------|------|------------------|------|--------|----------|--------|--------|------|
| Rule | IP/Mask        | Port | IP/Mask          | Port | In/Out | Protocol | Listen | Action | Side |
| 1    | 192.168.2.2/32 |      | 192.168.2.254/32 | 22   | In     | TCP      | n      | Pass   | LAN  |
| 2    | 192.168.2.0/24 |      | 192.168.2.254/32 | 22   | In     | TCP      | n      | Deny   | LAN  |

→ Example 2 : All Telnet access to the system from the IP addresses of subnet 192.168.2.x works with the rule 1 of Example 2. The rule 2 won't make any difference.

| ъ.   | Source         |      | Destination      |      |        |          |        |        |      |
|------|----------------|------|------------------|------|--------|----------|--------|--------|------|
| Rule | IP/Mask        | Port | IP/Mask          | Port | In/Out | Protocol | Listen | Action | Side |
| 1    | 192.168.2.0/24 |      | 192.168.2.254/32 | 22   | In     | TCP      | n      | Deny   | LAN  |
| 2    | 192.168.2.2/32 |      | 192.168.2.254/32 | 22   | In     | TCP      | n      | pass   | LAN  |

### **MAC Filter Setup**

Allows to create MAC filter rules to allow or deny unicast or multicast packets from limited number of MAC addresses. Important to note that MAC filter rules have precedence over IP Filter rules.

Please click on **Advance -> MAC Filter Setup** and follow the below setting.

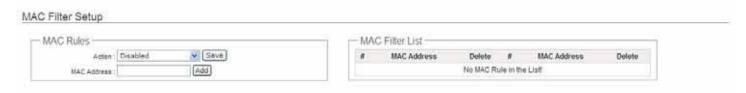

MAC Filter Rule: By default, it's "Disable". Options are Disabled, Only Deny List MAC or Only Allow List MAC.
Click Save button to save your change.

Two ways to set the MAC Filter List:

→ Only Allow List MAC.

The wireless clients in the MAC Filter List will be allowed to access to Access Point; All others will be denied.

→ Only Deny List MAC.

The wireless clients in the MAC Filter List will be denied to access to Access Point; All others will be allowed.

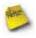

If there does not have any MAC address in MAC Filter List, the MAC filter function deactivated

MAC Address: Enter MAC address (e.g. aa:bb:cc:00:00:0a) and click "Add" button, then the MAC address should display in the MAC Filter List.

There are a maximum of **20** clients allowed in this MAC Filter List. The MAC addresses of the wireless clients can be added and removed to the list using the **Add** and **Delete** buttons.

Click *Reboot* button to activate your changes

#### **Parental Control Setup**

Parental Control allows you to block or allow specific kinds of Internet usage and traffic, such as Internet access, designated services, and websites.

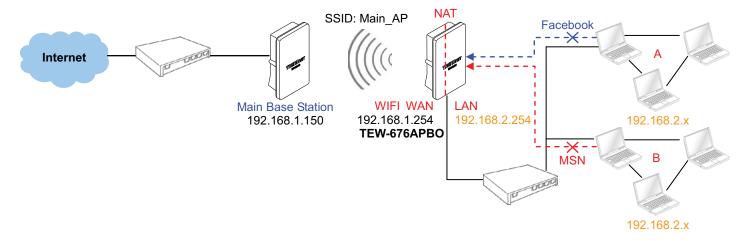

Please click on Advance -> Parental Control and follow the below setting.

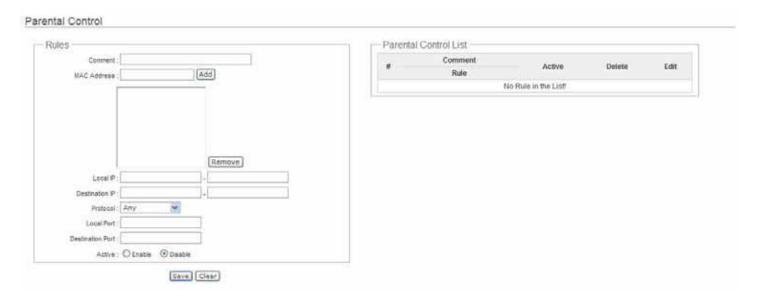

- Rules: control can be managed by a rule. Use the settings on this screen to establish an access policy.
  - → Comment : Enter a descriptive name for this rule for identifying purposes.
  - → MAC Address: Enter MAC address in valid MAC address format(xx:xx:xx:xx:xx) and click "Add" button to add in the MAC group of each rule. Click "Remove" button can remove MAC address in the group of each rule. There are 10 MAC address maximum allowed in each rule.
  - → Local / Destination IP: Specify local(LAN)/ destination IP addresses range required for this rule. If you specify local IP addresses range from 192.168.1.1 to 192.168.2.254. The matches a range of local IP addresses include every single IP address from the first to the last, so the example above includes everything from 192.168.1.1 to 192.168.2.254.
  - → Protocol: Select Any or specify protocol(TCP, UDP, ICMP, URL Blocking and Application) from drop-down list. When you select ICMP or Layer 7 Application, the Local(LAN)/ Destination Port can not used.

If you want to block websites with specific URL address or using specific keywords, enter each URL or keyworks in the "**URL Blocking**" field and click "**Add**" button to add in the URL Blocking list of each rule. Click "**Remove**" button can remove URL or keywords.

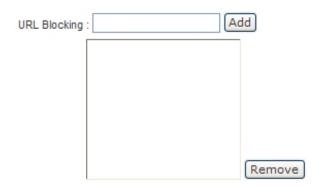

- → Local Port : Specify local port(LAN port) range required for this rule
- → **Destination Port**: Specify destination port range required for this rule
- → Active: Check Enable button to activate this rule, and Disable to deactivate.

Click "Add" button to add control rule to List. There are 10 rules maximum allowed in this Control List. All rules can be removed or edited on the List. Click *Reboot* button to activate your changes.

### **QoS Setup**

Quality of Service (QoS) refers to both a network's ability to deliver data with minimum delay, and the networking methods used to control the use of bandwidth. Without QoS, all traffic data is equally likely to be dropped when the network is congested. This can cause a reduction in network performance and make the network inadequate for time-critical application such as video-on-demand.

A classifier groups traffic into data flows according to specific criteria such as the source address, destination address, source port number, destination port number or incoming port number. For example, you can configure a classifier to select traffic from the same protocol port (such as FTP) to form a flow.

Shaping

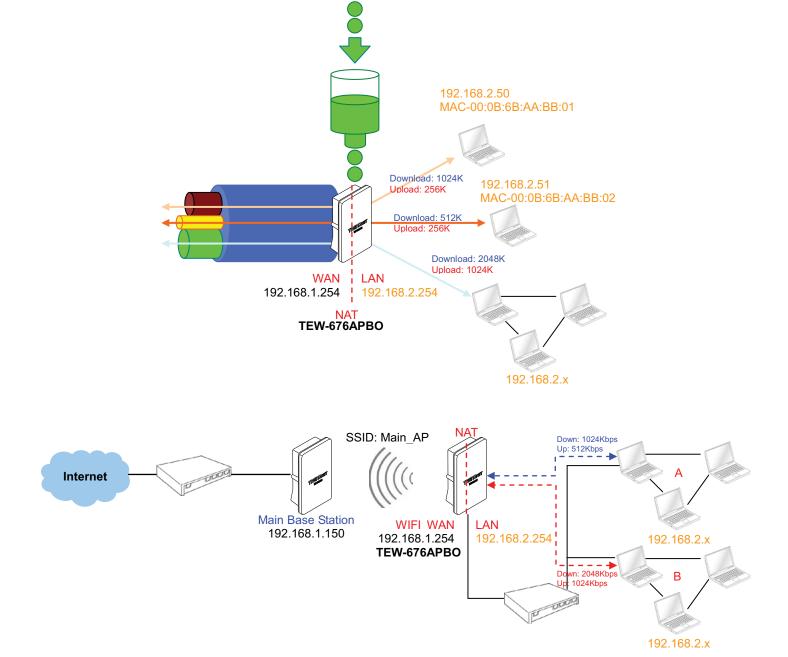

Please click on **Advance -> QoS** and follow the below setting.

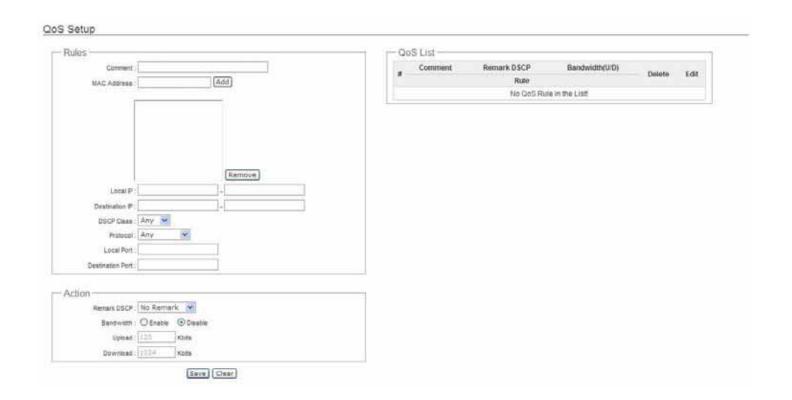

- Rules: Use the rules to define the classifiers. After you define the rules, you can specify action to act upon the traffic that matches the rules
  - → Comment : Enter a descriptive name for this rule for identifying purposes.
  - → MAC Address: Enter MAC address in valid MAC address format(xx:xx:xx:xx:xx) and click "Add" button to add in the MAC group of each rule. Click "Remove" button can remove MAC address in the group of each rule. There are 10 MAC address maximum allowed in each rule.
  - → Local / Destination IP: Specify local(LAN)/ destination IP addresses range required for this rule. If you specify local IP addresses range from 192.168.1.1 to 192.168.2.254. The matches a range of local IP addresses include every single IP address from the first to the last, so the example above includes everything from 192.168.1.1 to 192.168.2.254.
  - → DSCP Class: Differentiated services code point, DSCP. Select Any or specify classify traffic from drop-down list.

    The Per-Hop Behavior (PHB) is indicated by encoding a 6-bit value—called the Differentiated Services Code

    Point (DSCP)—into the 8-bit Differentiated Services (DS) field of the IP packet header. Below depicts class for DSCP.
    - ✓ BE: Default PHB, which is typically best-effort traffic
    - ✓ **EF**: Expedited Forwarding PHB, dedicated to low-loss, low-latency traffic
    - ✓ AF: Assured Forwarding PHB, which gives assurance of delivery under conditions. The AF behavior group defines four separate AF classes. Within each class, packets are given a drop precedence (high, medium or low). The combination of classes and drop precedence yields twelve separate DSCP encodings from AF11 through AF43 (see table)

| DROP Precedence | Class 1 | Class 2 | Class 3 | Class 4 |
|-----------------|---------|---------|---------|---------|
| Low Drop        | AF11    | AF21    | AF31    | AF41    |
| Medium Drop     | AF12    | AF22    | AF32    | AF42    |
| High Drop       | AF13    | AF23    | AF33    | AF43    |

- → Protocol: Select Any or specify protocol(TCP, UDP, ICMP, Application) from drop-down list. When you select ICMP or Layer 7 Application, the Local/ Destination Port can not used.
- → Local Port : Specify local port(LAN port) range required for this rule
- → **Destination Port**: Specify destination port range required for this rule
- **Action**: After configuring rule, a policy rule ensures that a traffic flow gets the requested treatment in the network.
  - → Remark DSCP: Specify a new DSCP class, if you want to replace or remark the DSCP
  - → Bandwidth: Click "Enable" to activate function, and click "Disable" to deactivate function
  - → Upload / Download : Specify the bandwidth in kilobit per second (Kbps). Enter a number between 8 to 8192, default upload is 128 Kbps, download is 1024 Kbps.

Click "Add" button to add QoS rule to List. There are 10 rules maximum allowed in this QoS List. All rules can be removed or edited on the List. Click *Reboot* button to activate your changes.

When you create rules on the QoS List, the previous rules have higher priority. Below depict the examples for explaining priority of QoS setup.

Example 1: On this setting, the FTP has 1024 Kbps upload and 8196 Kbps download on 192.168.2.10. The remaining IP address and other remaining protocol of IP address 192.168.2.10 only can use total bandwidth 512 Kbps bandwidth. Because rule 1's priority is higher than rule 2

| Rule | Source IP    | Destination IP | DSCP | Protocol | Remark DSCP | Bandwidth (Up/Down) |
|------|--------------|----------------|------|----------|-------------|---------------------|
| 1    | 192.168.2.10 |                | ANY  | FTP      | NO          | 1024/8196           |
| 2    |              |                | ANY  | ANY      | NO          | 512/512             |

> Example 2 : On this setting, the FTP has 512 Kbps upload and 512 Kbps download on 192.168.2.10 Because rule 1's priority is higher than rule 2

| Rule | Source IP    | Destination IP | DSCP | Protocol | Remark DSCP | Bandwidth (Up/Down) |
|------|--------------|----------------|------|----------|-------------|---------------------|
| 1    |              |                | ANY  | ANY      | NO          | 512/512             |
| 2    | 192.168.2.10 |                | ANY  | FTP      | NO          | 1024/8196           |

# **Resource Sharing**

### **DMZ**

DMZ is commonly work with the NAT functionality as an alternative of Virtual Server(Port Forwarding) while wanting all ports of DMZ host visible to Internet users. Virtual Server rules have precedence over the DMZ rule. In order to use a range of ports available to access to different internal hosts Virtual Server rules are needed.

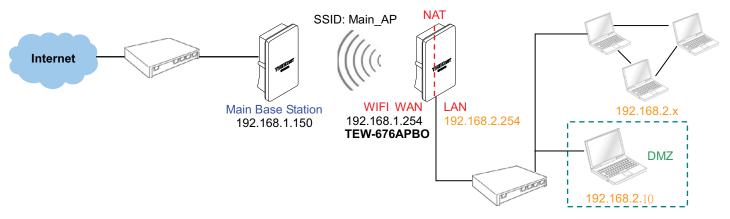

Please click on **Advance -> DMZ** and follow the below setting.

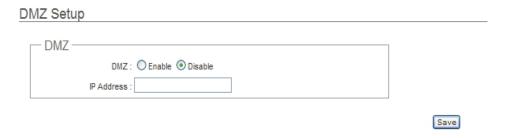

- **DMZ**: By default, it's "Disable". Check Enable radial button to enable DMZ.
- IP Address: Enter IP address of DMZ host and only one DMZ host is supported.

Click **Save** button to save your changes. Click **Reboot** button to activate your changes.

## **Virtual Server (Port Forwarding)**

"Virtual Server" can also referred to as "Port Forward" as well and used interchangeably. Resources in the network can be exposed to the Internet users in a controlled manner including on-line gaming, video conferencing or others via Virtual Server setup. Don't repeat ports' usage to avoid confusion.

Suppose you want to assign ports 21-25 to one FTP, Telnet and SMTP server (A in the example), and port 80 to another (B in the example). You assign the LAN IP addresses and the ISP assigns the WAN IP address. The NAT network appears as a single host on the Internet.

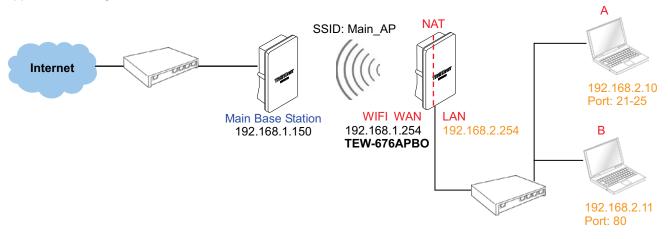

Please click on Advance -> Virtual Server and follow the below setting.

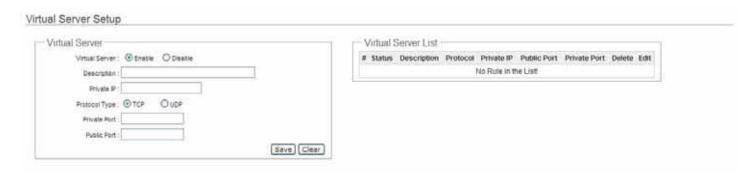

- Virtual Server : By Default, It's "Disable". Check Enable radial button to enable Virtual Server.
- **Description**: Enter appropriate message for resource sharing via Virtual Server.
- **Private IP**: Enter corresponding IP address of internal resource to share.
- Protocol Type: Select appropriate sessions, TCP or UDP, from shared host via multiple private ports.
- Private Port: A port or a range of ports may be specified as start:end; i.e. port 20:80
- Public Port : A port or a range of ports may be specified as *start:end*; i.e. port 20:80

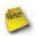

The Private Port and Public Port can be different. However, total number of ports need to be the same. Example: Public Port is 11 to 20 and the Private Port can be a 10 ports range.

Click "Add" button to add Virtual Server rule to List. Total of maximum 20 rules are allowed in this List. All rules can be edited or removed from the List. Click *Reboot* button to activate your changes.

While creating multiple Virtual Server rules, the prior rules have higher priority. The Virtual server rules have precedence over the DMZ one while both rules exist. Example 1 and 2 demonstrate proper usage of DMZ and Virtual Server rules.

■ Example 1 : All connections should be redirected to 192.168.2.12 while DMZ is enabled. Since Virtual Server rules have precedence over the DMZ rule all connections to TCP port 22 will be directed to TCP port 22 of 192.168.2.10 and remaining connections to port TCP 20~80 will be redirected to port TCP 20~80 of 192.168.2.11

**DMZ Enabled : 192.168.2.12** 

| Rule | Protocol | Private IP   | Private Port | Public Port |
|------|----------|--------------|--------------|-------------|
| 1    | TCP      | 192.168.2.10 | 22           | 22          |
| 2    | TCP      | 192.168.2.11 | 20:80        | 20:80       |

■ Example 2 : All connections should be redirected to 192.168.2.12 while DMZ is enabled. Since Virtual Server rules have precedence over the DMZ rule all other connections to TCP port 20~80 will be redirected to port 20~80 of 192.168.2.11. The rule 2 won't take effect.

**DMZ Enabled: 192.168.2.12** 

| Rule | Protocol | Private IP   | Private Port | Public Port |
|------|----------|--------------|--------------|-------------|
| 1    | TCP      | 192.168.2.11 | 20:80        | 20:80       |
| 2    | TCP      | 192.168.2.10 | 22           | 22          |

## System Status

This section breaks down into subsections of System Overview, Station Statistics, Extra Information and Event Log.

### **Overview**

Detailed information on **System**, **WAN Information**, **LAN Information** and **DHCP Server Status** can be reviewed via this page.

■ **System**: Display the information of the system.

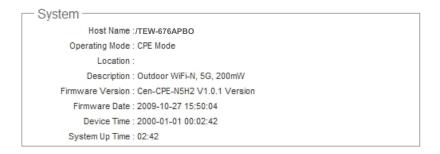

- → System Name : The name of the system.
- → Operating Mode : The mode currently in service.
- → Location : The reminding note on the geographical location of the system.
- → **Description**: The reminding note of the system.
- → Firmware Version : The current firmware version installed.
- → Firmware Date: The build time of the firmware installed.
- → **Device Time**: The current time of the system.
- → System Up Time : The time period that system has been in service since last reboot.
- WAN Information : Display the information of the WAN interface.

The WAN port specified **Dynamic IP**, the Release and Renew button will be show-up, click **Release** button to release IP address of WAN port, **Renew** button to renew IP address through DHCP server.

```
WAN Information

Mode: Dynamic Mode Renew Release

MAC Address: 00:00:43:28:60:14
```

The WAN port specified **PPPoE** or **PPTP**, and the **Connect** and **DisConnect** button will be show up. Click "**Connect**" button to assigned IP address from PPPoE or PPTP server, "**DisConnect**" button to release IP address of WAN port.

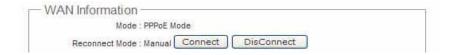

- → Mode : Supports Static, Dynamic, PPPoE and PPTP modes.
- → Reconnect Mode: The current reconnect mode of the PPPoE or PPTP.
- → MAC Address: The MAC address of the WAN port.
- → IP Address: The IP address of the WAN port.
- → IP Netmask: The IP netmask of the WAN port.
- → IP Gateway: The gateway IP address of the WAN port.
- → **Primary DNS**: The primary DNS server in service.
- → Secondary DNS : The secondary DNS server in service.
- → Receive bytes: The total received packets in bytes on the WAN port.
- → Receive packets: The total received packets of the WAN port.
- → Transmit bytes : The total transmitted packets in bytes of the WAN port.
- → Transmit packets: The total transmitted packets of the WAN port.
- LAN Information : Display total received and transmitted statistics on the LAN interface.

MAC Address: 00:0C:43:28:60:30

IP Address: 192.168.2.254

IP Netmask: 255.255.255.0

Receive Bytes: 20576

Receive Packets: 174

Transmit Bytes: 37810

Transmit Packets: 177

- → MAC Address : The MAC address of the LAN port.
- → IP Address : The IP address of the LAN port.
- → IP Netmask : The IP netmask of the LAN port.
- → Receive bytes: The total received packets in bytes on the LAN port.
- → Receive packets: The total received packets of the LAN port.
- → Transmit bytes: The total transmitted packets in bytes of the LAN port.
- → Transmit packets: The total transmitted packets of the LAN port.

■ DHCP Server Status: Users could retrieve DHCP server and DHCP clients' IP/MAC address via this field.

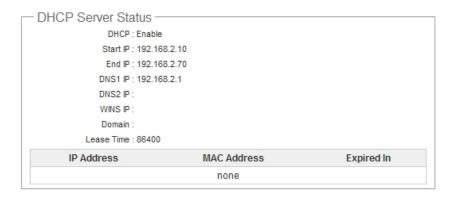

- → IP Address : IP addresses to LAN devices by DHCP server.
- → MAC Address : MAC addresses of LAN devices.
- → Expired In: Shows how long the leased IP address will expire.

### **Station Statistics**

Link information, Transmit and Receive Statistics for the connection with AP, Below depicts an example for Station Statistics.

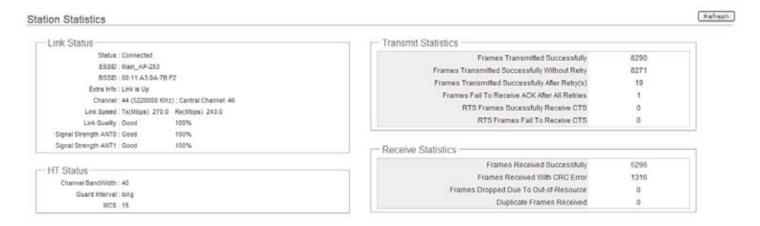

### ■ Link Status:

- → Status: Shows the current link status. It should be "Connected" or "Disconnected".
- → ESSID : Shows the current SSID, which must be the same on the wireless client and AP in order for communication to be established.
- → BSSID: Shows the associated BSSID, which can be used to identify the wireless access point.
- → Extra Info: Shows the current link status of extra information. It should be "Link is Up" or "Link is Down",
- → Channel: Shows current channel and central channel, its corresponding frequency.
- → Link Speed(Mbps): The data transfer speed adopted by this network. (measured in Mbits per second)
- → Link Quality : Shows the link quality of the system with an access point.
- → Signal Strength ANT0/ANT1: Shows the wireless signal strength of the connection between system and an access point.

### ■ HT Status:

- → Channel BandWidth: Shows the current channel bandwidth used for communication. It should be "20" or "40"
- → Guard Interval: Shows the current GI used for communication. It should be "short" or "long".
- → MCS: Shows the current GI used for communication. It should be between 0 to 15 or 32.

#### **■** Transmit Statistics

- → Frames Transmitted Successfully: The number of successfully transmitted frames.
- → Frames Transmitted Successfully Without Retry: The number of successfully transmitted frames without any retry.
- → Frames Transmitted Successfully After Retry(s): The number of successfully transmitted frames with one or more retries.

- → Frames Fail To Receive ACK After All Retries: The number of unsuccessfully transmitted frame with many retries.
- → RTS Frames Successfully Receive CTS: The number of successful received CTS (Clear To Send) response after this TEW-676APBO sends out the RTS (Request To Send) message.
- → RTS Frames Fail To Receive CTS: The number of unsuccessful received CTS response after this TEW-676APBO sends out the RTS message.

#### ■ Receive Statistics

- → Frames Received Successfully: The number of successful received frames.
- → Frames Received With CRC Error: The number of received frames with CRC (Cyclical Redundancy Checking) error.
- → Frames Dropped Due To Out-of-Resource: The number of dropped frames.
- → Duplicate Frames Received: The number of duplicate frames.

### **Extra Info**

Users could pull out information such as Route table, ARP table, MAC table, Bridge table or STP available in the drop-down list from system. The "Refresh" button is used to retrieve latest table information.

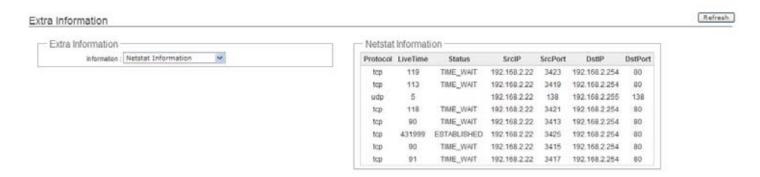

- Netstat Information : Select "NetStatus Information" on the drop-down list, the connection track list should
- NetStatus will show all connection track on the system, the information include *Protocol*, *Live Time*, *Status*, *Source/Destination IP address* and *Port*.
- Route table information: Select "Route table information" on the drop-down list to display route table.

TEW-676APBO could be used as a L2 or L3 device. It doesn't support dynamic routing protocols such as RIP or OSPF. Static routes to specific hosts, networks or default gateway are set up automatically according to the IP configuration of system's interfaces. When used as a L2 device, it could switch packets and, as L3 device, it's capable of being a gateway to route packets inward and outward.

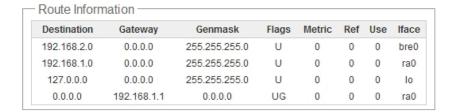

■ ARP table Information: Select "ARP Table Information" on the drop-down list to display ARP table.

ARP associates each IP address to a unique hardware address (MAC) of a device. It is important to have a unique IP address as final destination to switch packets to.

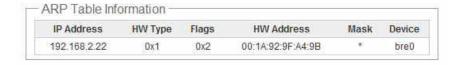

Bridge table information: Select "Bridge Table information" on the drop-down list to display bridge table.
Bridge table will show Bridge ID and STP's Status on the each Ethernet bridge and its attached interfaces, the Bridge Port should be attached to some interfaces.

| Bridge Port | Bridge ID | STP Fnabled | Interface |
|-------------|-----------|-------------|-----------|
| lage Port   | Bridge ID | STP Enabled | interra   |

■ Bridge MAC information: Select "Bridge MACs Information" on the drop-down list to display MAC table.

This table displays local MAC addresses associated with wired or wireless interfaces, but also remember non-local MAC addresses learned from wired or wireless interfaces.

Ageing timers will be reset when existing MAC addresses in table are learned again or added when new MAC addresses are seen from wired or wireless interfaces as well. When time runs out for a particular entry, it will be pruned from the table. In that situation, switching packet to that particular MAC address will be discontinued.

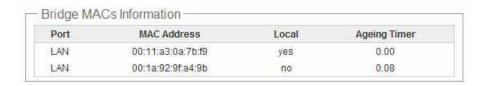

■ **Bridge STP Information**: Select "**Bridge STP Information**" on the drop-down list to display a list of bridge STP information.

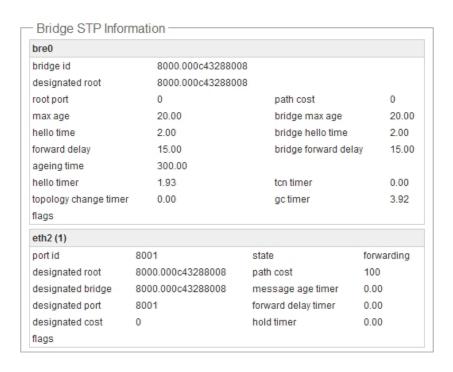

## **QoS Plot**

The QoS Plot show graphs which continuously represents the current data traffic on each QoS rule. The chart scale and throughput dimension (bps, Kbps, Mbps) changes dynamically according to the mean throughput value. The statistics is updated automatically every **5** seconds. The throughput statistics of QoS can be updated manually using the *Refresh* button.

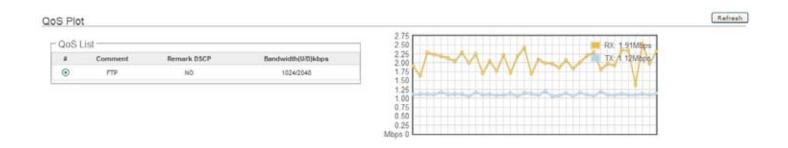

## **Event Log**

The Event log displays system events when system is up and running. Also, it becomes very useful as a troubleshooting tool when issues are experienced in system.

Refresh Clear

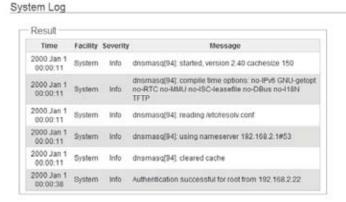

- Time: The date and time when the event occurred.
- Facility: It helps users to identify source of events such "System" or "User"
- Severity: Severity level that a specific event is associated such as "info", "error", "warning", etc.
- Message : Description of the event.

Click *Refresh* button to renew the log, or click *Clear* button to clear all the record.

# CPE + AP Mode Configuration

When CPE+AP mode is chosen, the system can be configured as a Customer Premises Equipment(CPE). This section provides detailed explanation for users to configure in the CPE+AP mode with help of illustrations. In the CPE+AP mode, functions listed in the table below are also available from the Web-based GUI interface.

| OPTION    | System         | Wireless          | Advance          | Utilities         | Status             |
|-----------|----------------|-------------------|------------------|-------------------|--------------------|
|           | Operating Mode | General Setup     | DMZ              | Profiles Settings | System Overview    |
|           | WAN            | Advanced Setup    | IP Filter        | Firmware Upgrade  | Station Statistics |
|           | LAN            | Repeater AP Setup | MAC Filter       | Network Utility   | Extra Info         |
| Functions | DDNS           | Wireless Profile  | Virtual Server   | Reboot            | QoS Plot           |
|           | Management     | Site Survey       | Parental Control |                   | Event Log          |
|           | Time Server    |                   | QoS              |                   |                    |
|           | UPNP           |                   |                  |                   |                    |
|           | SNMP           |                   |                  |                   |                    |

Table 6-1: CPE+AP Mode Functions

## **External Network Connection**

### **Network Requirement**

It can be used as an Outdoor Customer Premises Equipment (CPE) to receive and repeat wireless signal over last mile application, helping WISPs deliver wireless broadband Internet service to residents and business customers. In the CPE+AP mode, TEW-676APBO is a gateway enabled with NAT and DHCP Server functions. The wired and wireless clients connected to TEW-676APBO are in **different** subnet from those connected to Main Base Station, and, in CPE+AP mode, it **accepts** wireless connections from wireless client devices.

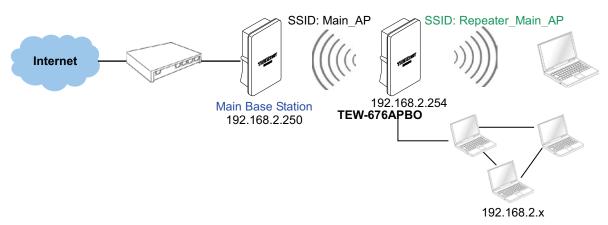

Figure 6-1 CPE+AP mode network configuration

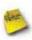

When the TEW-676APBO configured as an Access Point and Client Station simultaneously, the Wireless General and Advanced Setup also used simultaneously. But the Security Type can be different. In the other word, the channel or other settings will be the same between TEW-676APBO to Main Base Station and wireless client to TEW-676APBO, but security type can be different.

## **Configure WAN Setup**

There are three connection types for the WAN port: Static IP, Dynamic IP, PPPoE and PPTP,

Please click on **System -> WAN** and follow the below setting.

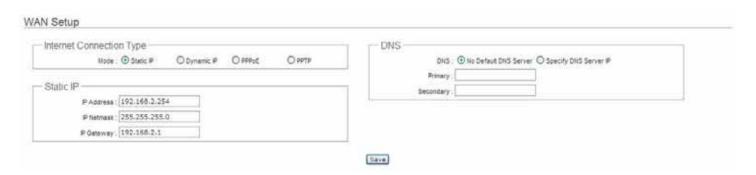

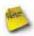

In CPE+AP mode, the WAN Port is the Wireless Station interface.

- Mode: By default, it's "Static IP". Check "Static IP", "Dynamic IP", "PPPoE" or "PPTP"to set up system WAN IP.
  - → Static IP: Users can manually setup the WAN IP address with a static IP provided by WISP.
    - ✓ IP Address: The IP address of the WAN port; default IP address is 192.168.1.254
    - ✓ IP Netmask : The Subnet mask of the WAN port; default Netmask is 255.255.255.0
    - ✓ IP Gateway: The default gateway of the WAN port; default Gateway is 192.168.1.1
  - → Dynamic IP: Please consult with WISP for correct wireless settings to associate with WISP AP before a dynamic IP, along with related IP settings including DNS can be available from DHCP server. If IP Address is not assigned, please double check with your wireless settings and ensure successful association. Also, you may go to "WAN Information" in the Overview page to click *Release* button to release IP address and click *Renew* button to renew IP address again.

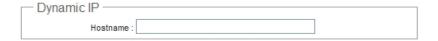

✓ Hostname: The Hostname of the WAN port

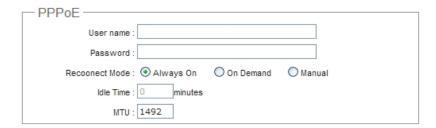

→ PPPoE : To create wireless PPPoE WAN connection to a PPPoE server in network.

- ✓ User Name : Enter User Name for PPPoE connection
- ✓ Password : Enter Password for PPPoE connection
- ✓ Reconnect Mode :
  - Always on A connection to Internet is always maintained.
  - On Demand A connection to Internet is made as needed.

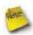

When Time Server is enabled at the "On Demand" mode, the "Reconnect Mode" will turn out "Always on".

- Manual Click the "Connect" button on "WAN Information" in the Overview page to connect to the Internet.
- ✓ **Idle Time**: Time to last before disconnecting PPPoE session when it is idle. Enter preferred Idle Time in minutes. Default is "0", indicates disabled. When Idle time is disabled, the "**Reconnect Mode**" will turn out "**Always on**"
- ✓ MTU: By default, it's 1492 bytes. MTU stands for Maximum Transmission Unit. Consult with WISP for a correct MTU setting.
- → PPTP: The Point-to-Point Tunneling Protocol (PPTP) mode enables the implementation of secure multi-protocol Virtual Private Networks (VPNs) through public networks.

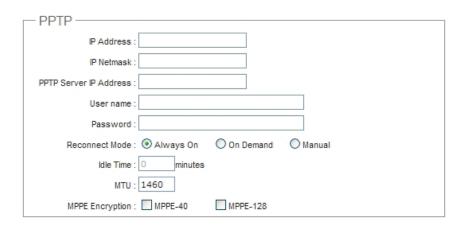

- ✓ IP Address : The IP address of the WAN port
- ✓ IP Netmask: The Subnet mask of the WAN port
- ✓ PPTP Server IP Address : The IP address of the PPTP server
- ✓ **User Name :** Enter User Name for PPTP connection
- ✓ Password : Enter Password for PPTP connection
- ✓ Reconnect Mode :
  - Always on A connection to Internet is always maintained.
  - On Demand A connection to Internet is made as needed.

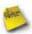

When Time Server is enabled at the "On Demand" mode, the "Reconnect Mode" will turn out "Always on".

- Manual Click the "Connect" button on "WAN Information" in the Overview page to connect to the Internet.
- ✓ **Idle Time**: Time to last before disconnecting PPPoE session when it is idle. Enter preferred Idle Time in minutes. Default is "0", indicates disabled. When Idle time is disabled, the "**Reconnect Mode**" will turn out "Always on"
- ✓ MTU: By default, it's 1460 bytes. MTU stands for Maximum Transmission Unit. Consult with WISP for a correct MTU setting.
- ✓ **MPPE Encryption**: Microsoft Point-to-Point Encryption (MPPE) encrypts data in Point-to-Point Protocol(PPP)-based dial-up connections or Point-to-Point Tunneling Protocol (PPTP) virtual private network (VPN) connections. **128-bit** key (strong) and **40-bit** key (standard) MPPE encryption schemes are supported. MPPE provides data security for the PPTP connection that is between the VPN client and the VPN server.
- **DNS**: Check "No Default DNS Server" or "Specify DNS Server IP" radial button as desired to set up system DNS.
  - → **Primary**: The IP address of the primary DNS server.
  - → Secondary : The IP address of the secondary DNS server.

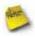

In this mode, the system does not support MAC Clone function.

Click Save button to save your changes. Click Reboot button to activate your changes

## **Configure DDNS Setup**

Dynamic DNS allows you to map domain name to dynamic IP address.

Please click on System -> DDNS Setup and follow the below setting.

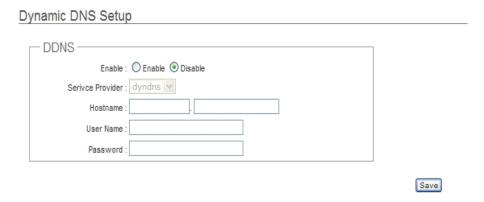

- **Enabled:** By default, it's "*Disable*". The mapping domain name won't change when dynamic IP changes. The beauty of it is no need to remember the dynamic WAP IP while accessing to it.
- Service Provider: Select the preferred Service Provider from the drop-down list including dyndns, dhs, ods and tzo
- **Hostname:** Host Name that you register to Dynamic-DNS service and export.
- User Name & Password: User Name and Password are used to login DDNS service.

Click Save button to save your changes. Click Reboot button to activate your changes

## **Configure LAN Setup**

Here are the instructions for how to setup the local IP Address and Netmask.

Please click on **System -> LAN** and follow the below setting.

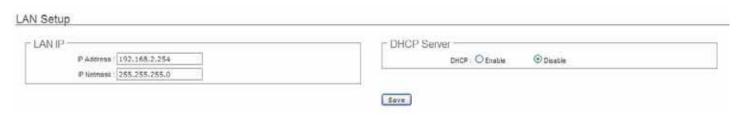

- LAN IP: The administrator can manually setup the LAN IP address.
  - → IP Address: The IP address of the LAN port; default IP address is 192.168.2.254
  - → IP Netmask : The Subnet mask of the LAN port; default Netmask is 255.255.255.0
- **DHCP Setup**: Devices connected to the system can obtain an IP address automatically when this service is enabled.

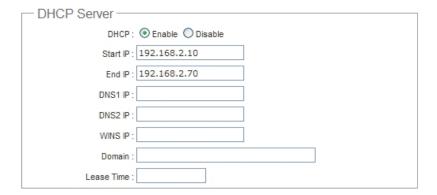

- → DHCP: Check *Enable* button to activate this function or *Disable* to deactivate this service.
- → Start IP / End IP: Specify the range of IP addresses to be used by the DHCP server when assigning IP address to clients. The default range IP address is 192.168.2.10 to 192.168.2.70, the netmask is 255.255.255.0
- → DNS1 IP: Enter IP address of the first DNS server; this field is required.
- → DNS2 IP : Enter IP address of the second DNS server; this is optional.
- → WINS IP: Enter IP address of the Windows Internet Name Service (WINS) server; this is optional.
- → **Domain**: Enter the domain name for this network.
- → Lease Time: The IP addresses given out by the DHCP server will only be valid for the duration specified by the lease time. Increasing the time ensure client operation without interruptions, but could introduce potential conflicts. Lowering the lease time will avoid potential address conflicts, but might cause more interruptions to the client while it will acquire new IP addresses from the DHCP server. Default is 86400 seconds

Click Save button to save your changes. Click Reboot button to activate your changes

## **Access Point Association**

## **Configure Wireless General Setting**

The administrator can change the data transmission, channel and output power settings for the system. Please click on **Wireless -> General Setup** and follow the below setting.

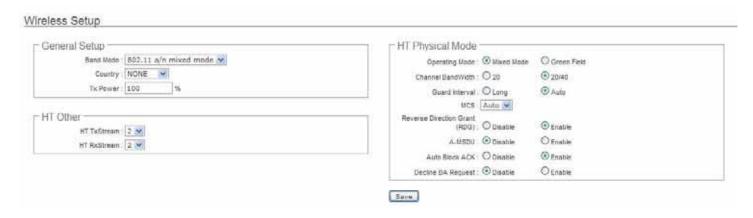

- Band Mode: Select an appropriate wireless band; bands available are 801.11a or 802.11a/n mixed mode.
- Transmit Rate Control: Select the desired rate from the drop-down list; the options are auto or ranging from 6 to 54 Mbps for 802.11a
- Country: Select the desired country code from the drop-down list; the options are US, ETSI, JP and NONE.
- Tx Power: You can adjust the output power of the system to get the appropriate coverage for your wireless network. Specify digit number between 1 to 100 (the unit is %) for your environment. If you are not sure of which setting to choose, then keep the default setting, 100%.

When **Band Mode** select in **802.11a only mode**, the **HT(High Throughput) Physical Mode and 11n Configuration** settings should be hidden immediately.

- Operating Mode: By default, it's Mixed Mode.
  - → Mixed Mode: In this mode packets are transmitted with a preamble compatible with the legacy 802.11a/g, the rest of the packet has a new format. In this mode the receiver shall be able to decode both the Mixed Mode packets and legacy packets.
  - → Green Field: In this mode high throughput packets are transmitted without a legacy compatible part.
- Channel Bandwidth: The "Auto" MHz option is usually best. The other option is available for special circumstances.
- **Guard Interval**: Using "**Auto**" option can increase throughput. However, it can also increase error rate in some installations, due to increased sensitivity to radio-frequency reflections. Select the option that works best for your installation.

- MCS: This parameter represents transmission rate. By default (Auto) the fastest possible transmission rate will be selected. You have the option of selecting the speed if necessary. (Refer to *Appendix C. MCS Data Rate*)
- MPDU Enable : Check *Enable* button to activate this function, and *Disable* to deactivate.
- **A-MPDU**: A-MPDU (Aggregated Mac Protocol Data Unit) allows the transmissions of multiple Ethernet frames to a single location as burst of up to 64kbytes This is performed on the hardware itself. Select "Manual" to set "MPDU Density"
- MPDU Density: Minimum separation of MPDUs in an A-MPDU.

0 1 2 3 4 5 6 7 No Restriction  $\frac{1}{4}$  µs  $\frac{1}{2}$  µs 1 µs 2 µs 4 µs 8 µs 16 µs

■ **A-MSDU**: Aggregated Mac Service Data Unit, A-MSDU. Select **Enable** to allows aggregation for multiple MSDUs in one MPDU. Default is disabled.

Click **Save** button to save your changes. Click **Reboot** button to activate your changes.

### **Wireless Advanced Setup**

To achieve optimal wireless performance, it is necessary to tweak advance setting per requirements properly, not necessary higher the better or lower.

The administrator can change the RTS threshold and fragmentation threshold settings for the system. Please click on **Wireless -> Advanced Setup** and follow the below setting.

| V | ireless Setup        |                    |      |
|---|----------------------|--------------------|------|
|   |                      |                    |      |
|   | Advanced Setup —     |                    |      |
|   | Short Slot :         | ● Enable           |      |
|   | Extra Slot Time :    | 9 us               |      |
|   | ACK Timeout :        | 32 us              |      |
|   | Beacon Interval :    | 100 ms             |      |
|   | DTIM Interval :      | 1 ms               |      |
|   | Fragment Threshold : | 2346               |      |
|   | RTS Threshold:       | 2347               |      |
|   | Short Preamble :     | Enable             |      |
|   | Tx Burst :           | ● Enable O Disable |      |
|   | Pkt_Aggregate :      | Enable             |      |
|   | IEEE 802.11H(DFS):   | ○ Enable           |      |
|   | WMM :                | ○ Enable           |      |
|   |                      |                    |      |
|   |                      |                    | Save |

■ Short Slot: By default, it's "*Enable*" for educing the slot time from the standard 20 *microseconds* to the 9 *microsecond* short slot time

Slot time is the amount of time a device waits after a collision before retransmitting a packet. Reducing the slot time decreases the overall back-off, which increases throughput. Back-off, which is a multiple of the slot time, is the random length of time a station waits before sending a packet on the LAN. For a sender and receiver own right of the channel the shorter slot time help manage shorter wait time to re-transmit from collision because of hidden wireless clients or other causes. When collision sources can be removed sooner and other senders attempting to send are listening the channel(CSMA/CA) the owner of the channel should continue ownership and finish their transmission and release the channel. Then, following ownership of the channel will be sooner for the new pair due to shorter slot time. However, when long duration of existing collision sources and shorter slot time exist the owners might experience subsequent collisions. When adjustment to longer slot time can't improve performance then RTS/CTS could supplement and help improve performance.

■ Extra Slot Time: Slot time is in the range of 1~255 and set in unit of *microsecond*. The default value is 9 microsecond.

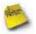

When you enable Short Slot and set Extra Slot time to "10", the actual Slot Time=9+10 us. When you disable Short Slot and set Extra Slot time to "10", the actual Slot Time=20+10 us.